# **KRAMER**

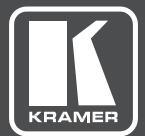

# USER MANUAL

MODEL:

**VP-733** Presentation Switcher/Dual Scaler

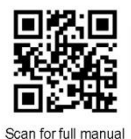

### **VP-733 Quick Start Guide**

This guide helps you install and use your VP-733 for the first time.

Go to www.kramerav.com/downloads/VP-733 to download the latest user manual and check if firmware upgrades are available.

### Step 1: Check what's in the box

- VP-733 Presentation Switcher/Dual Scaler
- $\triangleright$  IR remote control transmitter with batteries
- $\overline{\leq}$ 1. Set of rack ears  $\overline{\leq}$ 1 Power cord
- $\boxtimes$ 4 Rubber feet
- $\overline{\simeq}$ 1 Quick start guide

2 15-pin HD (M) to 3 RCA (F) breakout cables (C-GM/3RVF-1)

### Step 2: Get to know your VP-733

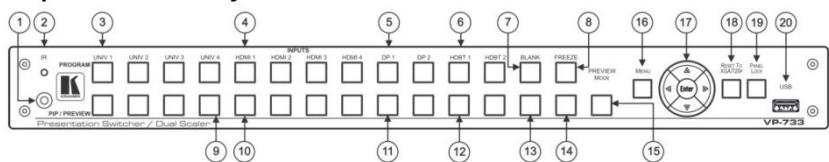

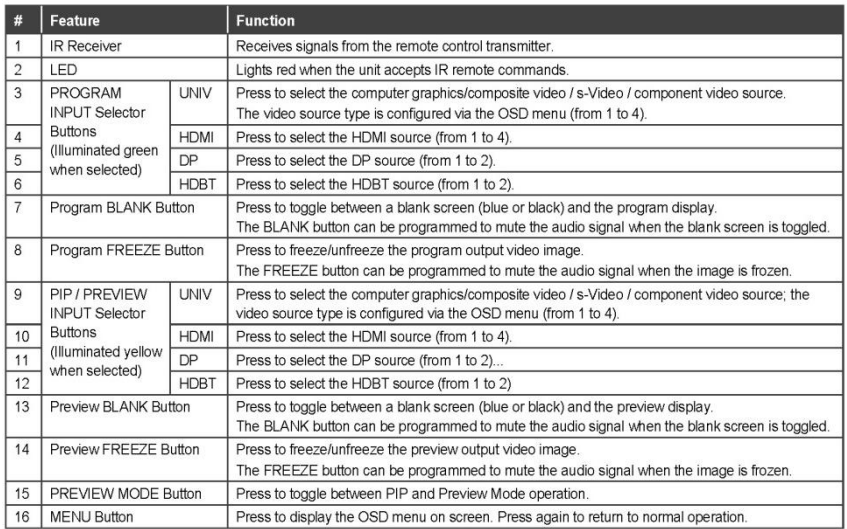

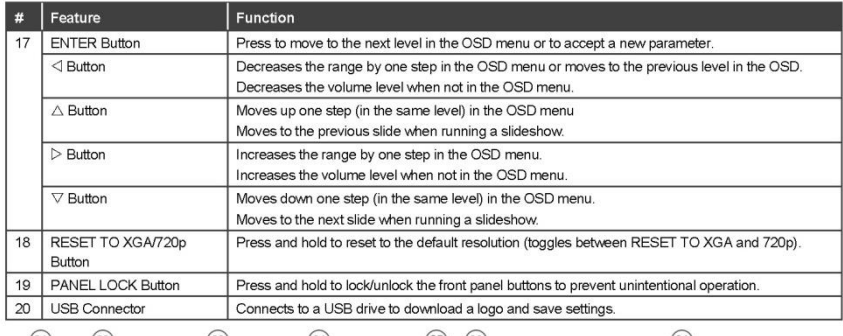

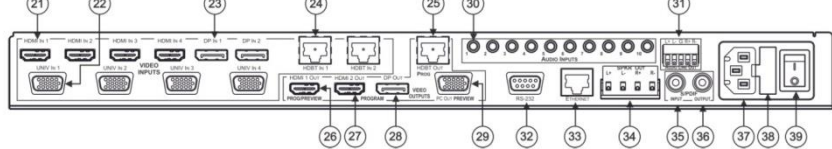

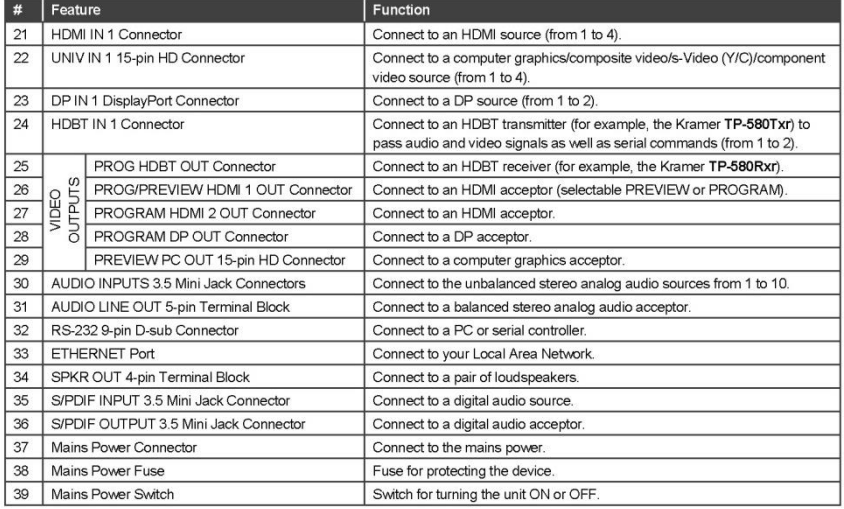

### Step 3: Install VP-733

Install VP-733 using one of the following methods:

- . Remove the three screws from each side of the unit, reinsert those screws through the rack ears and mount on a 19" rack.
- Attach the rubber feet and place the unit on a flat surface.

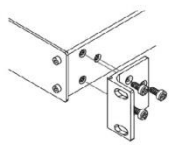

#### Step 4: Connect the inputs and outputs

Always switch OFF the power on each device before connecting it to your VP-733. For best results, we recommend that you always use Kramer high-performance cables to connect AV equipment to the VP-733.

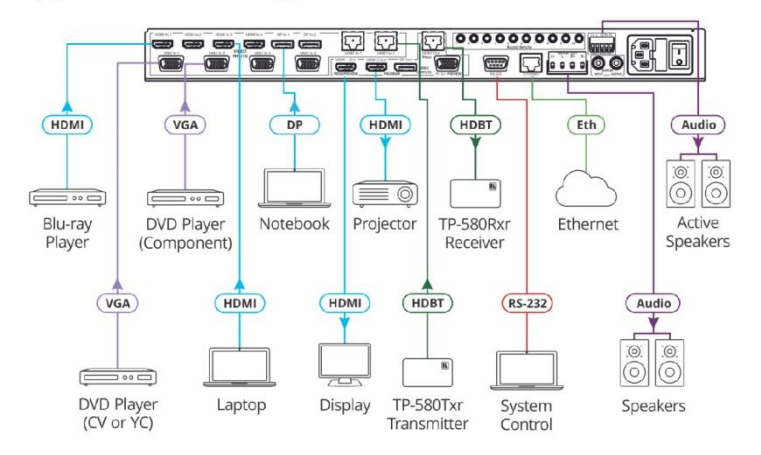

#### RJ-45 Pinout:

#### Connect the audio output:

For the Ethernet and HDBaseT connectors, see the proper wiring diagram below

To a balanced stereo audio acceptor

To an unbalanced stereo audio acceptor

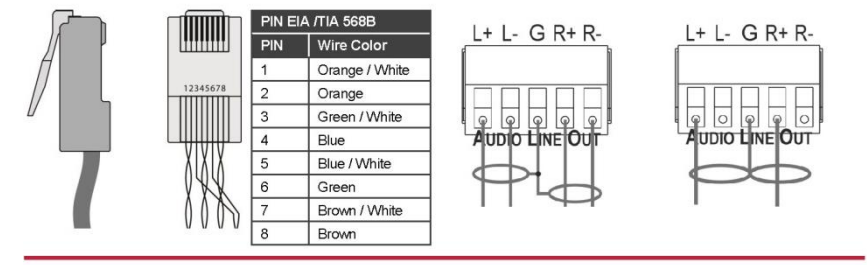

#### Step 5: Connect the power

Connect the power cord to VP-733 and plug it into the mains electricity.

**Safety Instructions** 

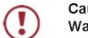

Caution: There are no operator serviceable parts inside the unit.

Warning: Use only the power cord that is supplied with the unit.

Do not open the unit. High voltages can cause electrical shock! Servicing by qualified personnel Warning: only.

Warning: Disconnect the power and unplug the unit from the wall before installing. See www.KramerAV.com for updated safety information.

### Step 6: Set operation parameters via OSD menu

Enter the OSD menu via the MENU button on the front panel or the IR remote control transmitter. Select a menu item and set parameters as required.

If you cannot see any video output, verify that the display, TV, or projector is in good working order and is connected to the VP-733. Verify that the VP-733 is selected as the source. If you still cannot see any video output, press and hold the RESET TO XGA/720P button for 3 seconds to reset the output to XGA or 720p resolution.

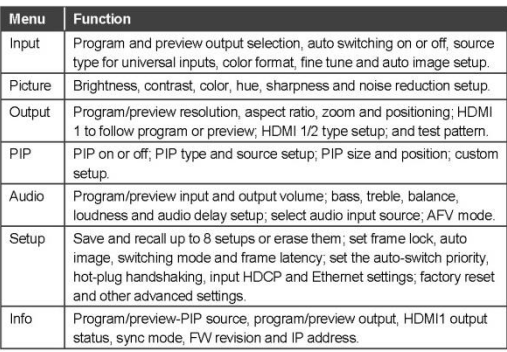

### Step 7: Operate via the front panel buttons, IR remote controller and via:

#### RS-232 and Ethernet:

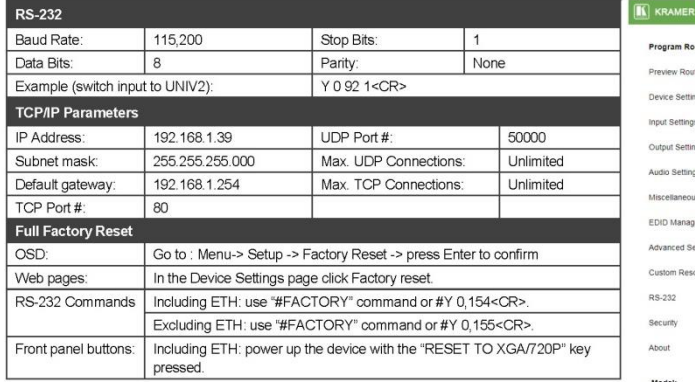

#### Web pages:

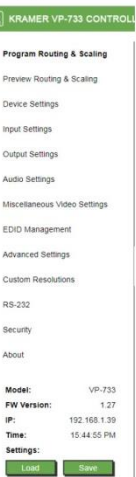

# **Contents**

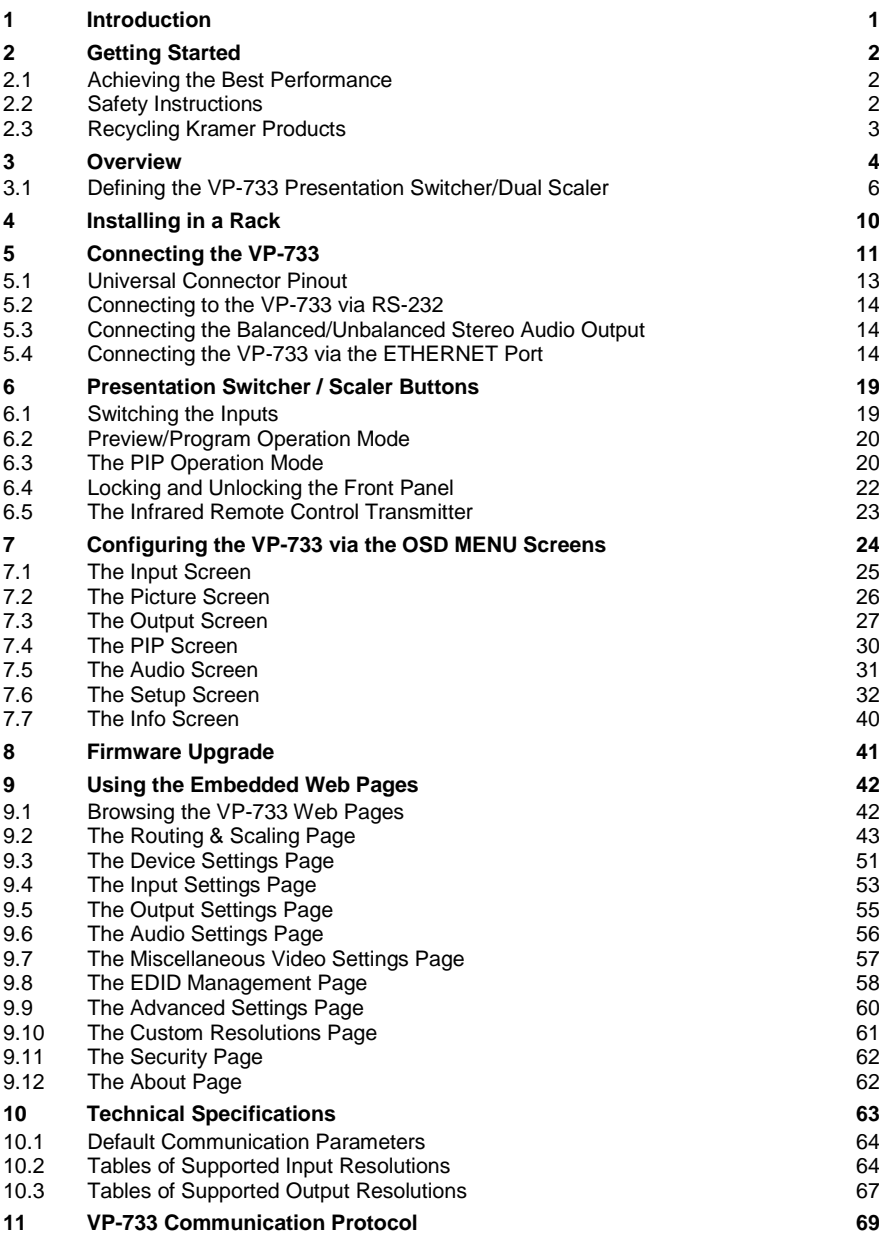

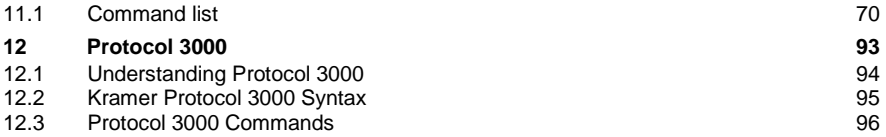

# Figures

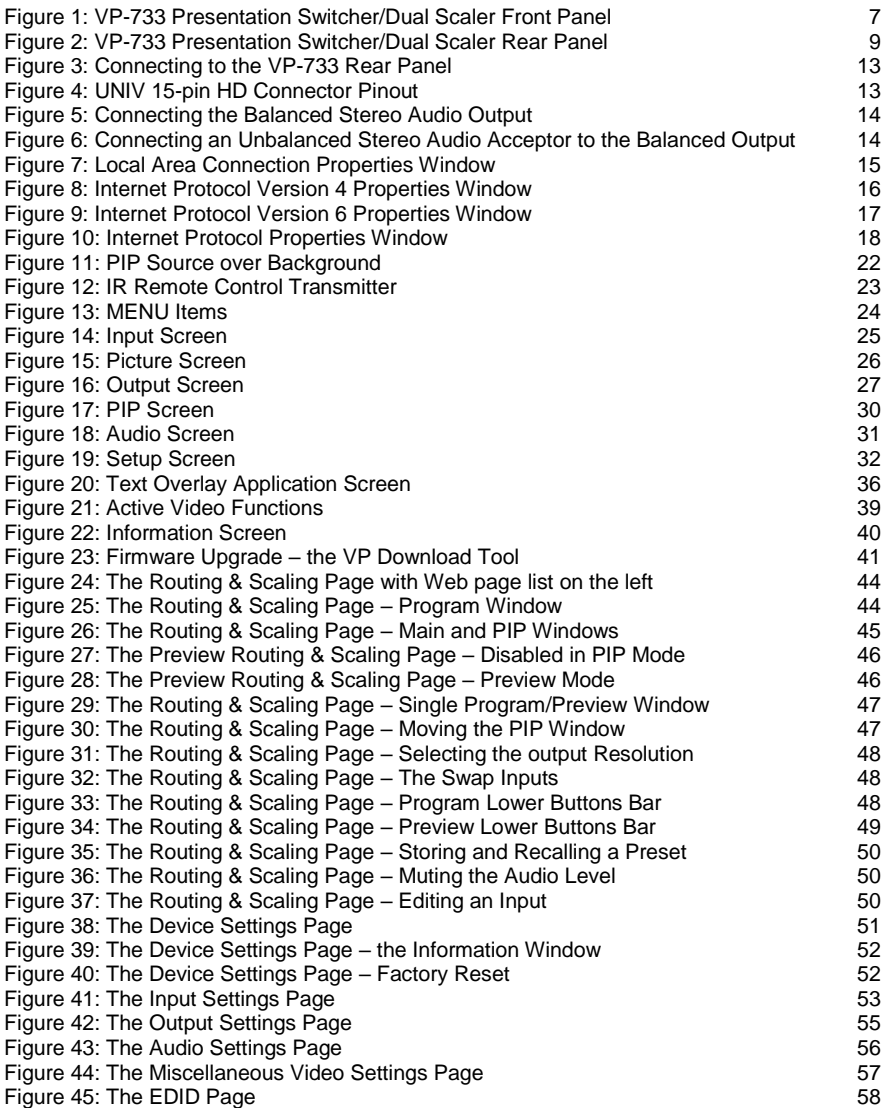

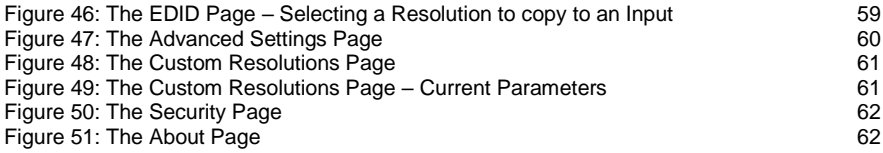

# <span id="page-8-0"></span>**1 Introduction**

Welcome to Kramer Electronics! Since 1981, Kramer Electronics has been providing a world of unique, creative, and affordable solutions to the vast range of problems that confront the video, audio, presentation, and broadcasting professional on a daily basis. In recent years, we have redesigned and upgraded most of our line, making the best even better!

Our 1,000-plus different models now appear in 15 groups that are clearly defined by function: GROUP 1: Distribution Amplifiers; GROUP 2: Switchers and Routers; GROUP 3: Control Systems; GROUP 4: Format & Standards Converters; GROUP 5: Range Extenders & Repeaters; GROUP 6: Specialty AV Products; GROUP 7: Scalers; GROUP 8: Cables and Connectors; GROUP 9: Room Connectivity; GROUP 10: Mounting and Rack Adapters; GROUP 11: Sierra Video; GROUP 12: Digital Signage; GROUP 13: Audio; GROUP 14: Collaboration; and GROUP 15: KM & KVM Switches.

Congratulations on purchasing your Kramer **VP-733** Presentation Switcher/Dual Scaler, which is ideal for the following typical applications:

- Presentation applications that require a preview option
- Projection systems in conference rooms, boardrooms, auditoriums, hotels and churches, production studios, rental and staging
- Any application where high quality conversion and switching of multiple and different video signals to graphical data signals is required for display or projection purposes

# <span id="page-9-0"></span>**2 Getting Started**

We recommend that you:

- Unpack the equipment carefully and save the original box and packaging materials for possible future shipment
- Review the contents of this user manual

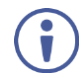

Go t[o www.kramerav.com/downloads/VP-733](http://www.kramerav.com/downloads/VP-733) to check for up-to-date user manuals, application programs, and to check if firmware upgrades are available (where appropriate).

### <span id="page-9-1"></span>**2.1 Achieving the Best Performance**

- Use only good quality connection cables (we recommend Kramer highperformance, high-resolution cables) to avoid interference, deterioration in signal quality due to poor matching, and elevated noise levels (often associated with low quality cables)
- Do not secure the cables in tight bundles or roll the slack into tight coils
- Avoid interference from neighbouring electrical appliances that may adversely influence signal quality
- Position your Kramer **VP-733** away from moisture, excessive sunlight and dust

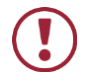

This equipment is to be used only inside a building. It may only be connected to other equipment that is installed inside a building.

# <span id="page-9-2"></span>**2.2 Safety Instructions**

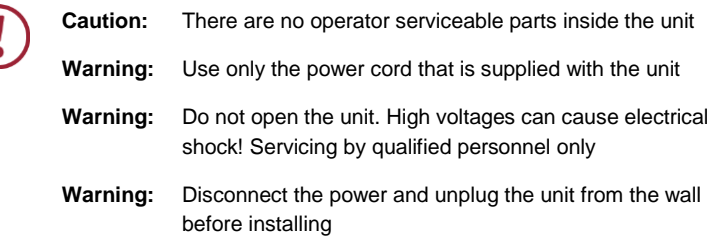

# <span id="page-10-0"></span>**2.3 Recycling Kramer Products**

The Waste Electrical and Electronic Equipment (WEEE) Directive 2002/96/EC aims to reduce the amount of WEEE sent for disposal to landfill or incineration by requiring it to be collected and recycled. To comply with the WEEE Directive, Kramer Electronics has made arrangements with the European Advanced Recycling Network (EARN) and will cover any costs of treatment, recycling and recovery of waste Kramer Electronics branded equipment on arrival at the EARN facility. For details of Kramer's recycling arrangements in your particular country go to our recycling pages at [www.kramerav.com/support/recycling.](http://www.kramerav.com/support/recycling)

# <span id="page-11-0"></span>**3 Overview**

The Kramer **VP-733** is a 12-input Presentation Switcher/Dual Scaler for a wide variety of presentation and multimedia applications. The **VP-733** has four HDMI, two DisplayPort, two HDBT and four user-definable (universal) analog video inputs (each can be set as computer graphics, composite video, s-Video (Y/C) or component video). It up- or down scales to selectable output resolutions up to 4K, and provides glitch-free switching between sources through fast FTB™ (fade-thrublack) switching technology. Independent Program and Preview outputs are available simultaneously: one HDBT port, one DP and one HDMI connector show the Program Output; a 15-pin HD computer graphics video connector shows the Preview Output; while an additional HDMI connector can show either of the 2 outputs. Alternatively, all 5 outputs are identical, and can include a PIP window showing any one of the input sources. Rich audio support is also included, with digital audio embedding and de-embedding, as well as 10 analog stereo inputs; and analog, S/PDIF, and speaker outputs.

The **VP-733** features:

- PixPerfec[t™](http://he.wikipedia.org/wiki/%D7%A1%D7%99%D7%9E%D7%9F_%D7%9E%D7%A1%D7%97%D7%A8) Scaling Technology Kramer's precision pixel mapping and high-quality scaling technology
- Fast Fade-Thru-Black (FTB™) Switching Video switching transitions are clean and fast. The video fades to black and the new input fades from black for smooth, glitch-free switching. The output signal provides constant sync so the display never glitches
- K-IIT XL™ Picture-in-Picture Image Insertion Technology Ultra stable picture-in-picture, picture-and-picture, and split screen capability. Any video source can be inserted into or positioned next to any other video source with window positioning and sizing controls
- Dual scalers With independent outputs
- A PREVIEW MODE button that toggles between the PIP mode and the PREVIEW mode. When pressed (button is illuminated), the selected PREVIEW input is scaled to the PREVIEW outputs. When in the PIP mode, it can be inserted in a picture-in-picture window on all the outputs
- Features 12 PREVIEW input buttons for switching a selected input to the PREVIEW output (in PREVIEW mode) and 12 PROGRAM input buttons for switching a selected input to the PROGRAM output. In PIP mode, the 12 PREVIEW input buttons select the PIP source. There is no limitation on the PIP and main window source combinations
- Output resolutions supports up to 4K@30Hz on the Program output and up to 720P on the Preview output
- Scaled video outputs 2xHDMI, DP, HDBaseT and 15-pin HD computer graphics video
- 12 video inputs 4x HDMI, 4x Universal analog, 2x Display Port, 2x HDBaseT
- Multiple computer graphics output resolutions including a user-defined output resolution
- Multiple aspect ratio selections
- Audio breakaway and AFV (audio-follow-video) operation support
- Embedded audio on the HDMI, HDBaseT and DisplayPort inputs and outputs
- Built-in noise reduction and picture enhancement features
- Powerful audio features via DSP technology including audio equalization, mixing, delay and so on
- One stereo speaker output, 10W per channel into  $8Ω$ , on a 4-pin terminal block connector
- Auto-switching and auto-scanning of inputs
- Efficient power-saving features
- Built-in Time Base Corrector Stabilizes video sources with unstable sync
- Built-in video Proc-Amp Color, hue, sharpness, contrast, and brightness are set individually for each input
- BLANK and FREEZE buttons for the preview and program modes, a RESET TO XGA/720P button (to hardware-reset the output resolution); and a PANEL LOCK button
- User-friendly AP for Text Overlay support
- Firmware Upgrade Ethernet-based, via a user-friendly software upgrade tool
- An OSD (On-Screen Display) for adiusting device parameters
- A USB port for downloading splash-screen logo; and for storing / downloading the machine configurations via a flash drive

In addition, the **VP-733**:

- Includes non-volatile memory that retains the last settings, after switching the power off and then on again
- Includes numerous filters and algorithms for eliminating picture artifacts
- Scales and zooms (to up to 400% of the original size)
- Features advanced EDID management per input

Control your **VP-733** directly via the front panel push buttons (with on-screen menus), or:

- By RS-232 serial commands transmitted by a touch screen system, PC, or other serial controller
- Remotely, from the infrared remote control transmitter
- Via the Ethernet using built-in user-friendly Web pages

The **VP-733** is housed in a 19" 1U rack mountable enclosure, with rack "ears" included, and is fed from a 100-240 VAC universal switching power supply.

### <span id="page-13-0"></span>**3.1 Defining the VP-733 Presentation Switcher/Dual Scaler**

This section defines the **VP-733**.

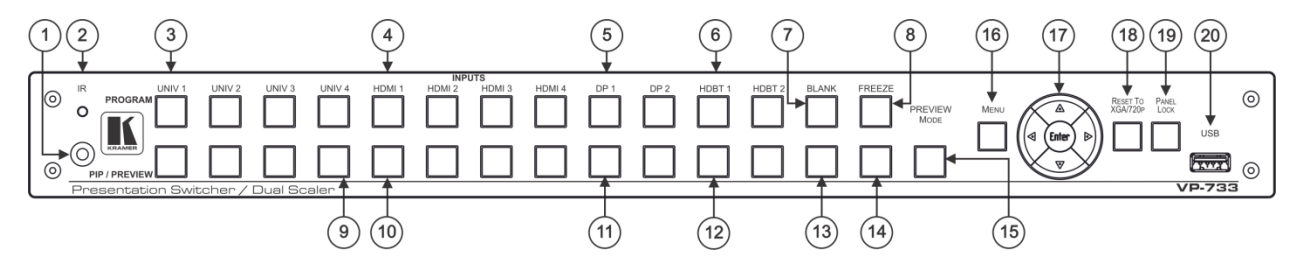

Figure 1: VP-733 Presentation Switcher/Dual Scaler Front Panel

<span id="page-14-0"></span>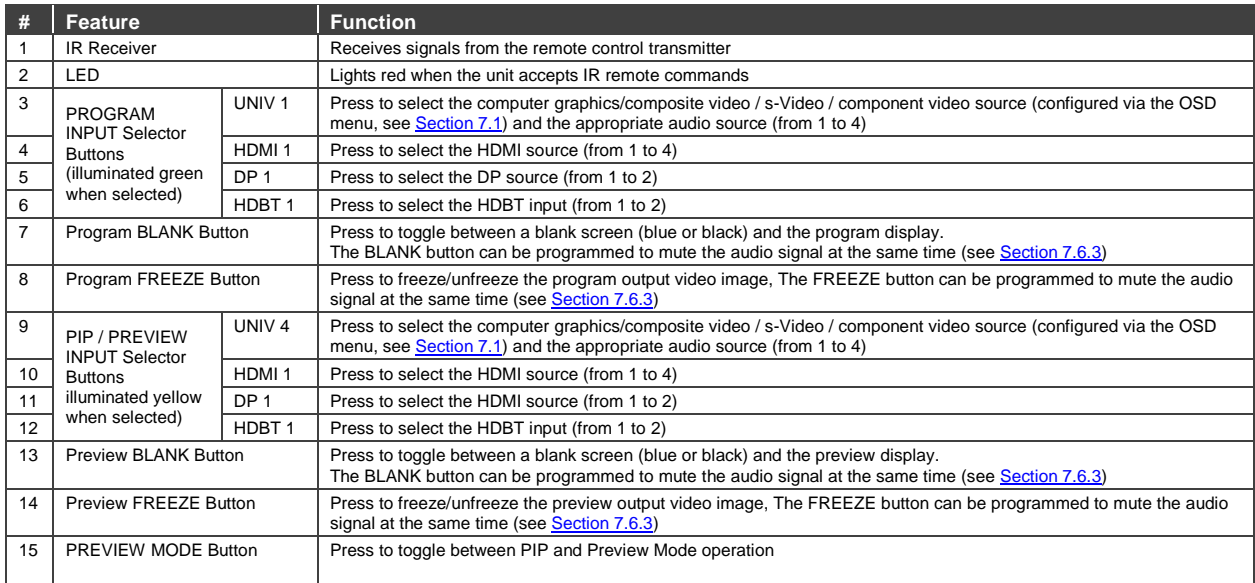

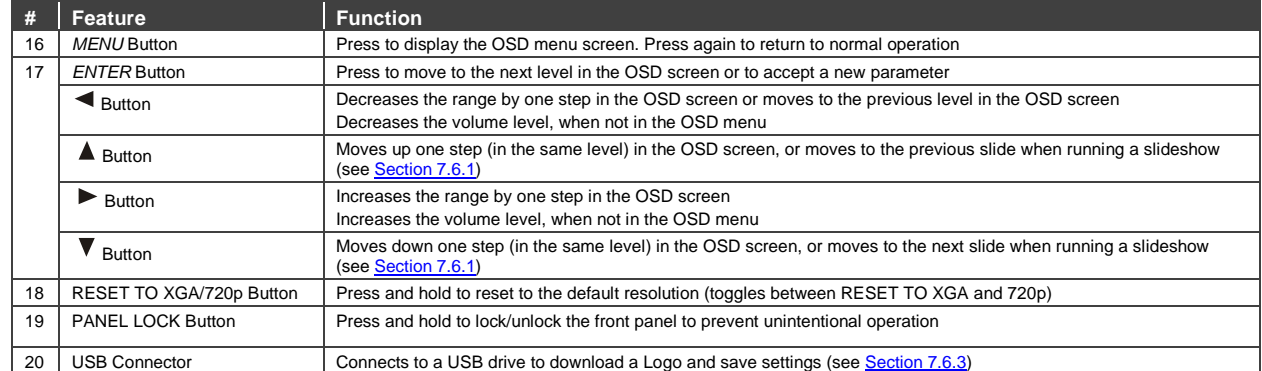

**8**

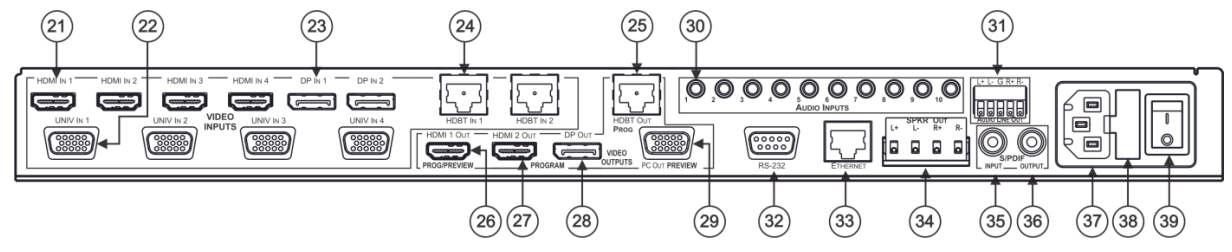

Figure 2: VP-733 Presentation Switcher/Dual Scaler Rear Panel

<span id="page-16-0"></span>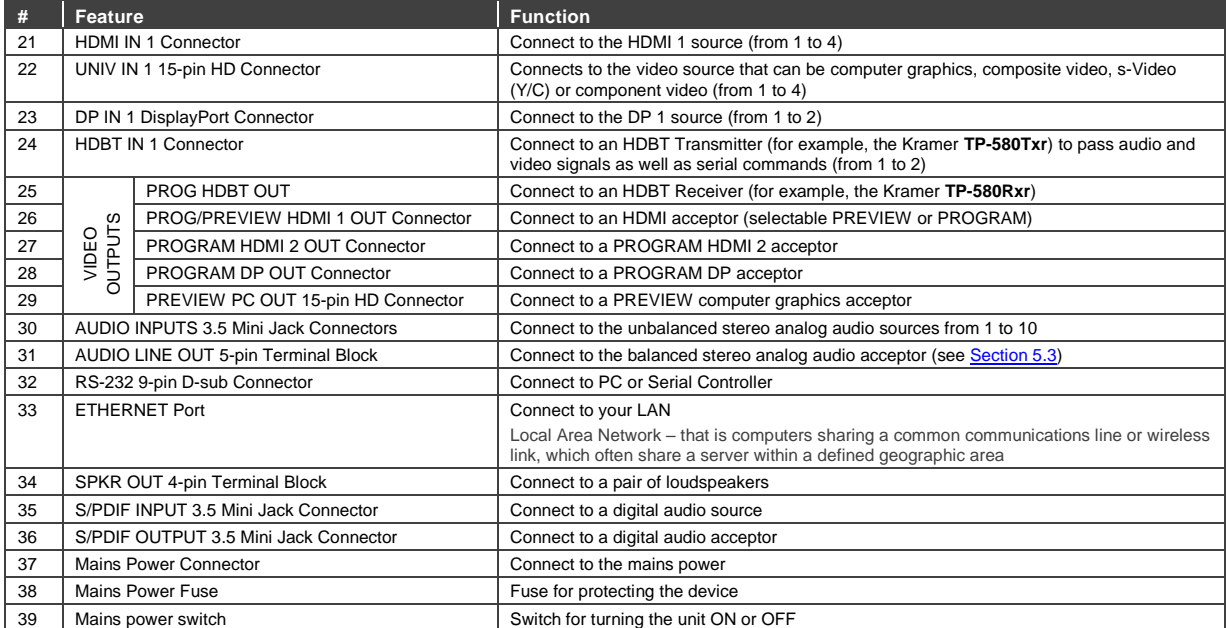

# <span id="page-17-0"></span>**4 Installing in a Rack**

This section provides instructions for rack mounting the unit.

Before installing in a rack, be sure that the environment is within the recommended range:

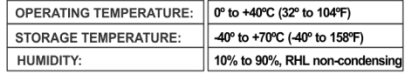

### To rack-mount a machine:

1 Attach both ear brackets to the machine. To do so remove the screws from each side of the machine (3 on each side), and replace those screws through the ear brackets.

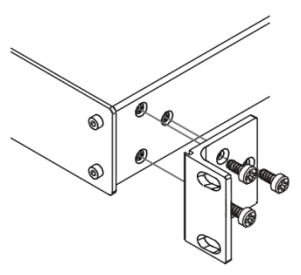

2. Place the ears of the machine against the rack rails, and insert the proper screws (not provided) through each of the four holes in the rack ears. Note:

• In some models, the front panel may feature built-in rack ears

• Detachable rack ears can be removed for desktop use

• Always mount the machine in the rack before you attach any cables or connect the machine to the power

• If you are using a Kramer rack adapter kit (for a machine that is not 19"), see the Rack Adapters user manual for installation instructions available from our Web site

### **CALITION!** When installing on a 19" rack, avoid hazards by taking care that:

1. It is located within the recommended environmental conditions, as the operating ambient temperature of a closed or multi unit rack assembly may exceed the room ambient temperature.

2. Once rack mounted, enough air will still flow around the machine.

3. The machine is placed straight in the correct horizontal position.

4. You do not overload the circuit(s). When connecting the machine to the supply circuit, overloading the circuits might have a detrimental effect on overcurrent protection and supply wiring. Refer to the appropriate nameplate ratings for information. For example, for fuse replacement, see the value printed on the product label.

5. The machine is earthed (grounded) in a reliable way and is connected only to an electricity socket with grounding. Pay particular attention to situations where electricity is supplied indirectly (when the power cord is not plugged directly into the socket in the wall), for example, when using an extension cable or a power strip, and that you use only the power cord that is supplied with the machine.

# <span id="page-18-0"></span>**5 Connecting the VP-733**

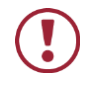

Always switch off the power to each device before connecting it to your **VP-733**. After connecting your **VP-733**, connect its power and then switch on the power to each device.

To connect the **VP-733** as illustrated in the example in [Figure 3,](#page-20-1) do the following:

- 1. Connect the video sources:
	- A CV or YC video source (for example, a DVD Player) to the UNIV IN 1 15-pin HD connector
	- A component video source (for example, a DVD player) to the UNIV IN 2 15-pin HD connector

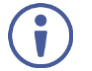

Note that the UNIV IN 15-pin HD connector pinout is defined in Section [5.1\)](#page-20-0).

- An HDMI source (for example, a Blu-ray player) to the HDMI IN 1 connector
- An HDMI source (for example, a Blu-ray player) to the HDMI IN 3 connector

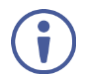

Alternatively, you can connect the DVI connector on the DVD player to the HDMI connector on the **VP-733** via a DVI-HDMI adapter.

- A DisplayPort video source (for example, a notebook) to the DP IN 1 connector
- An HDBT transmitter (for example, **TP-580Txr**) to the HDBT IN 2 RJ-45 connector

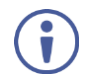

Although this connecting example shows only several inputs that are connected, you can connect all the inputs simultaneously.

2. Connect audio sources to the analog stereo audio inputs (from 1 to 10), not shown i[n Figure 3.](#page-20-1)

- 3. Connect the video outputs:
	- The HDMI 1 OUT PROG/PREVIEW connector (can be configured via the OSD menu, Sectio[n 7.3\)](#page-34-0) to an HDMI acceptor (for example, a display)
	- The HDMI 2 OUT PROGRAM connector to an HDMI acceptor (for example, a projector)

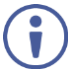

Note that the HDMI 1 and HDMI 2 can be set to output HDMI, DVI or can be set to Auto, see Sectio[n 7.3.](#page-34-0)

- The HDBT OUT PROG to an HDBT receiver (for example, the output of **TP-580Rxr** connected to HDBT)
- The DP OUT program connector to an HDMI acceptor (for example, a display), not shown in [Figure 3](#page-20-1)
- The PC OUT PREVIEW 15-pin HD computer graphics video connector to a video acceptor (for example, an analog display), not shown in [Figure 3](#page-20-1)
- 4. Connect the S/PDIF INPUT RCA connector to a digital audio source and the S/PDIF OUTPUT RCA connector to a digital audio acceptor, not shown in [Figure 3.](#page-20-1)
- 5. Connect the AUDIO LINE OUT terminal block connector to a balanced audio acceptor (for example, active speakers).
- 6. Connect the SPKR OUT block connector to a pair of loudspeakers, by connecting the left loudspeaker to the "L+" and the "L-" terminal block connectors, and the right loudspeaker to the "R+" and the "R-" terminal block connectors. **Do not Ground the loudspeakers**.
- 7. Connect the power cord.

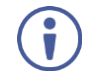

We recommend that you use only the power cord that is supplied with this machine.

- 8. If required, connect:
	- A PC via RS-232, see Section [5.2](#page-21-0)
	- **EXECTERNET port, see Sectio[n 5.4](#page-21-2)**

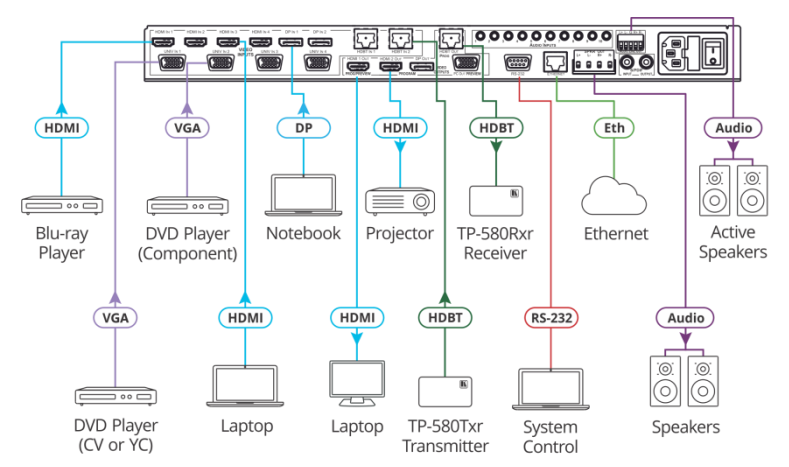

Figure 3: Connecting to the VP-733 Rear Panel

### <span id="page-20-1"></span><span id="page-20-0"></span>**5.1 Universal Connector Pinout**

This section describes the UNIV connectors from 1 to 4. Each connector can be set as computer graphics, composite video, s-Video (Y/C) or component video.

[Figure 4](#page-20-2) and the table below define the connector pinout:

<span id="page-20-2"></span>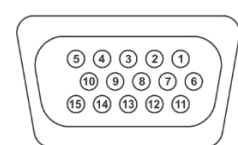

Figure 4: UNIV 15-pin HD Connector Pinout

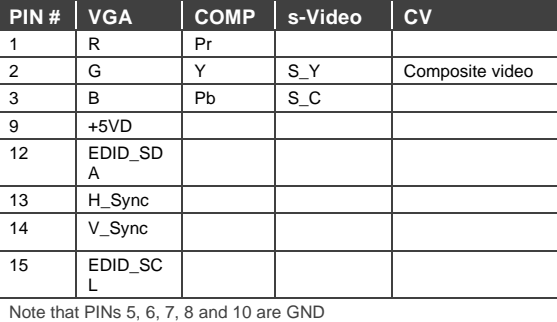

# <span id="page-21-5"></span><span id="page-21-0"></span>**5.2 Connecting to the VP-733 via RS-232**

You can connect to the **VP-733** via an RS-232 connection using, for example, a PC. Note that a null-modem adapter/connection is not required.

To connect to the **VP-733** via RS-232:

• Connect the RS-232 9-pin D-sub rear panel port on the **VP-733** unit via a 9-wire straight cable (only pin 2 to pin 2, pin 3 to pin 3, and pin 5 to pin 5 need to be connected) to the RS-232 9-pin D-sub port on your PC

### <span id="page-21-1"></span>**5.3 Connecting the Balanced/Unbalanced Stereo Audio Output**

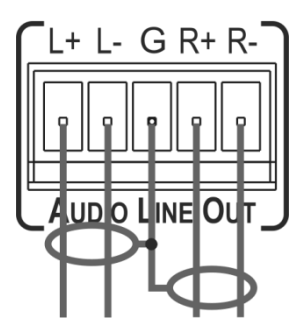

Figure 5: Connecting the Balanced Stereo Audio Output

<span id="page-21-4"></span>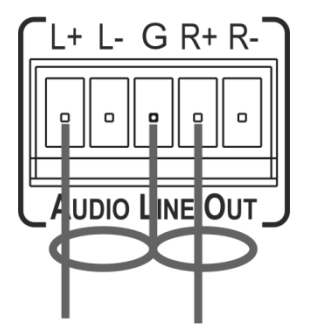

Figure 6: Connecting an Unbalanced Stereo Audio Acceptor to the Balanced **Output** 

# <span id="page-21-3"></span><span id="page-21-2"></span>**5.4 Connecting the VP-733 via the ETHERNET Port**

You can connect to the **VP-733** via Ethernet using either of the following methods:

- Directly to the PC using a crossover cable (see Section [5.4.1\)](#page-22-1)
- Via a network hub, switch, or router, using a straight-through cable (see Sectio[n 5.4.2\)](#page-25-1)

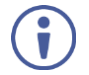

If you want to connect via a router and your IT system is based on IPv6, speak to your IT department for specific installation instructions.

### <span id="page-22-1"></span>**5.4.1 Connecting the Ethernet Port Directly to a PC**

You can connect the Ethernet port of the **VP-733** directly to the Ethernet port on your PC using a crossover cable with RJ-45 connectors.

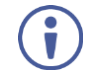

This type of connection is recommended for identifying the **VP-733** with the factory configured default IP address.

After connecting the **VP-733** to the Ethernet port, configure your PC as follows:

- 1. Click **Start** > **Control Panel** > **Network and Sharing Center**.
- 2. Click **Change Adapter Settings**.
- 3. Highlight the network adapter you want to use to connect to the device and click **Change settings of this connection**.

The Local Area Connection Properties window for the selected network adapter appears as shown in [Figure 7.](#page-22-0)

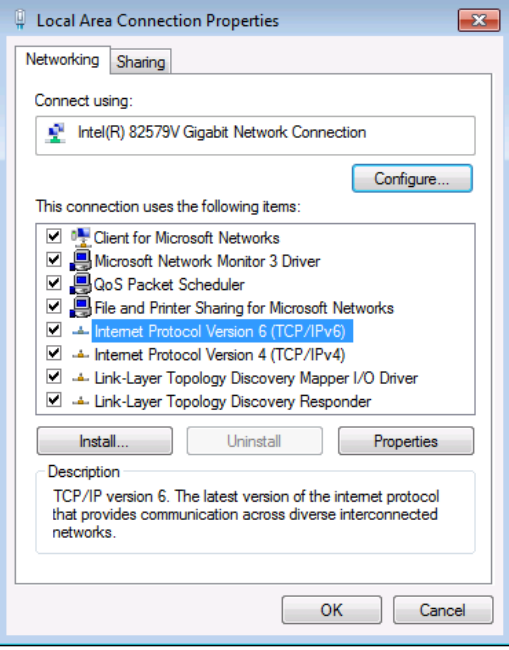

<span id="page-22-0"></span>Figure 7: Local Area Connection Properties Window

- 4. Highlight either **Internet Protocol Version 6 (TCP/IPv6)** or **Internet Protocol Version 4 (TCP/IPv4)** depending on the requirements of your IT system.
- 5. Click **Properties**.

The Internet Protocol Properties window relevant to your IT system appears as shown in **Figure 8** or **Figure 9**.

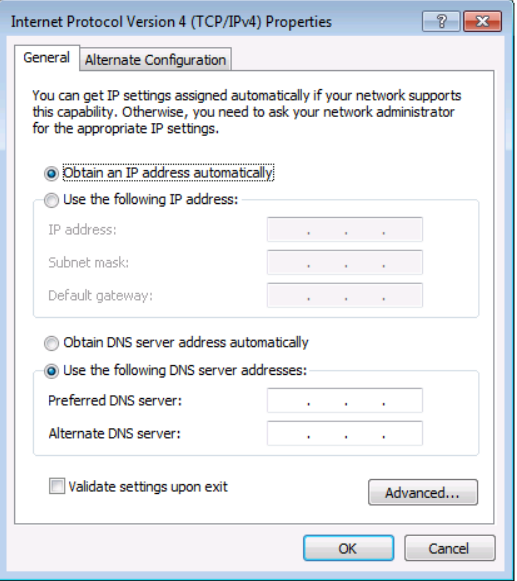

<span id="page-23-0"></span>Figure 8: Internet Protocol Version 4 Properties Window

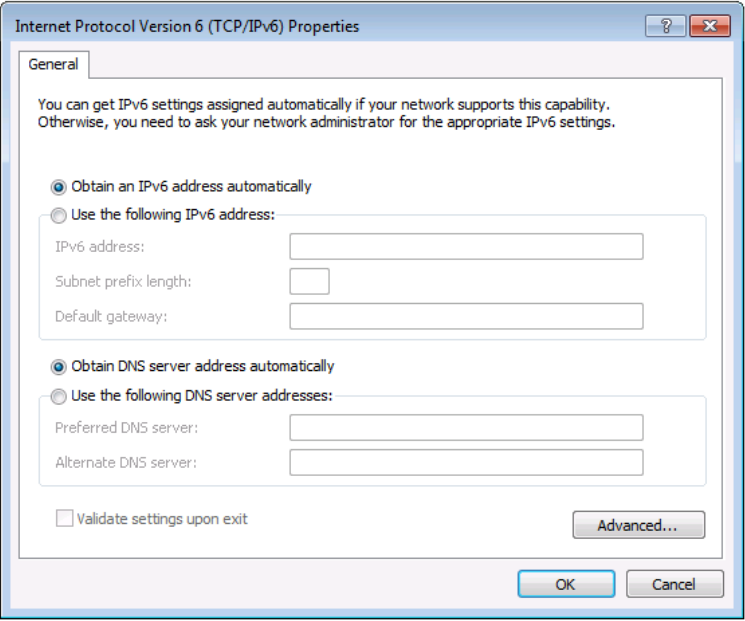

<span id="page-24-0"></span>Figure 9: Internet Protocol Version 6 Properties Window

6. Select **Use the following IP Address** for static IP addressing and fill in the details as shown in **Figure 10**. For TCP/IPv4 you can use any IP address in the range 192.168.1.1 to 192.168.1.255 (excluding 192.168.1.39) that is provided by your IT department.

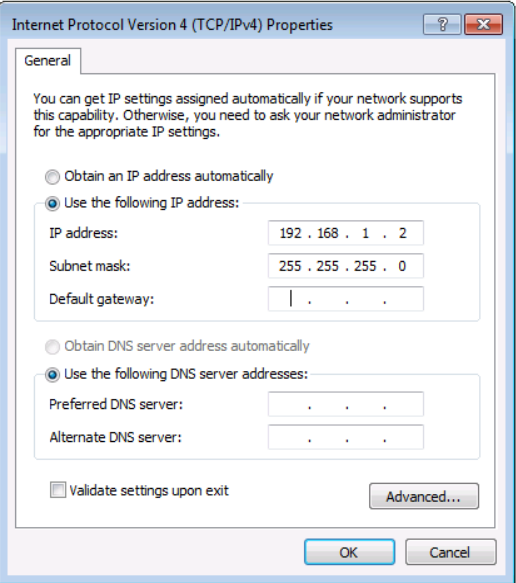

<span id="page-25-0"></span>Figure 10: Internet Protocol Properties Window

- 7. Click **OK**.
- 8. Click **Close**.

### <span id="page-25-1"></span>**5.4.2 Connecting the Ethernet Port via a Network Hub or Switch**

You can connect the Ethernet port of the **VP-733** to the Ethernet port on a network hub or using a straight-through cable with RJ-45 connectors.

### **5.4.3 Control Configuration via the Ethernet Port**

To control several units via Ethernet, connect the Master unit (Device 1) via the Ethernet port to the Ethernet port of your PC. Use your PC provide initial configuration of the settings (see **Section 5.4**).

# <span id="page-26-0"></span>**6 Presentation Switcher / Scaler Buttons**

The **VP-733** includes the following front panel buttons:

- 12 PROGRAM INPUT selector buttons
- 12 PIP/PREVIEW INPUT selector buttons
- A PREVIEW MODE button to toggle between the PIP and PREVIEW modes
- PROGRAM and PREVIEW separate BLANK and FREEZE buttons
- Menu navigation buttons
- A RESET TO XGA/720p button
- A PANEL LOCK button

### <span id="page-26-1"></span>**6.1 Switching the Inputs**

This section defines the PROGRAM and PREVIEW buttons.

### **6.1.1 Program Buttons**

You can switch an input to the program outputs by pressing the relevant PROGRAM INPUT front panel button. The PROGRAM BLANK and FREEZE buttons are dedicated to the PROGRAM outputs only.

#### **6.1.2 PIP / Preview Buttons**

To toggle the PIP / Preview operation mode, press the PREVIEW MODE button:

- When in the PREVIEW operation mode, the PREVIEW MODE button illuminates
- When in the PIP operation mode, the PREVIEW MODE button does not illuminate

The PIP / PREVIEW BLANK and FREEZE buttons are dedicated to the PREVIEW/PIP outputs only.

# <span id="page-27-0"></span>**6.2 Preview/Program Operation Mode**

The PREVIEW input buttons can be used to output scaled images (up to 720p) when the PREVIEW MODE button is illuminated. The selected PREVIEW input is routed to the PREVIEW output(s) in this case. When not illuminated, the selected PIP input appears as an insert over the program display when the PIP is ON (see Sectio[n 6.3\)](#page-27-1).

The **VP-733** has several outputs: two PROGRAM outputs (HDMI 2 and DP) one PREVIEW output (PC) and HDMI 1 which can be assigned to be either PROGRAM or PREVIEW (see Sectio[n 7.3\)](#page-34-0).

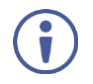

The HDMI signal is usually HDCP protected. We recommend using an HDCP compliant display, otherwise the HDMI output may not appear on the screen

### <span id="page-27-1"></span>**6.3 The PIP Operation Mode**

The Picture-in-Picture inserter (PIP) uses K-IIT XL™ image insertion technology to present any input image over any other main image. The main and PIP images appear simultaneously on all outputs (both PREVIEW and PROGRAM outputs).

The **VP-733** supports four PIP layouts:

- Picture-in-Picture, with a smaller window superimposed over a full screen image
- Picture + Picture, where both images are placed side-by-side with the same height
- Split, where both images appear side-by-side and the aspect ratios of both images are maintained
- A single window showing the Program image only

### **6.3.1 Activating the PIP Feature**

Activate the PIP feature in any of the following ways:

- Press the PREVIEW MODE front panel button until it no longer illuminates and then select the PIP input by pressing a PIP/PREVIEW input button
- Press the PREV key on the IR remote control transmitter (see Section [6.5\)](#page-30-0) and then select the PIP input by pressing a PIP/Preview Source input button check
- Access the OSD PIP menu (see [Figure 17\)](#page-37-1) and select PIP On

### **6.3.2 Selecting the PIP Source**

To easily select the PIP source, press a PREVIEW INPUT front panel button. For example, to select DP 2 as the graphic PIP source over an HDMI background, make sure that the PREVIEW MODE button is not illuminated and press the DP 2 PIP/PREVIEW front panel button.

To select the PIP source using the IR remote controller, press the desired PIP source on the remote controller.

For example, if you want to select HDMI 2 as the PIP source, press the HDMI 2 button in the PIP/Preview Source area on the IR remote controller.

To set the PIP source via the OSD menu, do the following:

- 1. Press the MENU button to enter the OSD menu.
- 2. Press the button to move to the PIP icon (see [Figure 17\)](#page-37-1).
- 3. Select On/Off and set the PIP to ON.
- 4. Select Source and press ENTER.
- 5. Use the  $\triangle$  or  $\nabla$  buttons to select the PIP Source from the drop-down list box, and press ENTER.

6. To exit the OSD menu, press the MENU button.

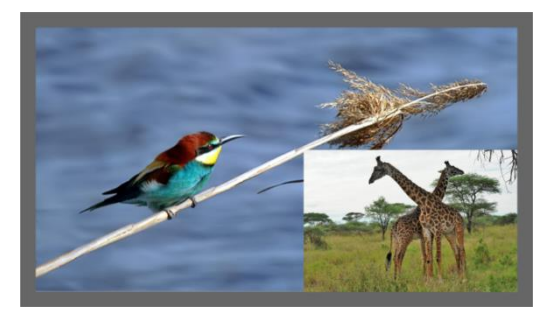

Figure 11: PIP Source over Background

<span id="page-29-1"></span>To replace a PIP source, press the required PIP Source on the remote control transmitter and the PIP display will change accordingly.

### <span id="page-29-0"></span>**6.4 Locking and Unlocking the Front Panel**

To prevent changing the settings accidentally or tampering with the unit via the front panel buttons or the remote control transmitter, lock your **VP-733**. Unlocking releases the protection mechanism. When the front panel is locked, control is still available via RS-232 and/or the Ethernet.

To lock the **VP-733**:

• Press and hold the PANEL LOCK button on the front panel. The front panel is locked and the PANEL LOCK button is illuminated. Pressing any button other than the PANEL LOCK button has no effect

To unlock the **VP-733**:

Press and hold the illuminated PANEL LOCK button on the front panel The front panel unlocks and the PANEL LOCK button is no longer illuminated

The Save Lock and Input Lock OSD functions are defined in the table in Section [7.6.3.](#page-41-2)

# <span id="page-30-0"></span>**6.5 The Infrared Remote Control Transmitter**

You can control the **VP-733** remotely from the infrared remote control transmitter which is powered by two AAA size 1.5V DC batteries. The IR remote control transmitter has a range of up to 15 meters and delivers instantaneous results.

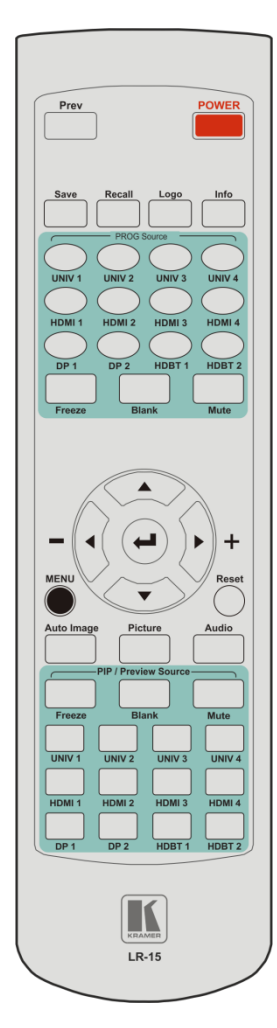

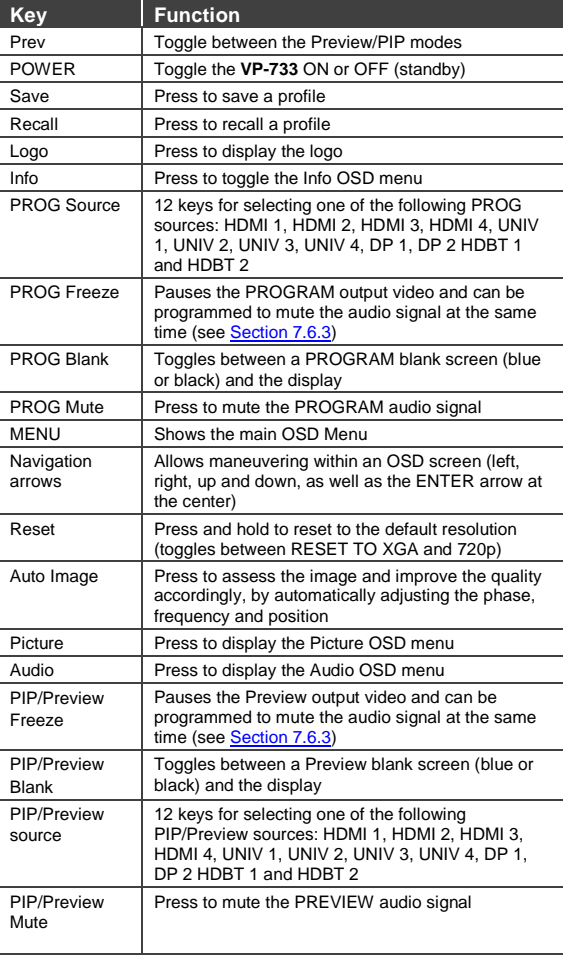

<span id="page-30-1"></span>Figure 12: IR Remote Control Transmitter

# <span id="page-31-0"></span>**7 Configuring the VP-733 via the OSD MENU Screens**

The **VP-733** uses an on-screen display (OSD) menu for system configuration. The menu appears as an overlay over any images that are output from the **VP-733**.

There are seven sub-menus that are used to configure the **VP-733**. You can activate and navigate these menus from the front panel buttons, or from the IR remote control.

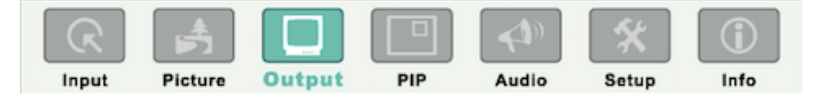

<span id="page-31-1"></span>Figure 13: MENU Items

To access and use the OSD menus, push the button for the desired input signal, then press the MENU front panel OSD button or the MENU key on the infrared remote control transmitter to display the main MENU screen which shows the eight interactive icons.

- Press the  $\blacktriangleleft$  or  $\blacktriangleright$  buttons to select the desired sub-menu, and then press ENTER
- Press the  $\triangle$  or  $\nabla$  buttons to select the menu item to be adjusted, and then press ENTER
- Press the  $\triangle$  or  $\nabla$  buttons to make the adjustment and then press ENTER, or
- Press the  $\triangleleft$  or  $\triangleright$  buttons to increase or decrease the (numerical) value as needed

To return to the previous menu level, press the front panel MENU button or the MENU key on the remote control. All settings and adjustments are automatically saved in non-volatile memory for each of the inputs (except USB).

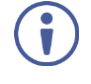

The values defined in the different menus may change according to the firmware version (you can download the up-to-date firmware version from our Web site a[t www.kramerav.com/downloads/VP-733\)](http://www.kramerav.com/downloads/VP-733).

# <span id="page-32-2"></span><span id="page-32-0"></span>**7.1 The Input Screen**

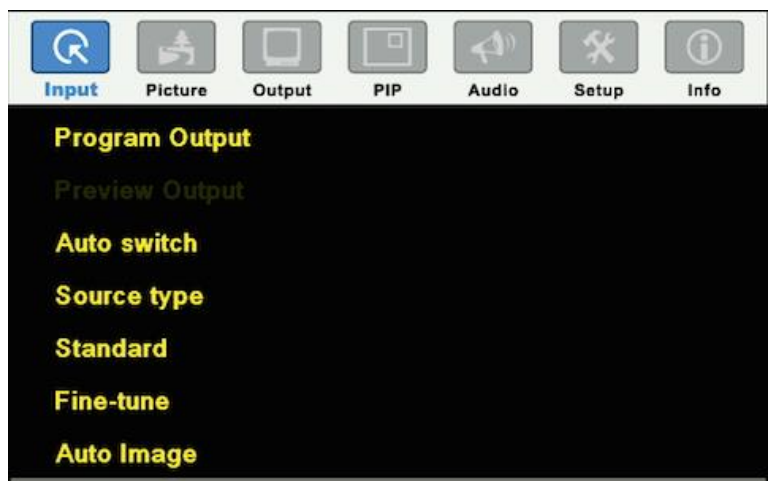

Figure 14: Input Screen

<span id="page-32-1"></span>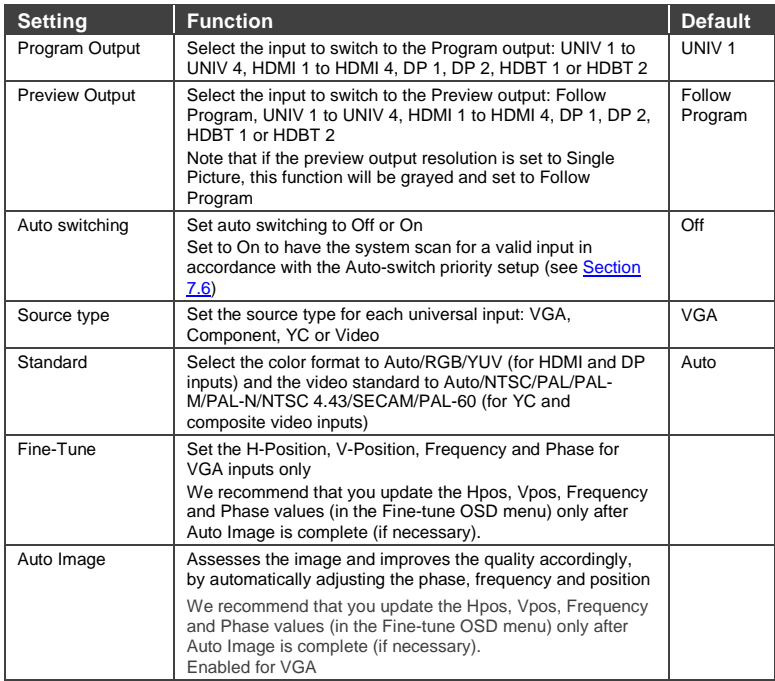

# <span id="page-33-0"></span>**7.2 The Picture Screen**

The Brightness, Contrast, Color and Hue picture settings are saved individually for each input (except USB).

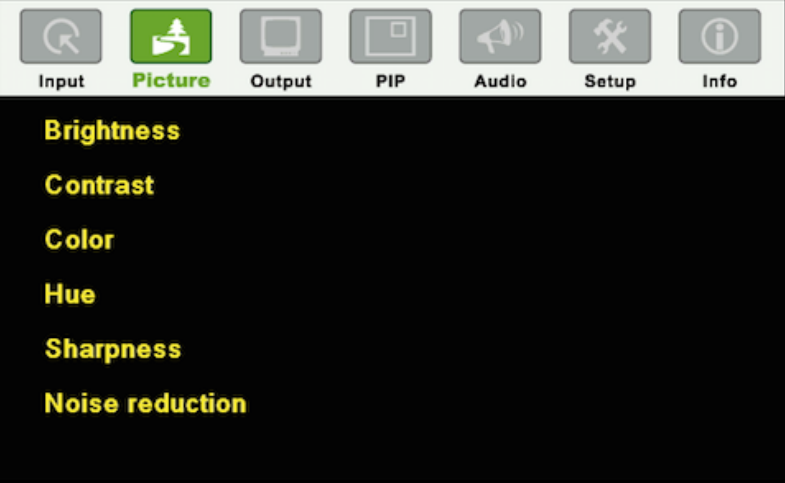

<span id="page-33-1"></span>Figure 15: Picture Screen

| <b>Setting</b>    | <b>Function</b>                                                                    | <b>Default</b> |
|-------------------|------------------------------------------------------------------------------------|----------------|
| <b>Brightness</b> | Adjust the brightness: 0 to 100                                                    | 50             |
| Contrast          | Adjust the contrast: 0 to 100                                                      | 47/50          |
| Color             | Adjust the color: 0 to 100                                                         | 50             |
| Hue               | Adjust the hue: 0 to 360 (for CV and YC) or 0 to<br>240 for (HDMI, VGA, component) | 180/0          |
| Sharpness         | Adjust the sharpness: 0 to 100                                                     | 50             |
| Noise reduction   | Temporal NR - Set the temporal noise<br>reduction level: Off, Low, Medium, High    | High           |
|                   | Enabled for analog inputs only                                                     |                |
|                   | Mosquito NR - Set the Mosquito noise<br>reduction level: Off, Low, Medium, High    | Low            |
|                   | Enabled for analog inputs only                                                     |                |
|                   | Set the block noise reduction level: Off, On                                       | Off            |
|                   | Enabled for analog inputs only                                                     |                |

# <span id="page-34-0"></span>**7.3 The Output Screen**

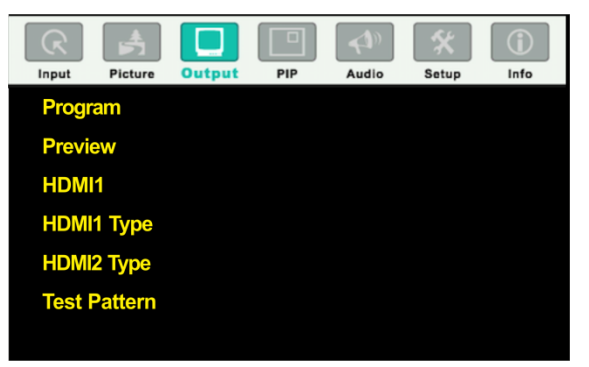

Figure 16: Output Screen

<span id="page-34-1"></span>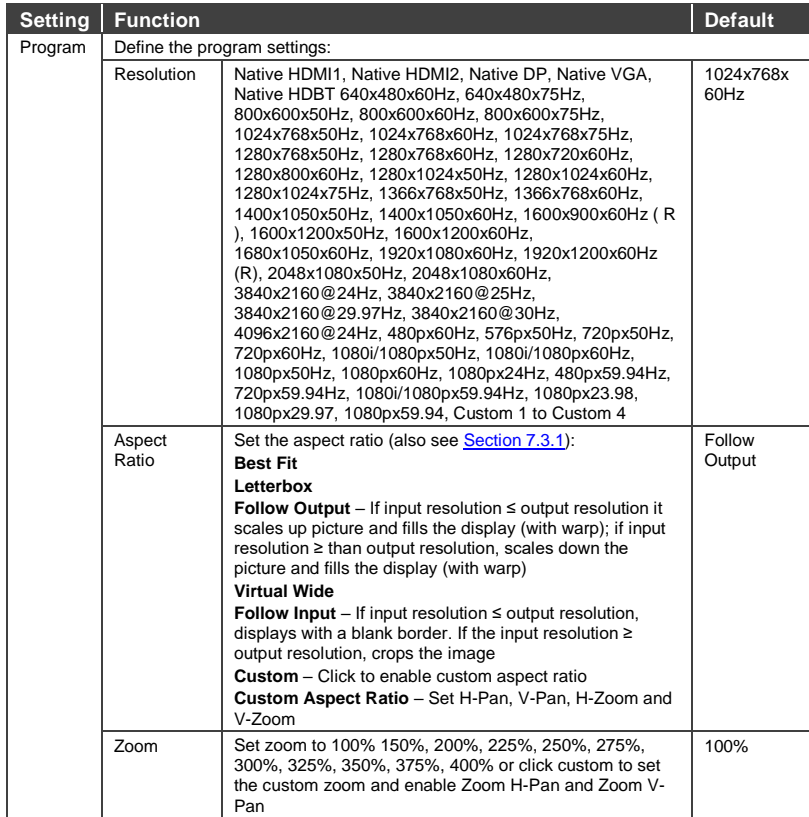

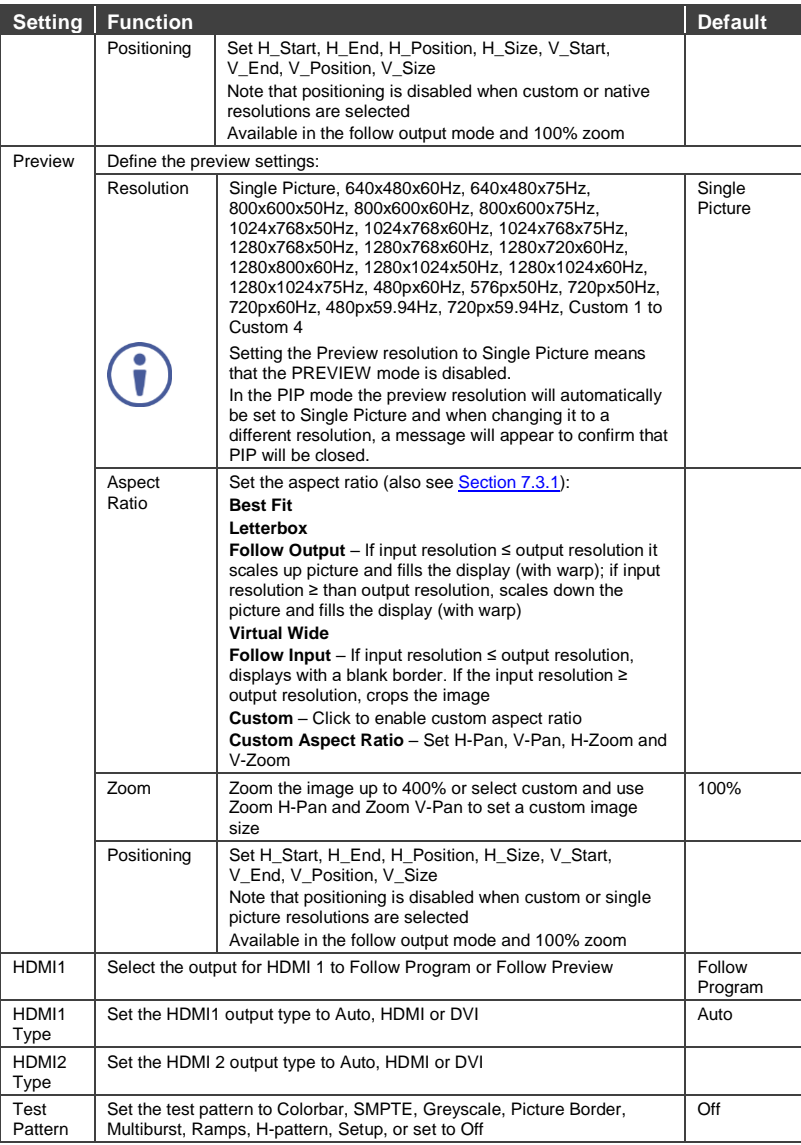
### <span id="page-36-0"></span>**7.3.1 Selecting the Correct Aspect Ratio**

You can configure the aspect ratio of any output image to fit your application. The **VP-733** offers six different aspect ratio settings: Best Fit, Letterbox, Follow Output, Virtual Wide, Follow Input, and Custom. Here is how each of these settings works.

**BEST FIT** – This setting re-sizes the video or graphics input signal to "best fit" the output resolution while maintaining the aspect ratio of the input signal. For example, a composite video signal (4:3 aspect ratio) will "best fit" to the top and bottom of a widescreen output image, resulting in black pillars on either side.

**LETTERBOX** – This setting compresses the top and bottom edges of the input signal, but fills the width of the screen. For example, to preserve a widescreen film image on a 4:3 display.

**FOLLOW OUTPUT** – The aspect ratio and resolution of the input signal is re-sized to precisely match the aspect ratio and resolution of the **VP-733** output signal. This may result in some distortion to the input signal images

**VIRTUAL WIDE** – The input signal is stretched horizontally to fit the width of a widescreen output image from the **VP-733**. This setting is used to expand anamorphic (horizontally compressed) video images from DVDs

**FOLLOW INPUT** – The aspect ratio and resolution of the input video or graphics signal are both preserved. For example, a composite video image with a 4:3 aspect ratio will appear with the same aspect ratio on a 1080p (16:9) output image, surrounded by black bars

**CUSTOM** – Use this menu to define a custom aspect ratio by adjusting the output image horizontal size (width) and vertical size (height)

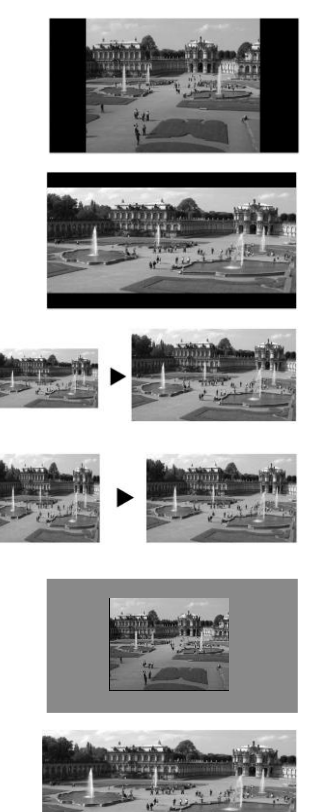

# **7.4 The PIP Screen**

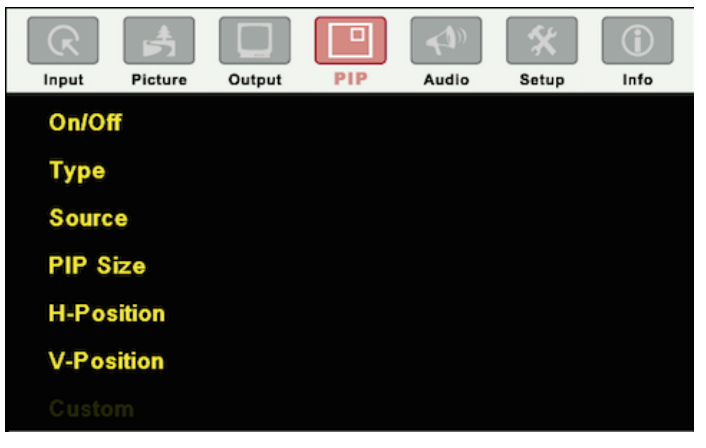

Figure 17: PIP Screen

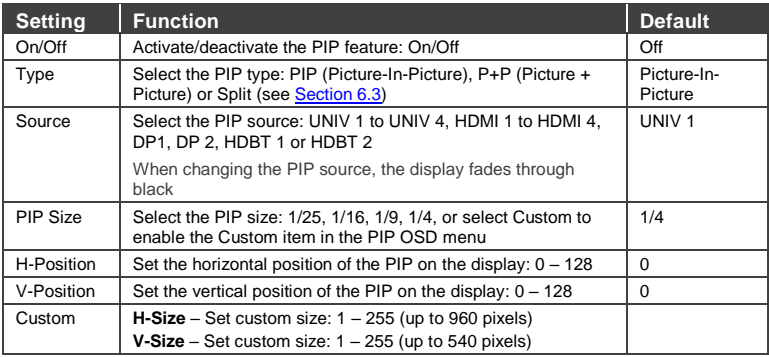

# **7.5 The Audio Screen**

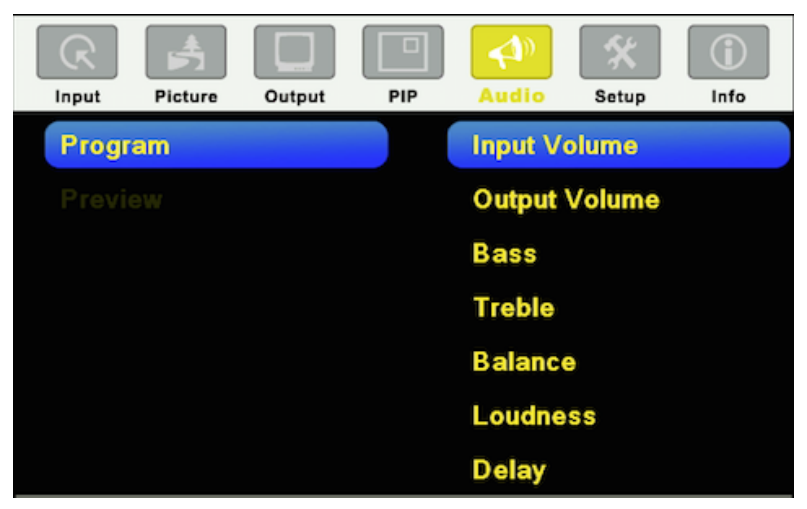

#### Figure 18: Audio Screen

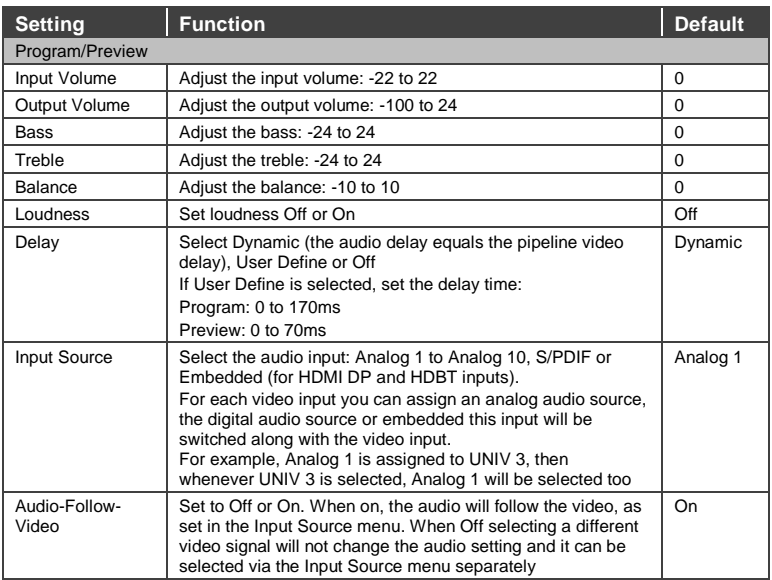

## <span id="page-39-0"></span>**7.6 The Setup Screen**

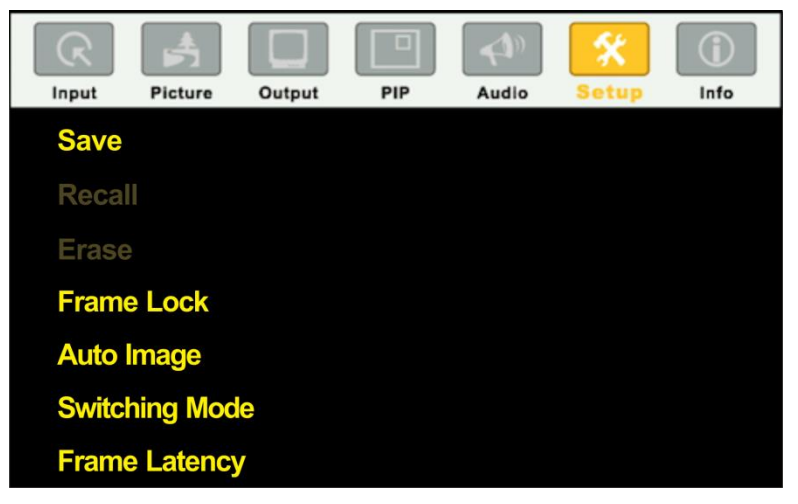

Figure 19: Setup Screen

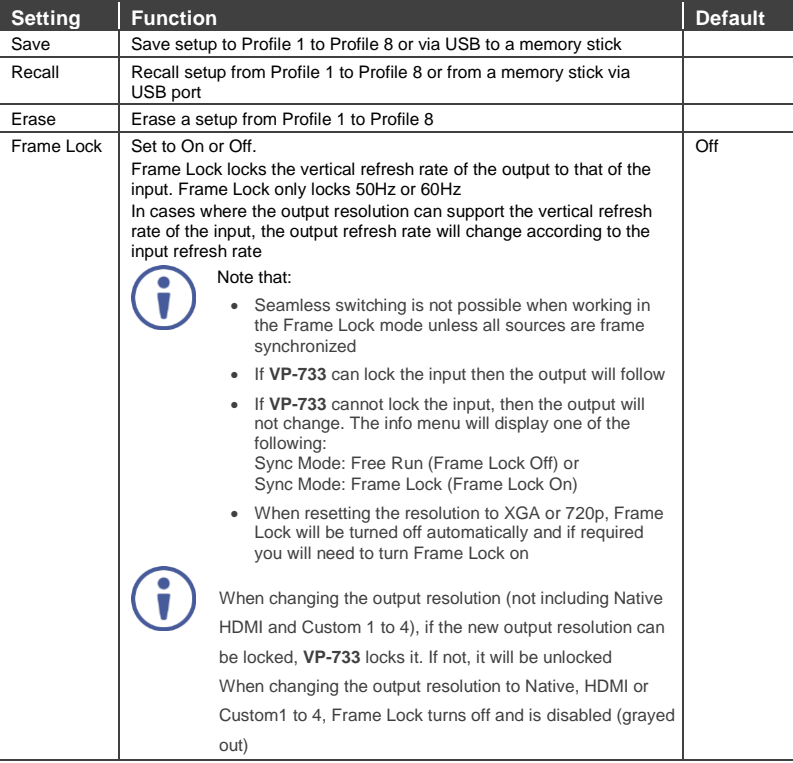

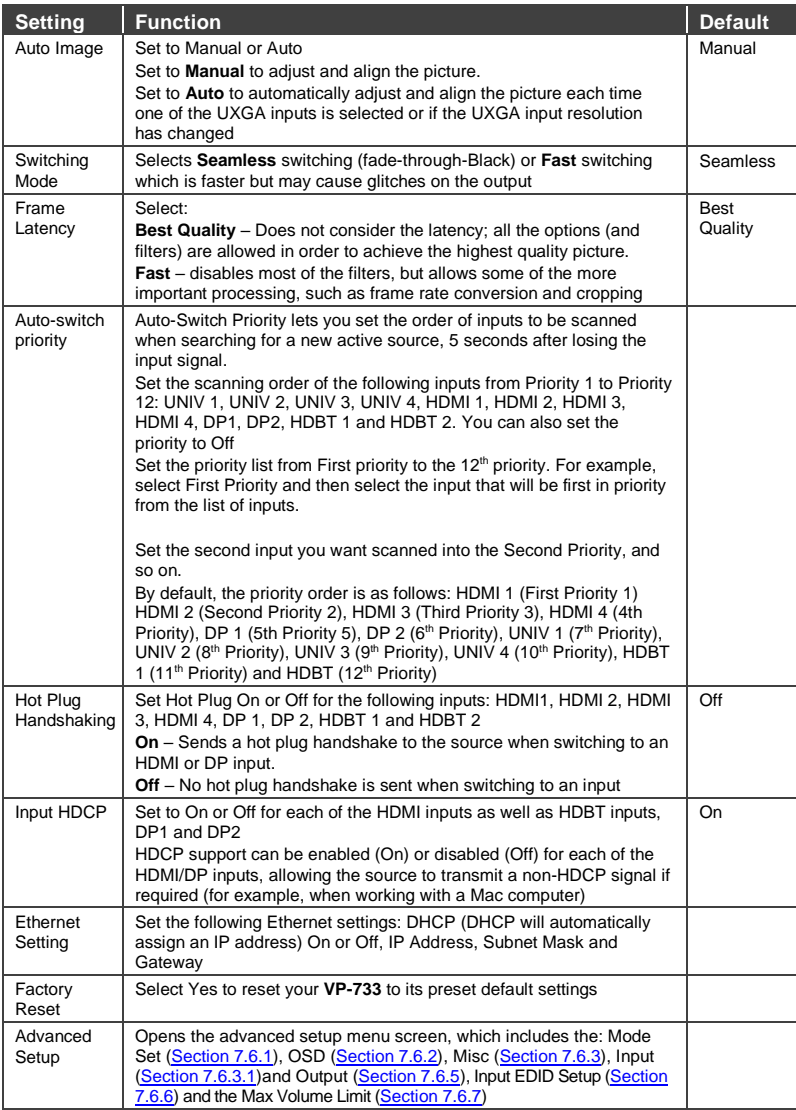

### <span id="page-41-0"></span>**7.6.1 The Mode Set Screen**

The Mode Set functions define the desired working resolution and refresh rate when the system cannot distinguish between similar resolutions (for example, resolutions that have the same number of lines can be defined to identify refresh rate values).

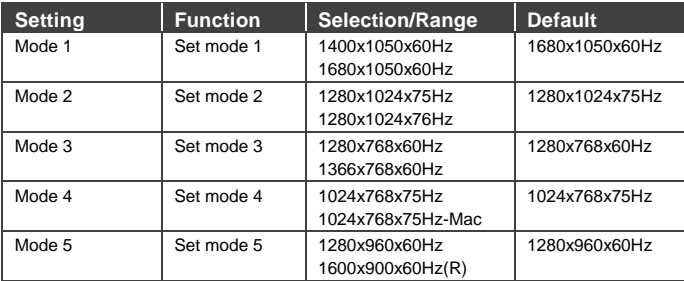

For example, if two resolutions have the same number of lines (for example, 1050), we can define them so that the unit identifies the resolution as 1400x1050 or as 1680x1050.

#### <span id="page-41-1"></span>**7.6.2 The OSD Screen Functions**

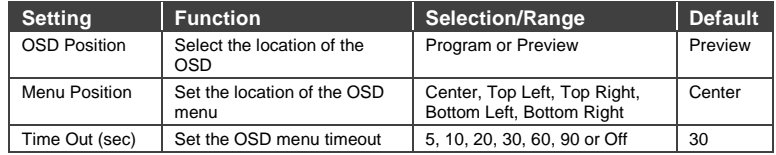

### <span id="page-41-2"></span>**7.6.3 The Misc Screen Functions**

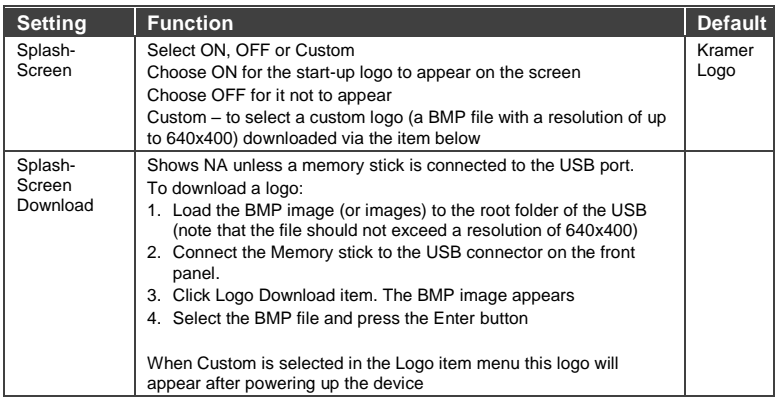

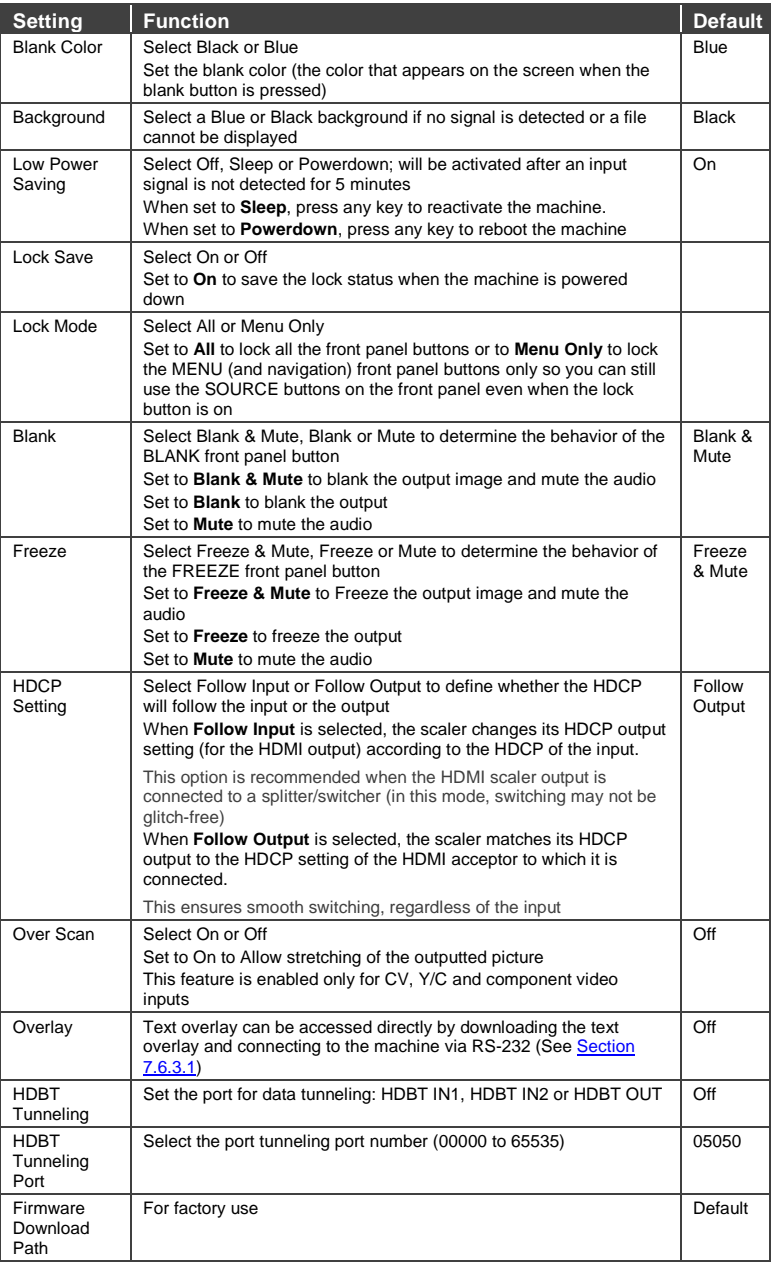

### <span id="page-43-0"></span>**7.6.3.1 Using Text Overlay**

The text overlay feature is accessed via the Application Program (AP).

Running this AP with the PC connected to the **VP-733** lets you display text over the screen, with features including text color and speed, transparency, text position and repetition. Current text overlay settings can be saved and loaded to the AP.

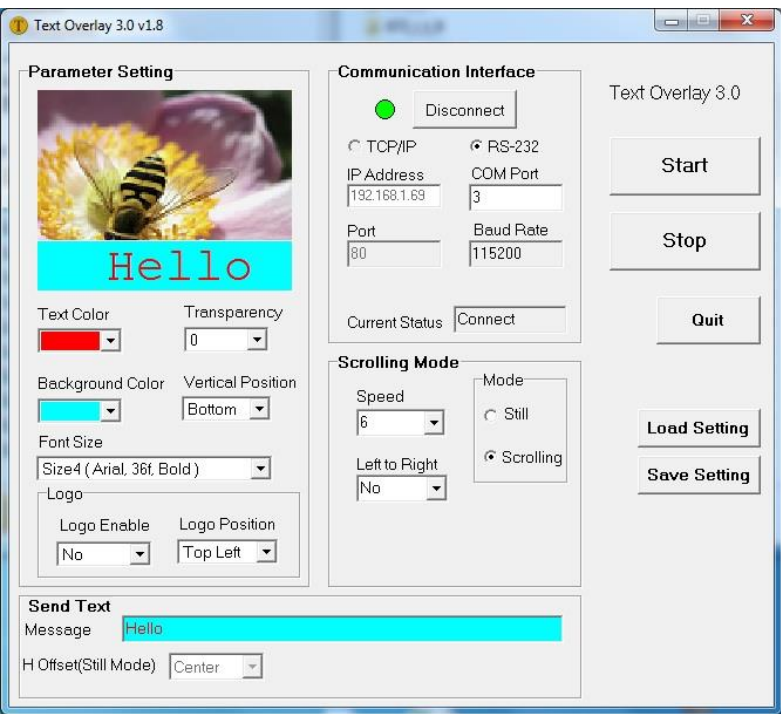

Note that currently you can connect to the machine via RS-232 only.

Figure 20: Text Overlay Application Screen

| Feature                                 | <b>Function</b>                                                                                   |
|-----------------------------------------|---------------------------------------------------------------------------------------------------|
| <b>Parameter Setting Area</b>           |                                                                                                   |
| <b>Text Color Dropdown Box</b>          | Select the Text color                                                                             |
| <b>Transparency Dropdown</b><br>Box     | Select the transparency level (0 to 7)                                                            |
| <b>Background Color</b><br>Dropdown Box | Set the text background color                                                                     |
| <b>Vertical Position</b>                | Set the vertical position of the text background on the display<br>screen (Top, Center or Bottom) |

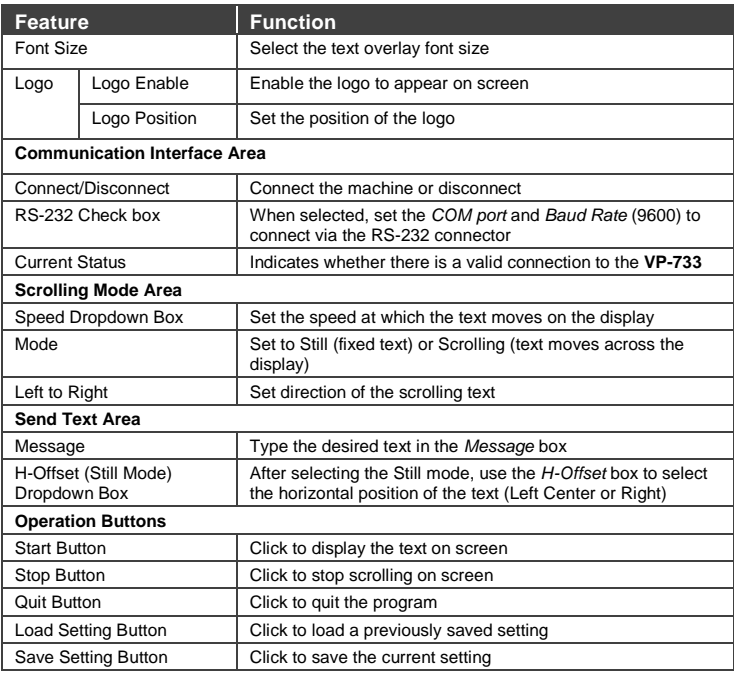

### <span id="page-44-0"></span>**7.6.4 The Input Functions**

The following table defines the input settings:

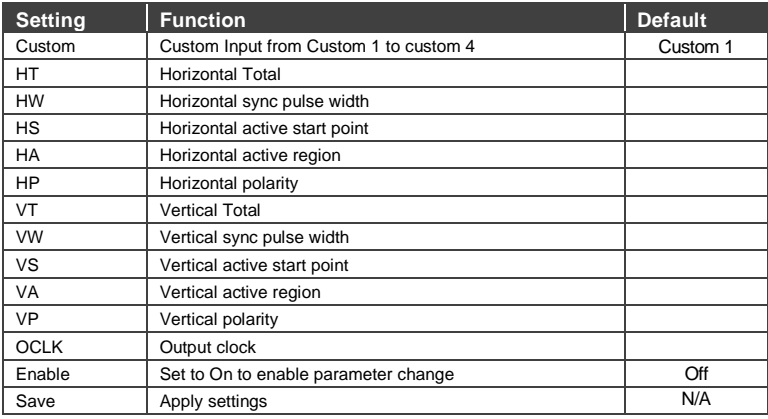

### <span id="page-45-0"></span>**7.6.5 The Output Functions Screen**

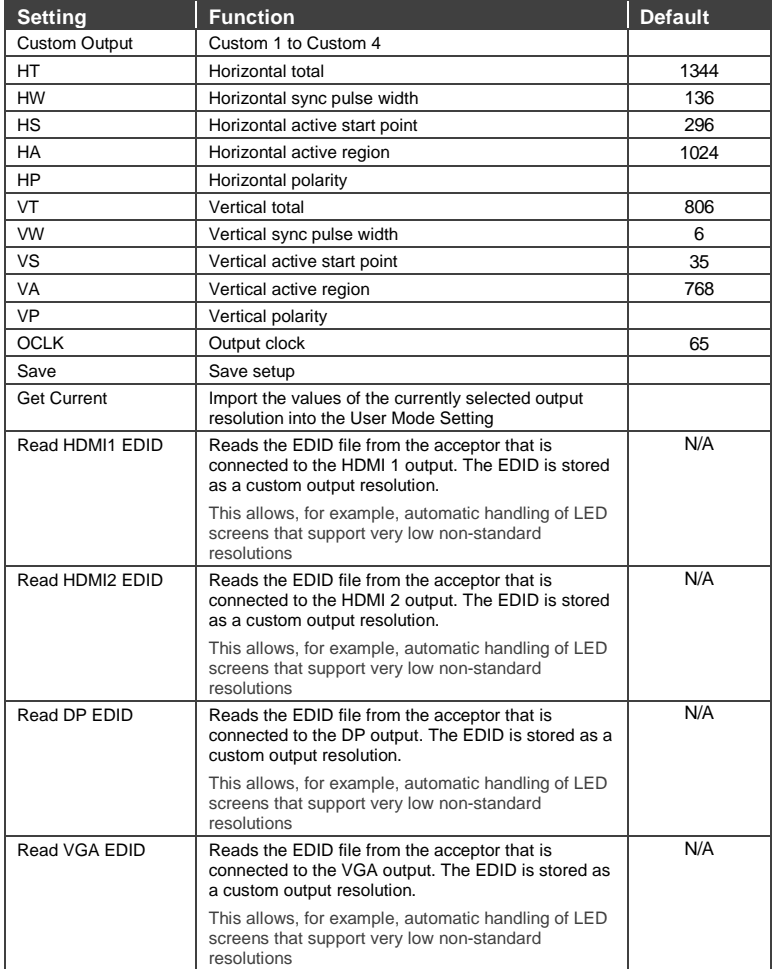

The following table defines the output settings:

[Figure 21](#page-46-1) illustrates horizontal and vertical sync pulse width, timing and active video area for a typical frame of video.

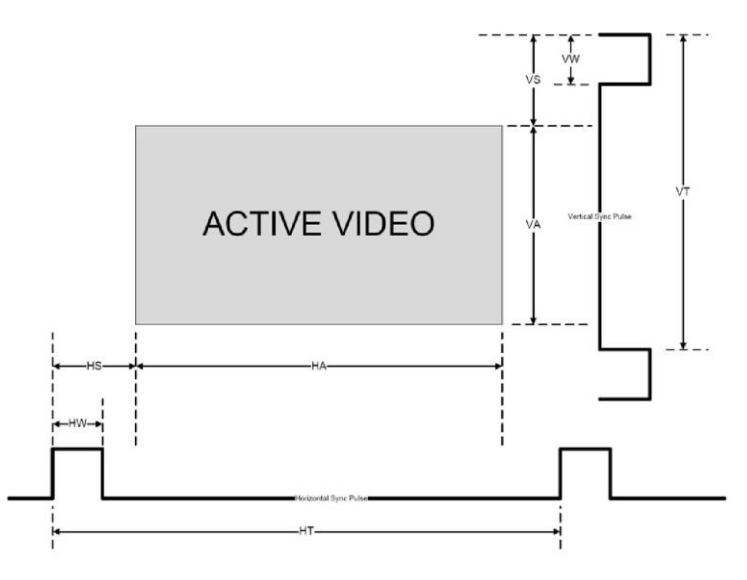

Figure 21: Active Video Functions

### <span id="page-46-1"></span><span id="page-46-0"></span>**7.6.6 The Input EDID Setup Screen**

The following table defines the input EDID settings:

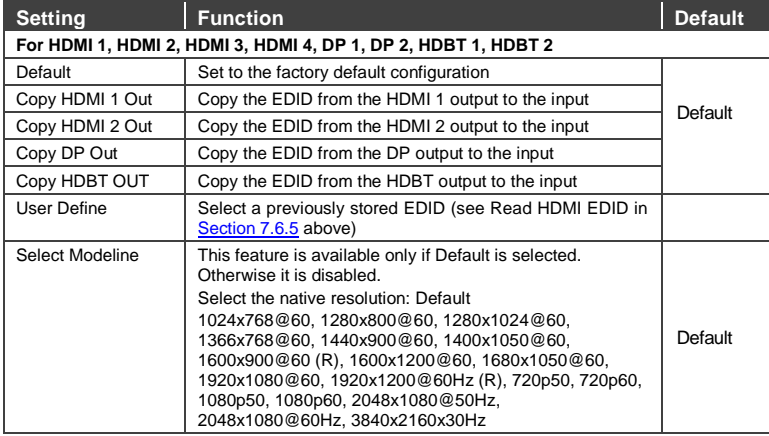

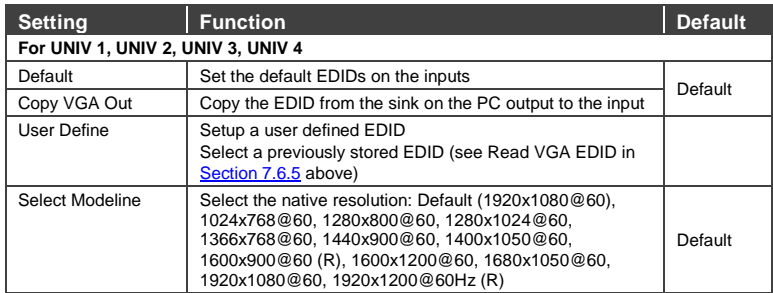

### <span id="page-47-0"></span>**7.6.7 The Maximum Volume Limit Screen**

Set the maximum Program Output volume and the maximum Preview Output volume from -100 to 24 (default =  $24$ ). Doing this allows you to limit the maximum volume level that the user can set.

### **7.7 The Info Screen**

From the Information screen (see [Figure 22\)](#page-47-1), you can verify the Program Source, Preview Source, PIP Source, Program Output, Preview Output, HDMI Output, Sync Mode, MCU Version, OSD Version, FPGA Version, Slave Version CPLD IO Version, CPLD KPD Version, Dynamic IP/Static IP.

| Input<br><b>Picture</b>  | 面<br>Output<br><b>PIP</b> | G D<br><b>Audio</b> | <b>Setup</b> | Ħ<br>Info |
|--------------------------|---------------------------|---------------------|--------------|-----------|
| <b>Program Source</b>    | UNIV 1 1280x1024@60Hz     |                     |              |           |
| <b>Preview Source</b>    | NA                        |                     |              |           |
| <b>PIP Source</b>        | <b>NA</b>                 |                     |              |           |
| <b>Program Output</b>    | 1024x768@60Hz             |                     |              |           |
| <b>Preview Output</b>    | NA                        |                     |              |           |
| <b>HDMI1 Output</b>      | <b>Follow Program</b>     |                     |              |           |
| <b>Sync Mode</b>         | Free Run(Frame Lock Off)  |                     |              |           |
| <b>Firmware Revision</b> | VTF1.08a 1.04 1.01        |                     |              |           |
|                          | CPLD1.01 1.00 VTI1.04b    |                     |              |           |
| <b>Static IP</b>         | 192.168.1.39              |                     |              |           |

<span id="page-47-1"></span>Figure 22: Information Screen

# **8 Firmware Upgrade**

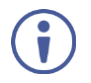

The latest firmware version as well as the VP-Download Tool, can be downloaded from the Kramer Web site at [kramerav.com/support/downloads.asp](http://www.kramerelectronics.com/support/downloads.asp)

You can upgrade the **VP-733** via the VP Download tool, which can be downloaded from our Web site. After downloading this upgrade tool:

- 1. Connect the **VP-733** to your PC via the Ethernet.
- 2. Open VP Download Tool. The Download screen appears:

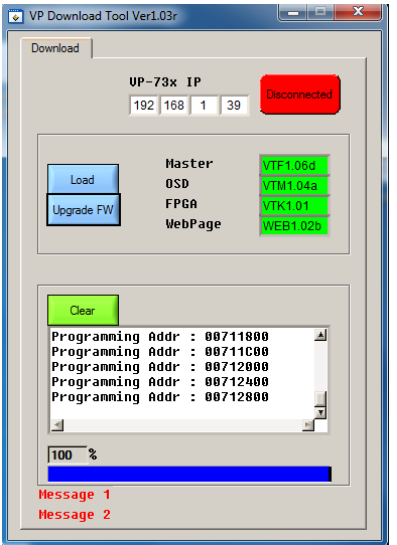

Figure 23: Firmware Upgrade – the VP Download Tool

- 3. Type in the IP number of the machine.
- 4. Click the Disconnected button.
- 5. Click the Load button and select the latest firmware file.
- 6. Click the Upgrade FW button and wait for the completion of the procedure.
- 7. Turn off the power on the **VP-733** and then turn it on again.

# **9 Using the Embedded Web Pages**

The Web pages let you control the **VP-733** via the Ethernet. The Web pages include all the OSD items and more, and are accessed using a Web browser and an Ethernet connection.

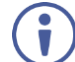

Note that the Web page features are described in more detail in the OSD Menu, Section [7.](#page-31-0)

Before attempting to connect:

- Perform the procedures in Section [5.4.](#page-21-0)
- Ensure that your browser is supported

The following operating systems and Web browsers are supported:

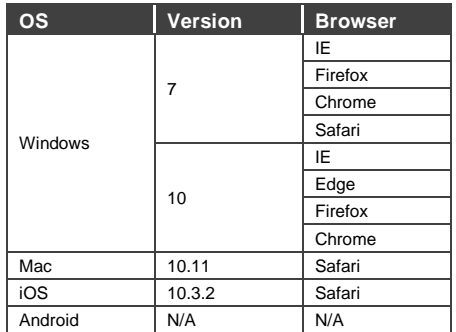

### **9.1 Browsing the VP-733 Web Pages**

To browse the **VP-733** Web pages:

- 1. Open your Internet browser.
- 2. Type the IP number of the device in the Address bar of your browser. For example, the default IP number:

e http://192.168.1.39  $\checkmark$ 

The Authentication window appears.

3. Enter the password and click OK. The Routing & Scaling (first) page loads.

There are 11 Web pages:

- The Routing & Scaling (Program and Preview) page (see Sectio[n 9.2\)](#page-50-0)
- The Device settings page (See Sectio[n 9.3\)](#page-58-0)
- The Input Settings page (see Sectio[n 9.4\)](#page-60-0)
- The Output settings page (see Section [9.5\)](#page-62-0)
- The Audio Settings page (see Sectio[n 9.6\)](#page-63-0)
- The Miscellaneous Video Settings page (see Section [9.7\)](#page-64-0)
- The EDID management page (see Section [9.8\)](#page-65-0)
- The Advanced Settings page (see Section [9.9\)](#page-67-0)
- The Custom Resolutions page (see Sectio[n 9.10\)](#page-68-0)
- The Security page (see Sectio[n 9.11\)](#page-69-0)
- The About page (see Sectio[n 9.12\)](#page-69-1)

### <span id="page-50-0"></span>**9.2 The Routing & Scaling Page**

The Routing & Scaling page includes Program and Preview tabs.

The main area shows the size of the image and its location. The list of available inputs appears on the right side of the main area. The selected input appears green when its image is selected. For example, i[n Figure 25](#page-51-0) the UNIV 1 input is selected and appears green on the list. On the far right side in the Program tab you can use the slider to set the output volume (see Sectio[n 9.2.9\)](#page-57-0).

### **9.2.1 The Program Routing and Scaling Page**

[Figure 24](#page-51-1) shows the Program Routing & Scaling page that is also the first page that appears following the loading page. The column on the left shows the Program

Routing & Scaling page selected and below a list of all the other available Web pages.

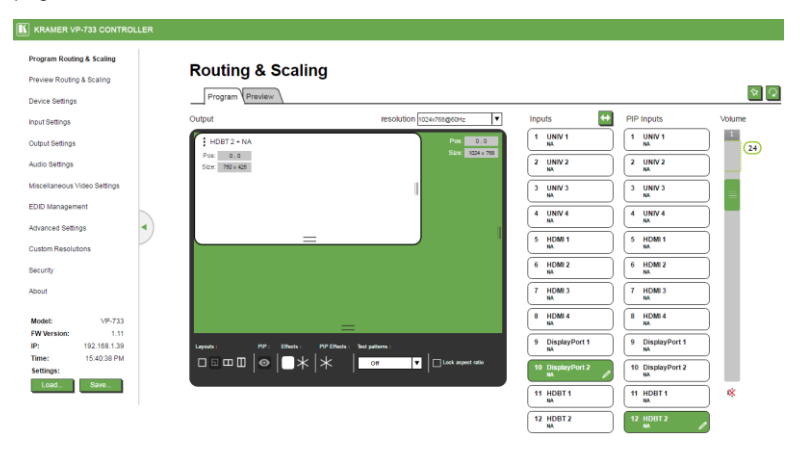

<span id="page-51-1"></span>Figure 24: The Routing & Scaling Page with Web page list on the left

Note that the Web pages list on the left automatically hides itself when the page is

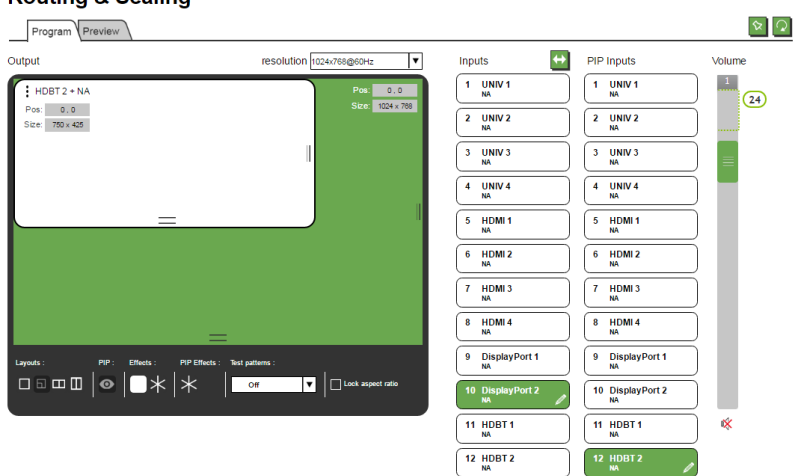

accessed: **Routing & Scaling** 

<span id="page-51-0"></span>Figure 25: The Routing & Scaling Page – Program Window

When in the PIP mode, the Program tab shows the various PIP options (see Figure [26\)](#page-52-0) or a single page with no PIP displaying (see [Figure 25\)](#page-51-0). In the PIP mode the preview output resolution will always be Single Picture.

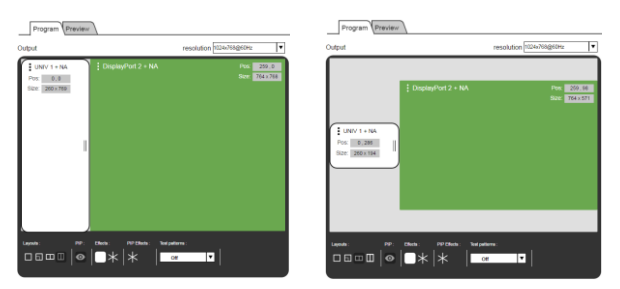

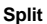

**Split** Picture + Picture

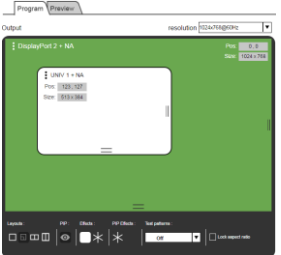

#### **Picture in Picture**

Figure 26: The Routing & Scaling Page – Main and PIP Windows

### <span id="page-52-0"></span>**9.2.2 The Preview Routing and Scaling Page**

The Preview Router & Scaling page is enabled when resolution is other than Single Picture, meaning that the program and preview outputs can show different outputs.

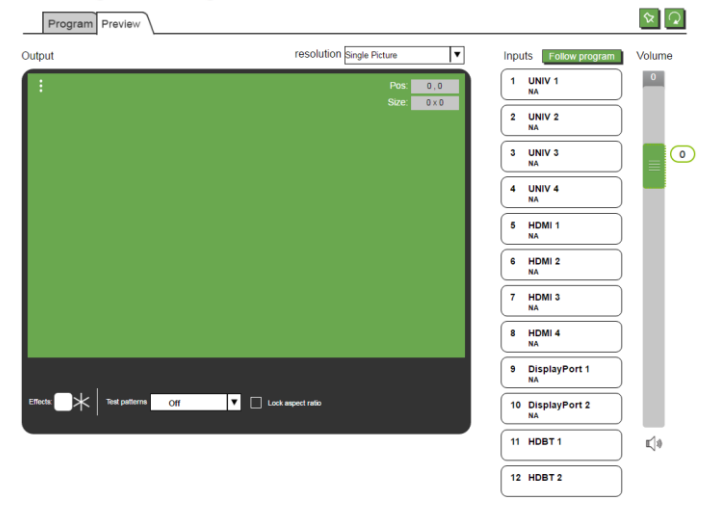

### **Routing & Scaling**

Figure 27: The Preview Routing & Scaling Page – Disabled in PIP Mode

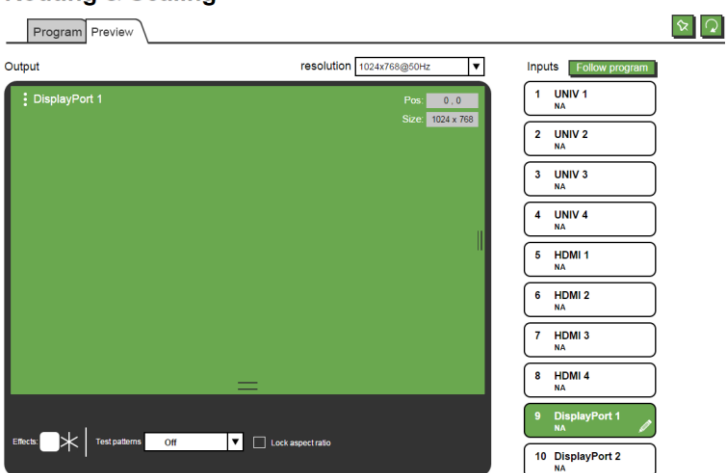

**Routing & Scaling** 

Figure 28: The Preview Routing & Scaling Page – Preview Mode

Click the Follow program button to have the preview follow the program input.

#### **9.2.3 Switching between PIP and Preview modes**

To switch from the Preview to the PIP mode via the Web pages:

- 1. In the Program Routing & Scaling page, click the PIP button and select the desired layout (split, picture + picture, picture in picture or single window).
- 2. The machine is now in the PIP mode and the PREVIEW front panel button no longer illuminates.

To switch from the PIP mode back to the Preview mode:

1. In the Preview Routing & Scaling page, select a resolution other than Single Picture.

The preview and program outputs can now show separate images.

#### **9.2.4 Setting the Image Size**

You can set the size of the Program/Preview window by moving the right and bottom edges of the image while pressing the mouse button. You can also move the image by pressing the mouse button and moving the image about. The image size and position are indicated at the image top right and for each window, the top left side area shows the selected input.

When checking Lock aspect ratio, the image aspect ratio is kept when setting to different sizes.

The Routing & Scaling main area shows a depiction of the display which can show a single window (shown i[n Figure 25\)](#page-51-0) or some variation of a MAIN window and a PIP window (one image over another), as illustrated i[n Figure 30.](#page-54-0)

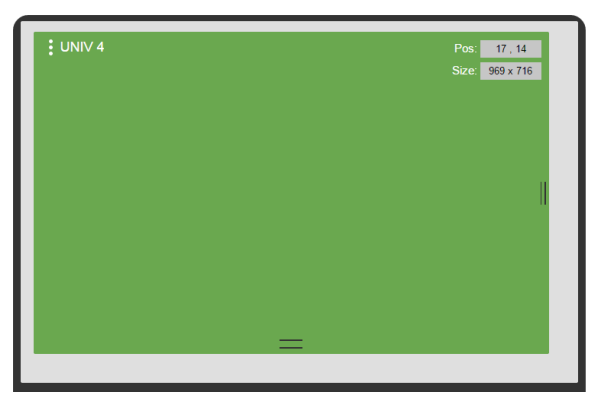

Figure 29: The Routing & Scaling Page – Single Program/Preview Window

When in the PIP mode, the PIP image can be moved in any direction by clicking and moving the mouse and sized by moving the right and bottom edges of the image.

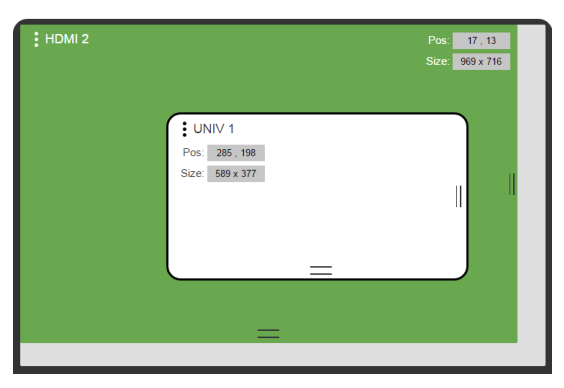

Figure 30: The Routing & Scaling Page – Moving the PIP Window

### <span id="page-54-0"></span>**9.2.5 Setting the Output Resolution**

The output resolution can be selected from the Resolution drop-down box:

### **Routing & Scaling**

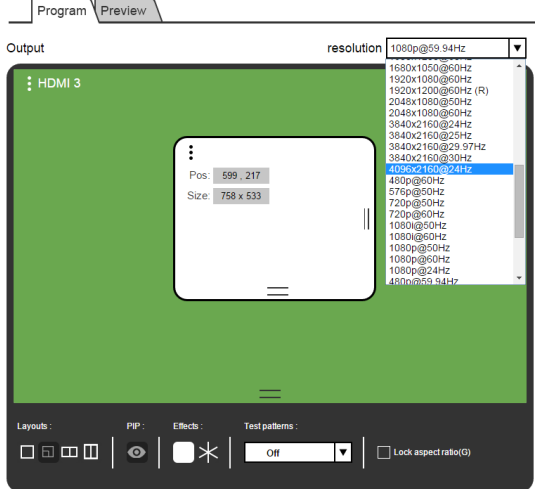

Figure 31: The Routing & Scaling Page – Selecting the output Resolution

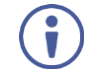

The Preview tab shows the list of resolutions available for the Preview output (including Single Picture to set the PIP mode, see Sectio[n 7.3\)](#page-34-0).

### **9.2.6 Swapping Inputs**

Press the Swap **Inputs** button to swap between MAIN and PIP inputs (in the PIP mode). For example, if the MAIN window displays HDMI 3 and the PIP window displays HDMI 1, these inputs swap places when clicking the Swap Inputs button, so the MAIN window will now show HDMI 1 and the PIP window will show HDMI 3.

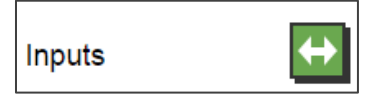

Figure 32: The Routing & Scaling Page – The Swap Inputs

#### **9.2.7 The Lower Buttons Bar**

The lower buttons bar lets you perform quick and easy setups:

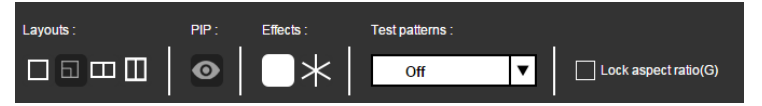

Figure 33: The Routing & Scaling Page – Program Lower Buttons Bar

The Preview buttons bar includes effects and test patterns only:

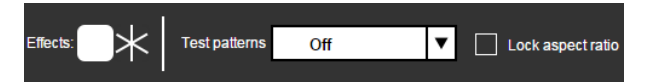

Figure 34: The Routing & Scaling Page – Preview Lower Buttons Bar

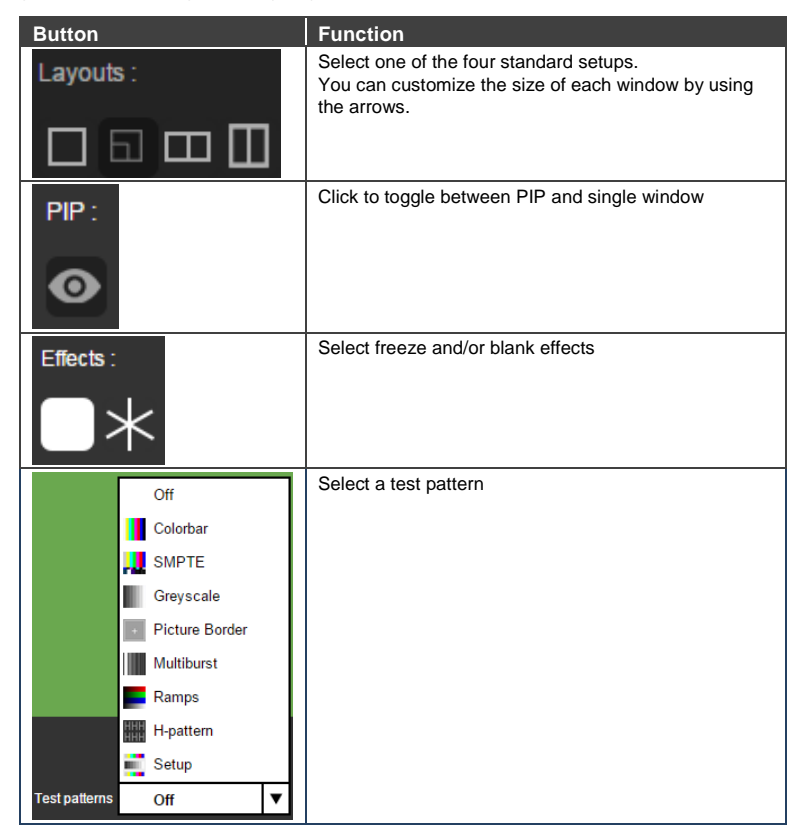

### **9.2.8 Store and Recall a Setup**

You can store or recall a setup via the store and recall buttons:

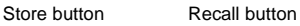

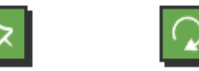

To save a preset:.

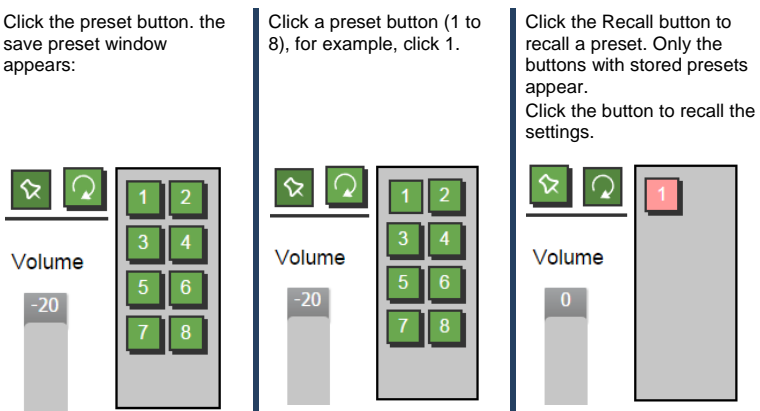

Figure 35: The Routing & Scaling Page – Storing and Recalling a Preset

### <span id="page-57-0"></span>**9.2.9 Audio Level Slider**

The volume audio slider appears on the right side of the page and can be toggled to mute and unmute, if required (see Sectio[n 9.6\)](#page-63-0).

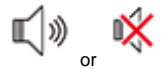

Figure 36: The Routing & Scaling Page – Muting the Audio Level

#### <span id="page-57-1"></span>**9.2.10 Editing an Input**

Click the pen icon on the input label to edit the input. The Web page moves to the Input Settings page (see Sectio[n 9.4\)](#page-60-0).

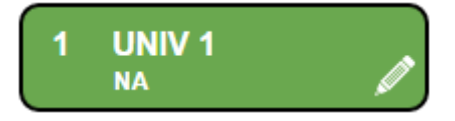

Figure 37: The Routing & Scaling Page – Editing an Input

## <span id="page-58-0"></span>**9.3 The Device Settings Page**

The Device Settings window (in [Figure 38\)](#page-58-1) lets you set the device name, change the Ethernet parameters, perform factory reset and view the information data.

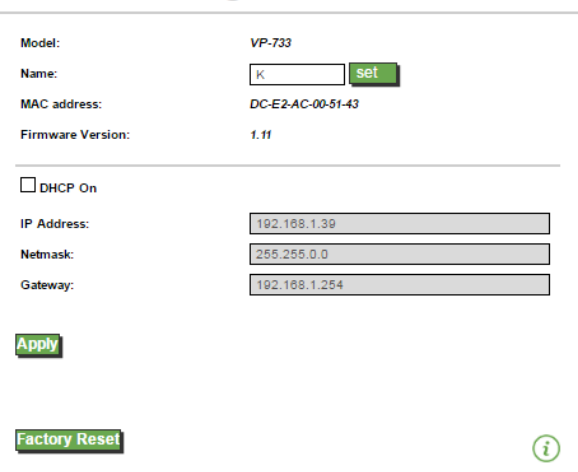

# **Device Settings**

Figure 38: The Device Settings Page

### <span id="page-58-1"></span>**9.3.1 Changing the Ethernet Settings**

You can change the Ethernet parameters (DHCP box needs to be checked) by typing the change and clicking the Apply button. Note that:

• After changing the IP number, you need to reload the Web page with the new IP number

### **9.3.2 The Information Window**

To access the information window, click the  $(i)$  icon on the lower right side of the page. Click it once more to close the INFO window.

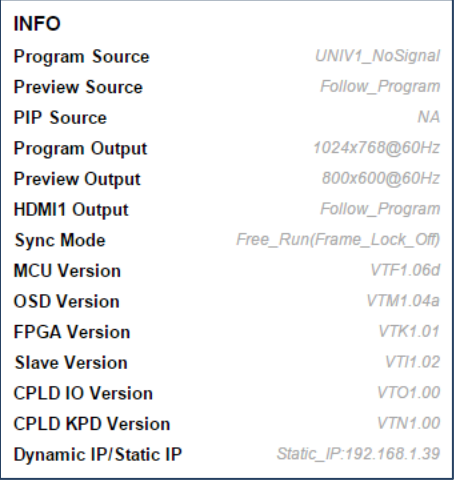

Figure 39: The Device Settings Page – the Information Window

### **9.3.3 Factory Reset**

Click the Factory reset button to reset the device. The following window appears:

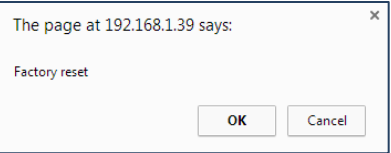

Figure 40: The Device Settings Page – Factory Reset

Click OK to start factory reset.

## <span id="page-60-0"></span>**9.4 The Input Settings Page**

The Input Settings page lets you setup the Program and PIP/Preview inputs and can also be accessed via the edit icon in the Scaling & Routing page, see Section [9.2.10.](#page-57-1)

# **Input Settings**

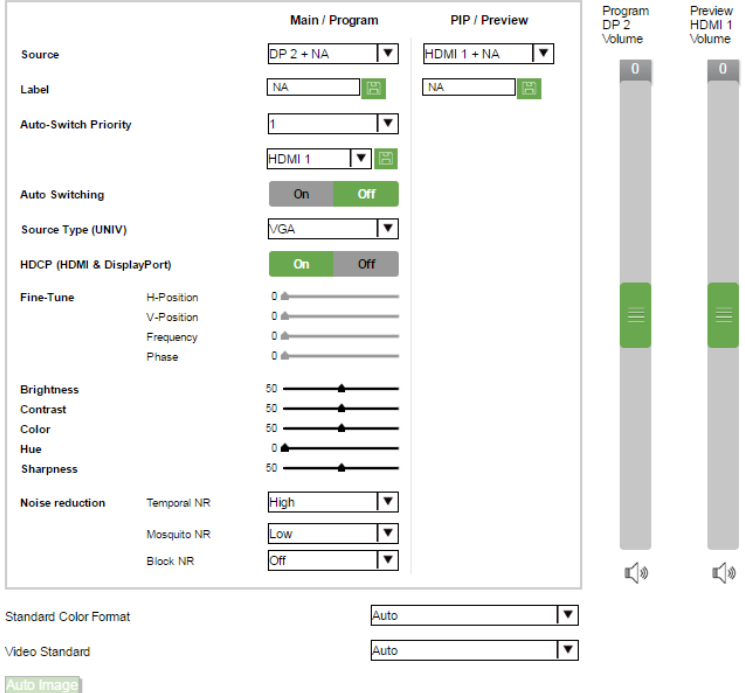

Figure 41: The Input Settings Page

| The following table defines the Input Settings page items: |  |  |  |
|------------------------------------------------------------|--|--|--|
|                                                            |  |  |  |

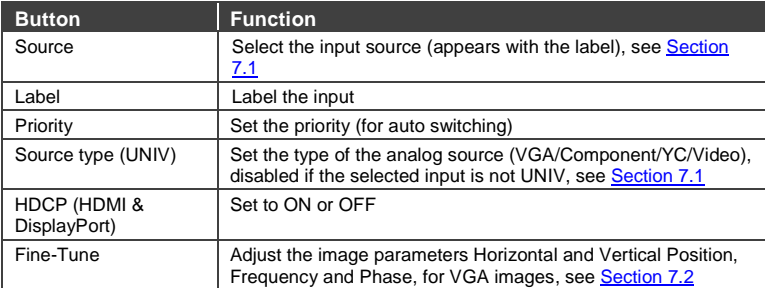

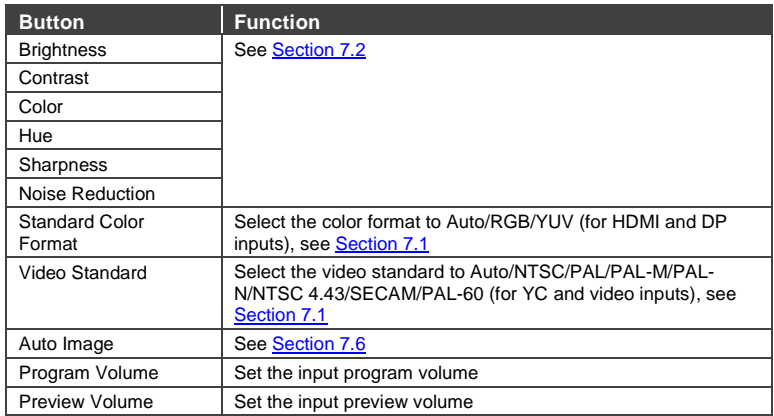

You can set the source label by typing the label name and saving it:

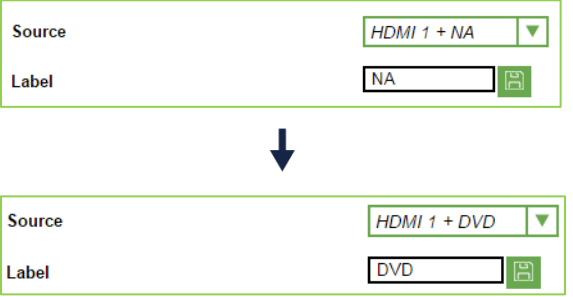

# <span id="page-62-0"></span>**9.5 The Output Settings Page**

[Figure 42](#page-62-1) shows the Program and Preview Output Settings page.

# **Output Settings**

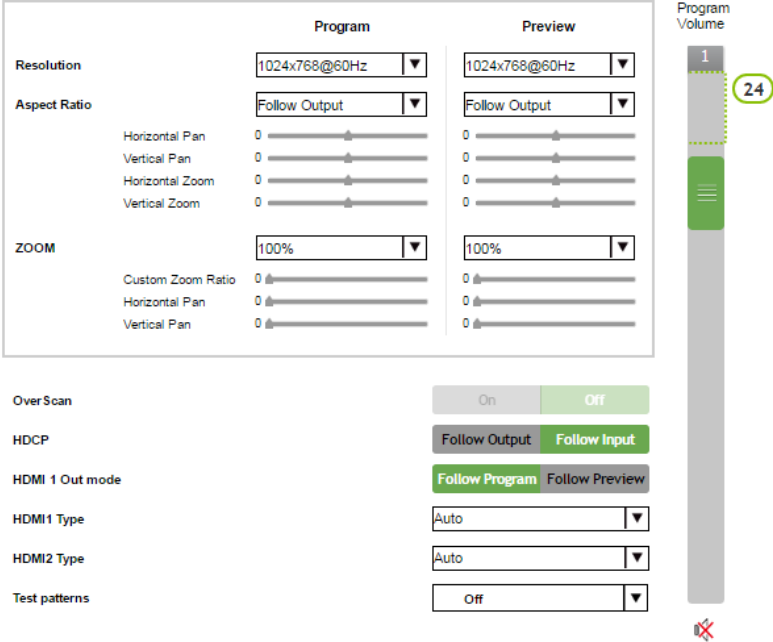

### <span id="page-62-1"></span>Figure 42: The Output Settings Page

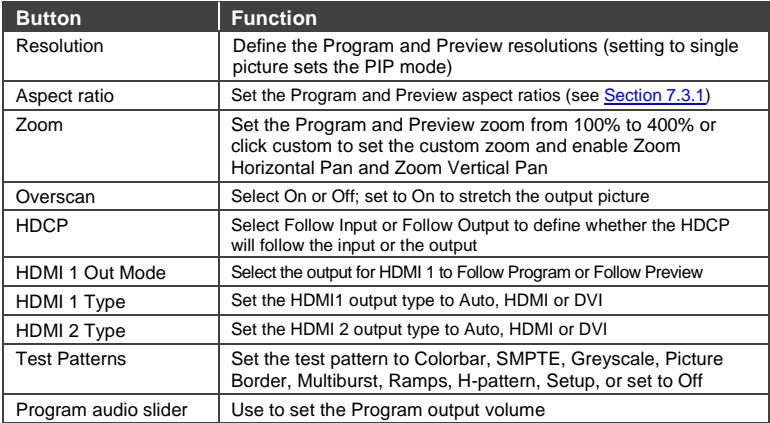

## <span id="page-63-0"></span>**9.6 The Audio Settings Page**

[Figure 43](#page-63-1) shows the Program and Preview Output Settings page.

# **Audio Settings**

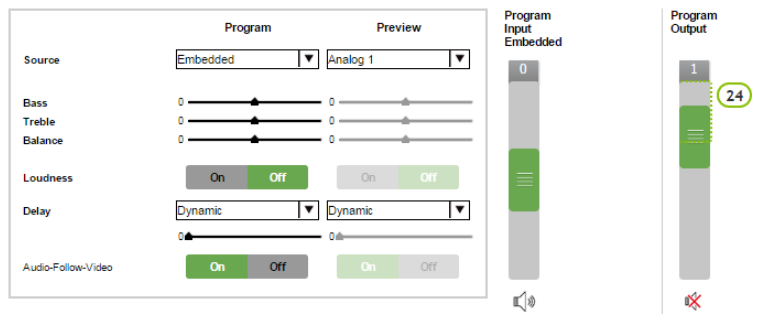

#### <span id="page-63-1"></span>Figure 43: The Audio Settings Page

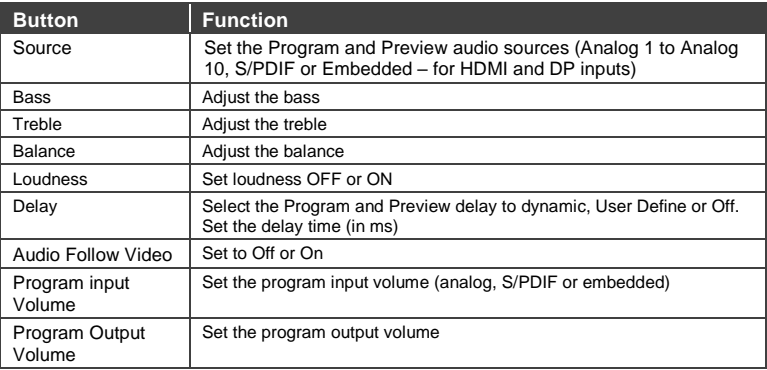

## <span id="page-64-0"></span>**9.7 The Miscellaneous Video Settings Page**

[Figure 44](#page-64-1) shows the Miscellaneous Video Settings page.

# **Miscellaneous Video Settings**

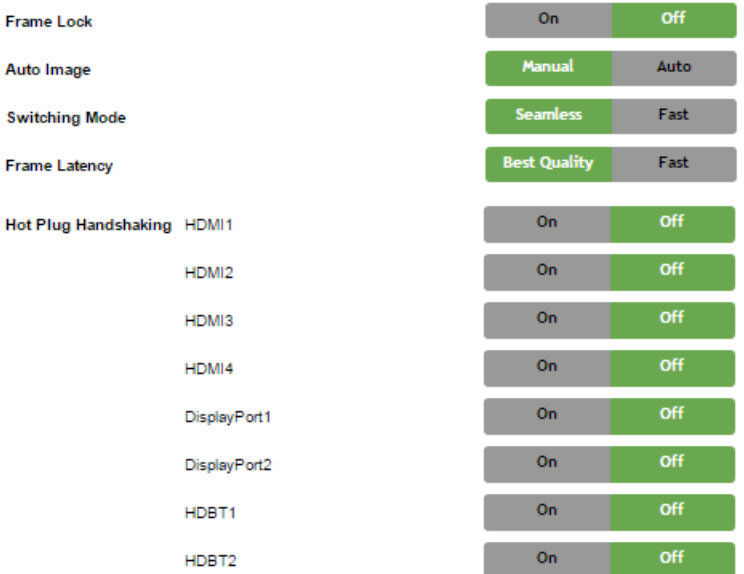

<span id="page-64-1"></span>Figure 44: The Miscellaneous Video Settings Page

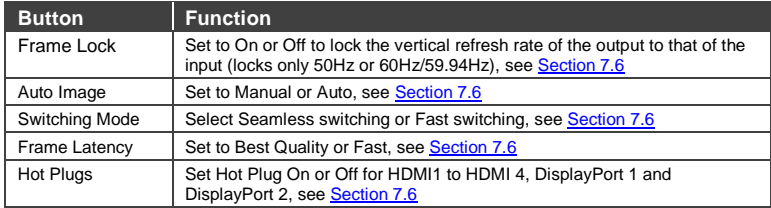

## <span id="page-65-0"></span>**9.8 The EDID Management Page**

The EDID page lets you read the EDID from any of the outputs (HDMI 1, HDMI 2, DP and VGA), from a list of default resolutions or from a file in your PC (Browse). The selected EDID can be copied to a selected input.

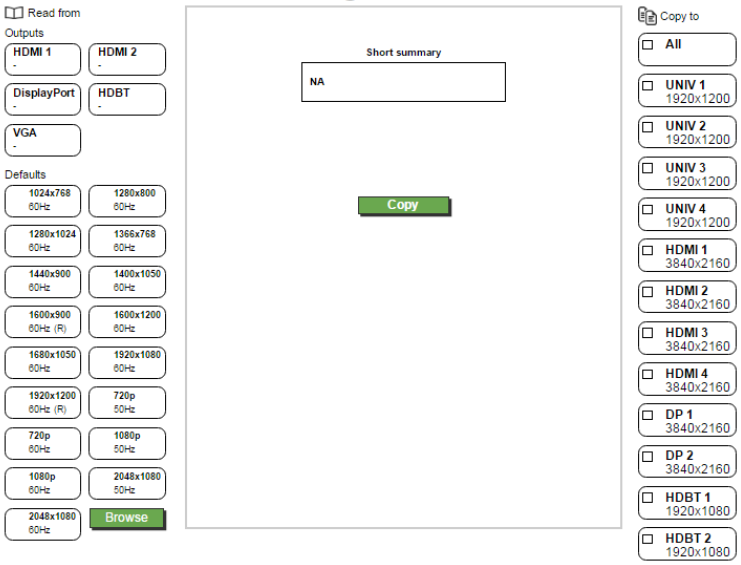

# **EDID Management**

Figure 45: The EDID Page

[Figure 46](#page-66-0) shows how to select a resolution from the list and select an input:

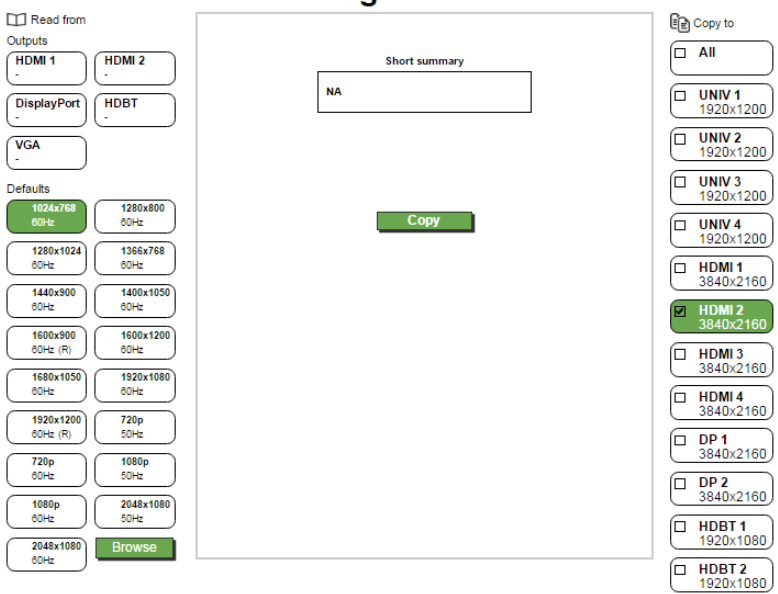

## **FDID Management**

<span id="page-66-0"></span>Figure 46: The EDID Page – Selecting a Resolution to copy to an Input

To copy, click the **Copy** button.

[Figure 46](#page-66-0) shows how to select one of the outputs from the list and select an input. To copy, click the **Copy** button:

## <span id="page-67-0"></span>**9.9 The Advanced Settings Page**

The HDCP settings page summarizes additional machine settings and lets you change them.

# **Advanced Settings**

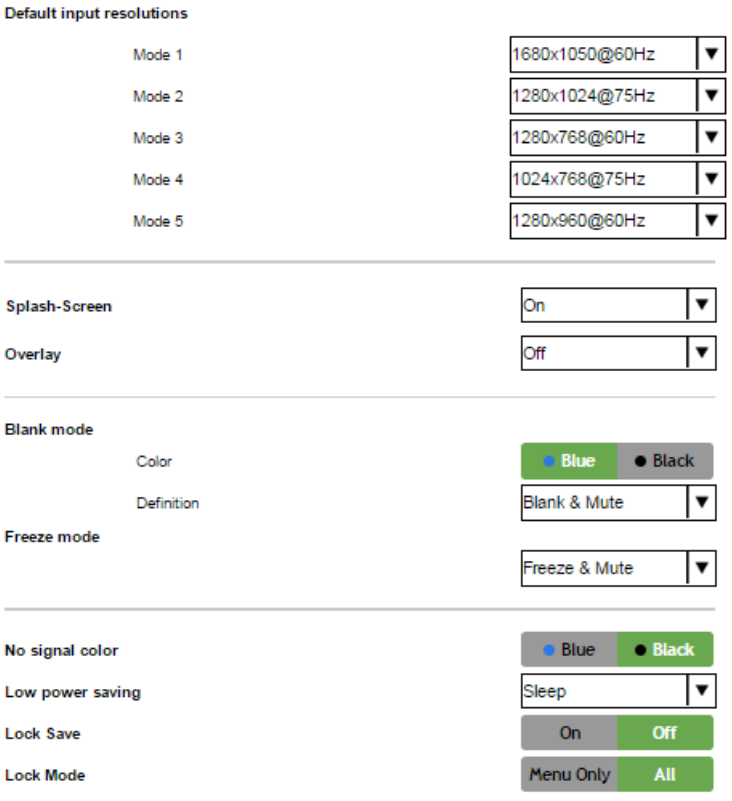

#### Figure 47: The Advanced Settings Page

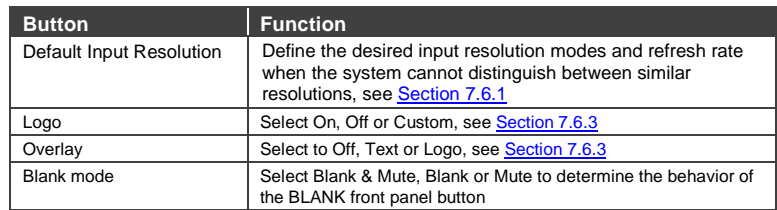

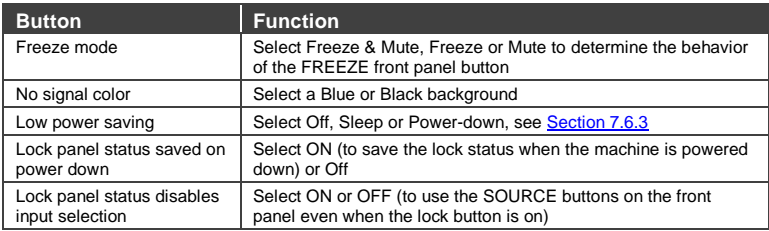

## <span id="page-68-0"></span>**9.10 The Custom Resolutions Page**

The Custom Resolutions page lets you set the parameters from different sources (see [Figure 49\)](#page-68-1) or type it in manually. You can save up to four custom settings each for the input and the output (see Sections [7.6.4](#page-44-0) an[d 7.6.5\)](#page-45-0).

## **Custom Resolutions**

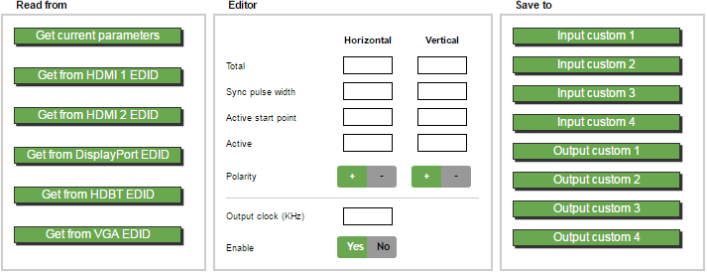

Figure 48: The Custom Resolutions Page

# **Custom resolutions**

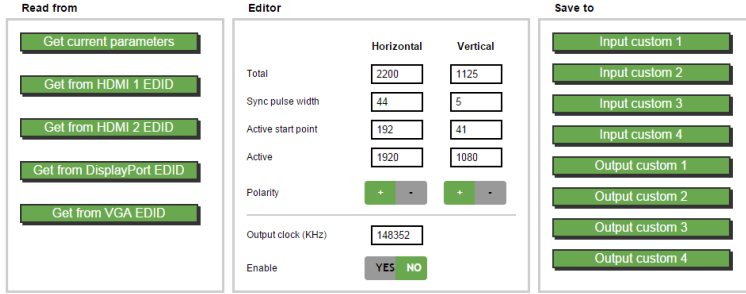

<span id="page-68-1"></span>Figure 49: The Custom Resolutions Page – Current Parameters

# <span id="page-69-0"></span>**9.11 The Security Page**

Use the Security page to activate/deactivate the security measures as well as change the password.

# **Security**

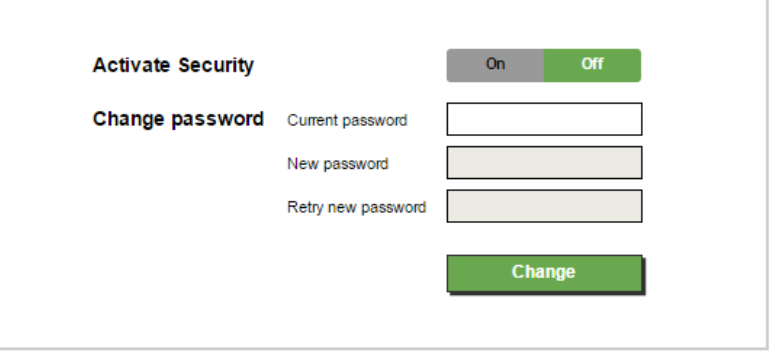

Figure 50: The Security Page

### <span id="page-69-1"></span>**9.12 The About Page**

The **VP-733** About page lets you view the Web page version and Kramer Electronics Ltd details.

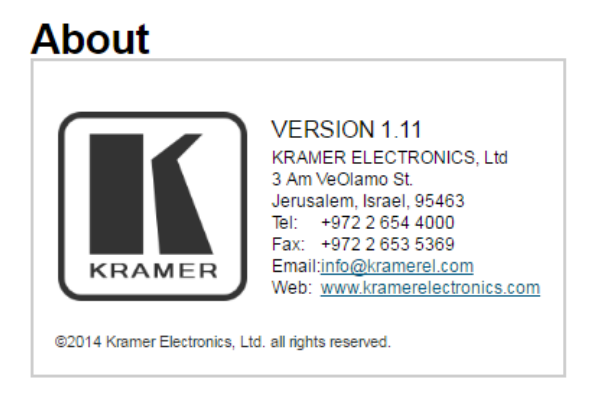

Figure 51: The About Page

# **10 Technical Specifications**

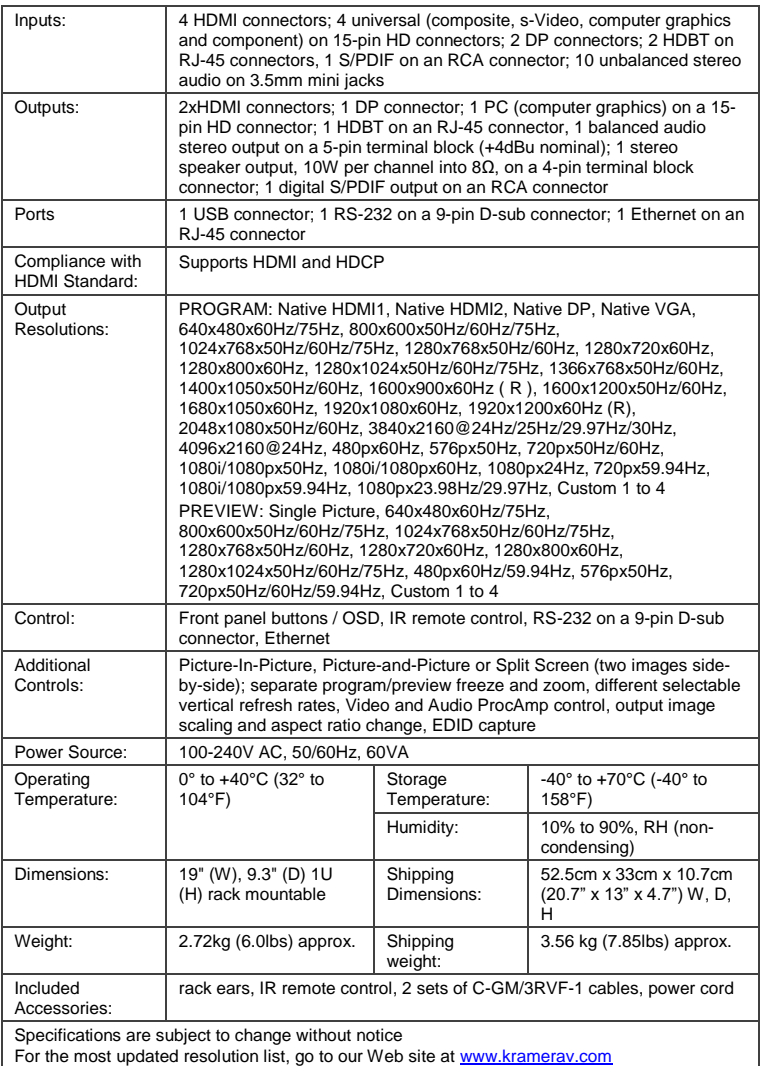

# **10.1 Default Communication Parameters**

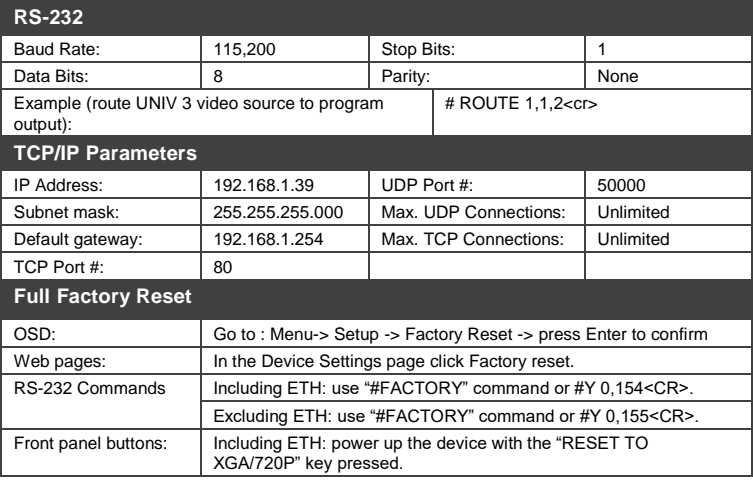

# **10.2 Tables of Supported Input Resolutions**

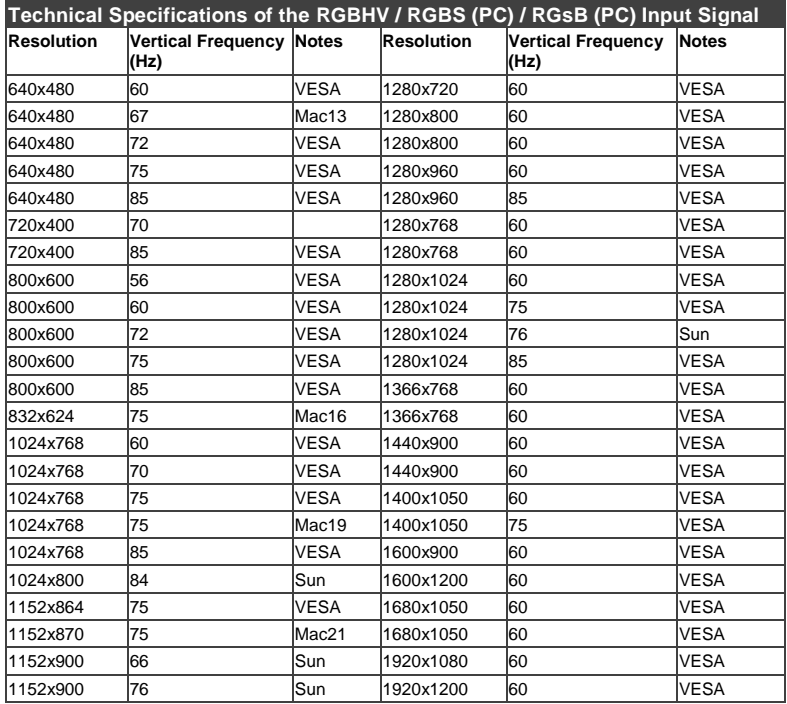
#### **Technical Specifications of the Y/C, Video Signal**

Standard **NTSC, NTSC4.43, PAL, PAL-M, PAL-N, SECAM, PAL-60** 

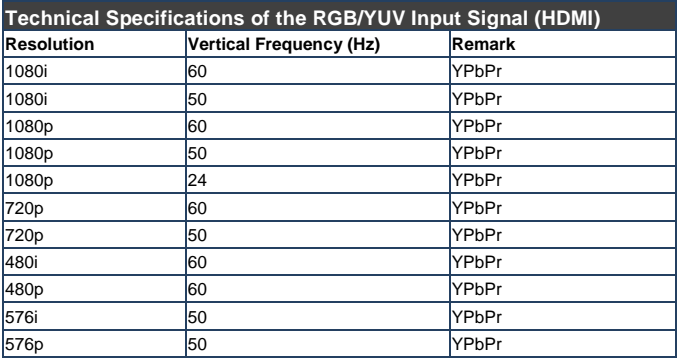

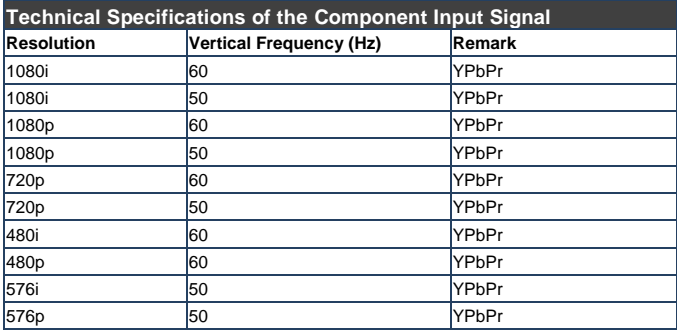

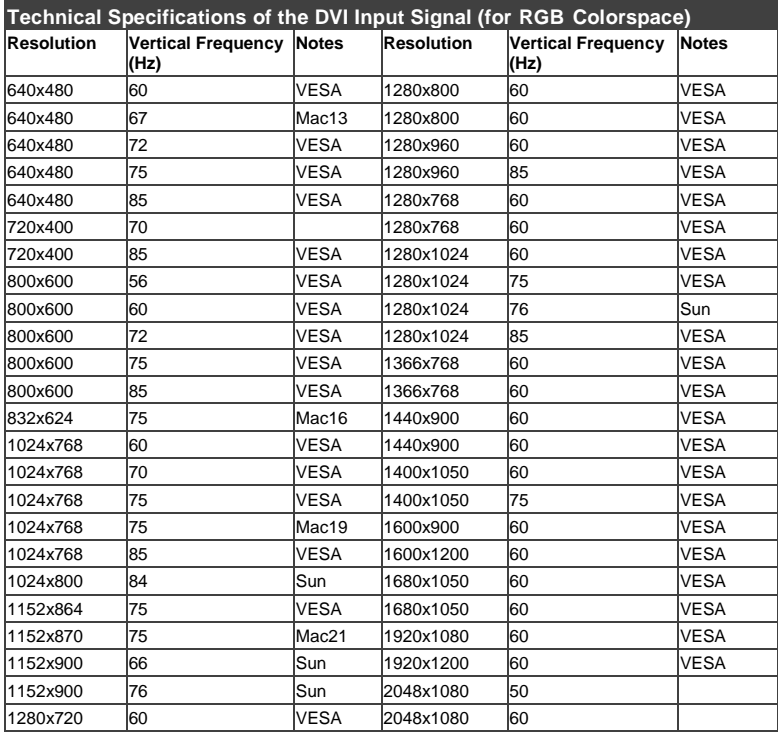

## **10.3 Tables of Supported Output Resolutions**

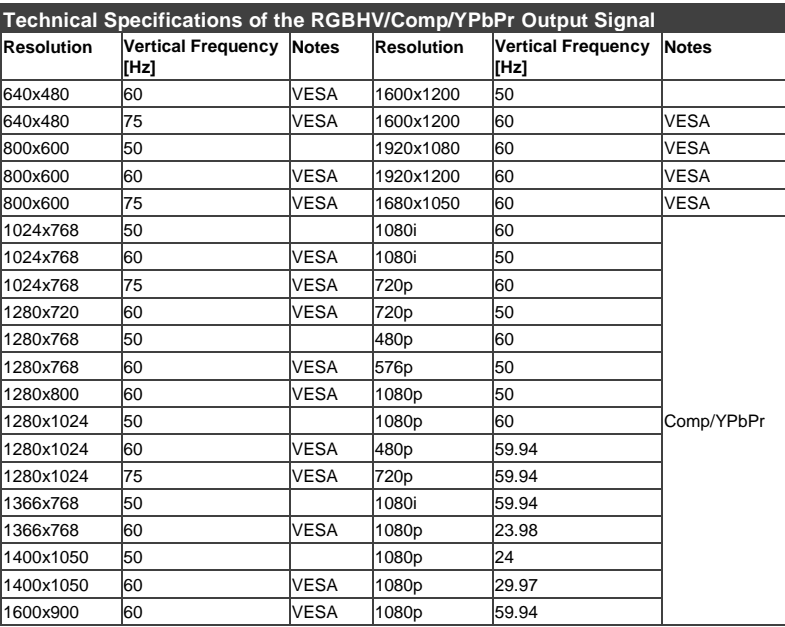

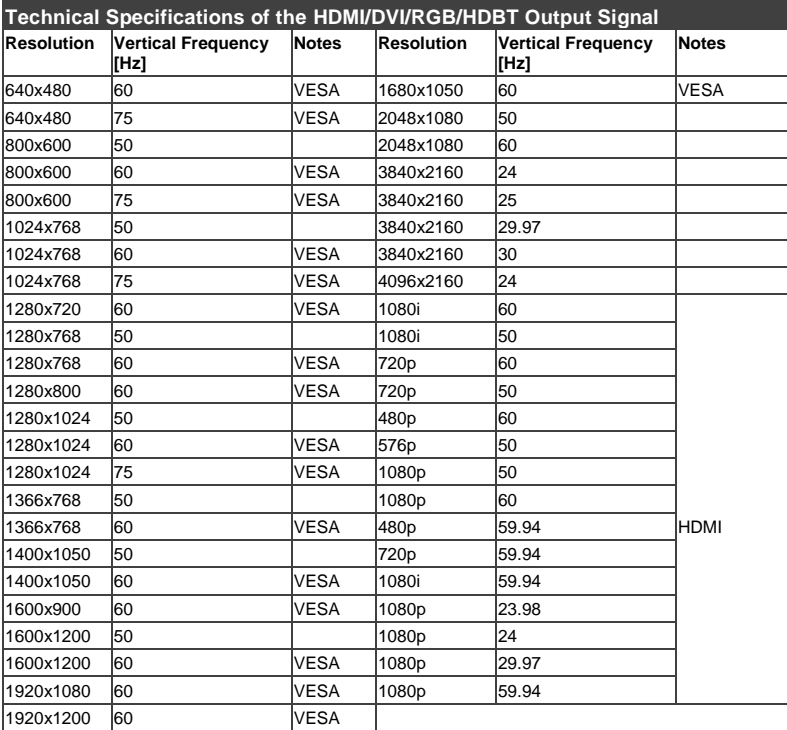

# **11 VP-733 Communication Protocol**

#### **Serial Configuration**:

Baud rate: 115200 (Bits per second)

Data bits: 8bits

Parity: None

Stop bits: 1bit

#### **Communication confirmation**:

Send: CR

Reply: CRLF>

**Set Command**:

Send: YIControl\_TypeIFunctionIParamIChkSumCR

Reply: Z<sup>ontrol\_Type</sub>NFunctionIParamIChkSumCRLF></sup>

#### **Get Command**:

Send: YIControl\_TypeIFunctionIChkSumCR

Reply: ZOControl\_TypeWFunctionWParamWChkSumCRLF>

Example: set Input 1 Source Type to Component

Send: Y■0■1■0■2CR

Reply: ZO0100CRLF>

Example: get current Input 1 Source Type

Send: Y<sub>11113CR</sub>

 $Reply: Z = 1 = 100$  3CRLF >

#### **Definition**:

■: ASCII Code 0x20

CR: Ascii Code 0x0D

CRLF : Ascii Code 0x0D+0x0A

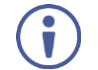

Go to [www.kramerav.com/downloads/VP-733](http://www.kramerav.com/downloads/VP-733) to check for the latest **VP-733** communication protocol.

## **11.1 Command list**

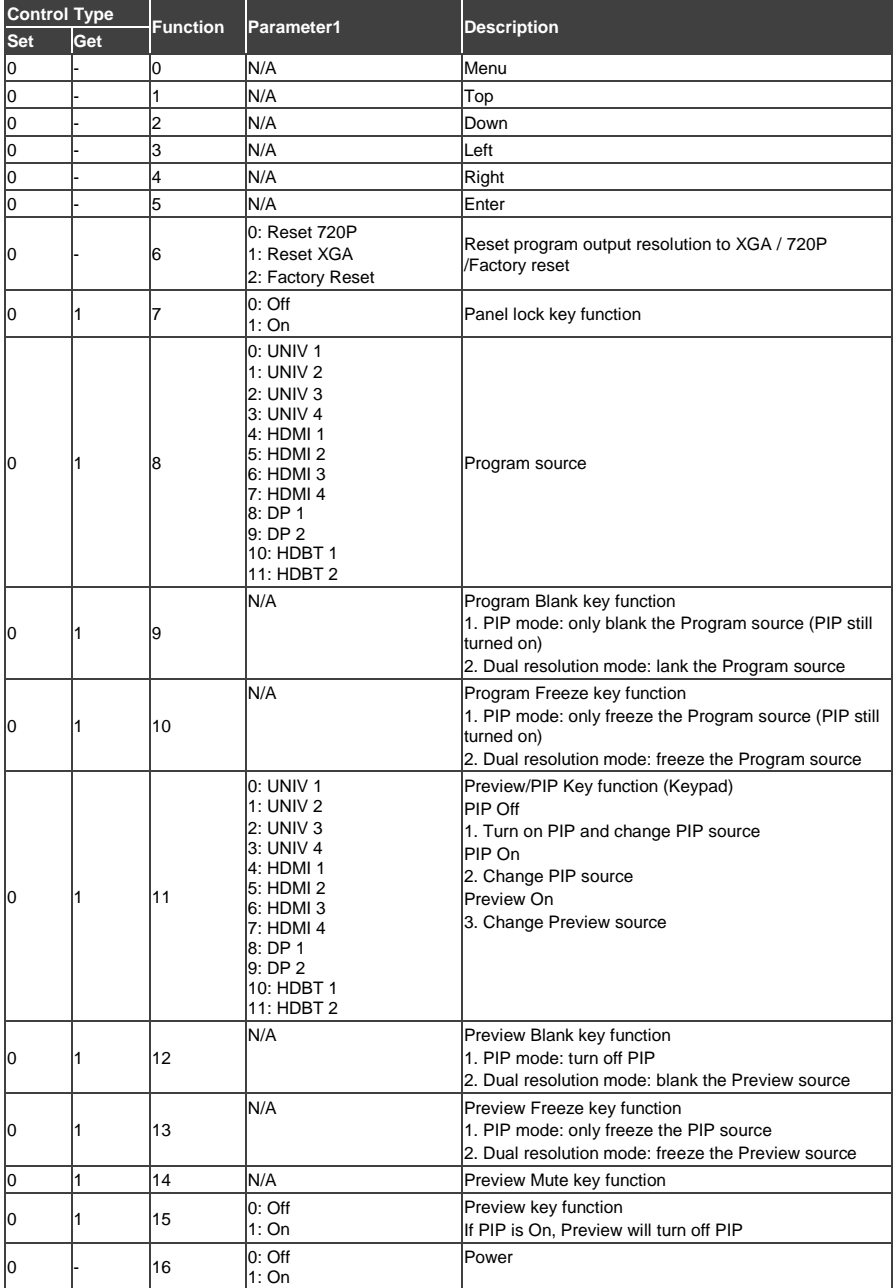

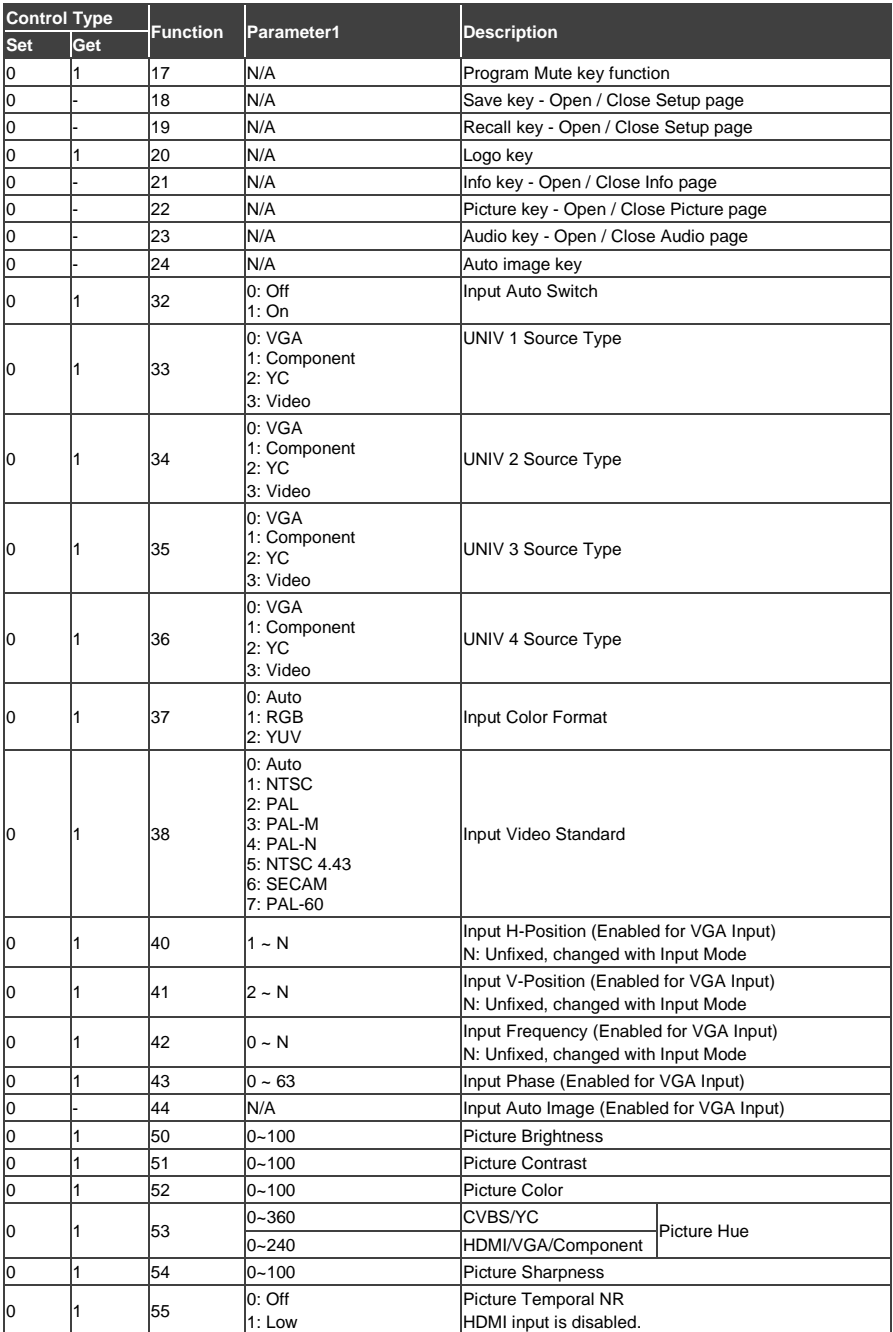

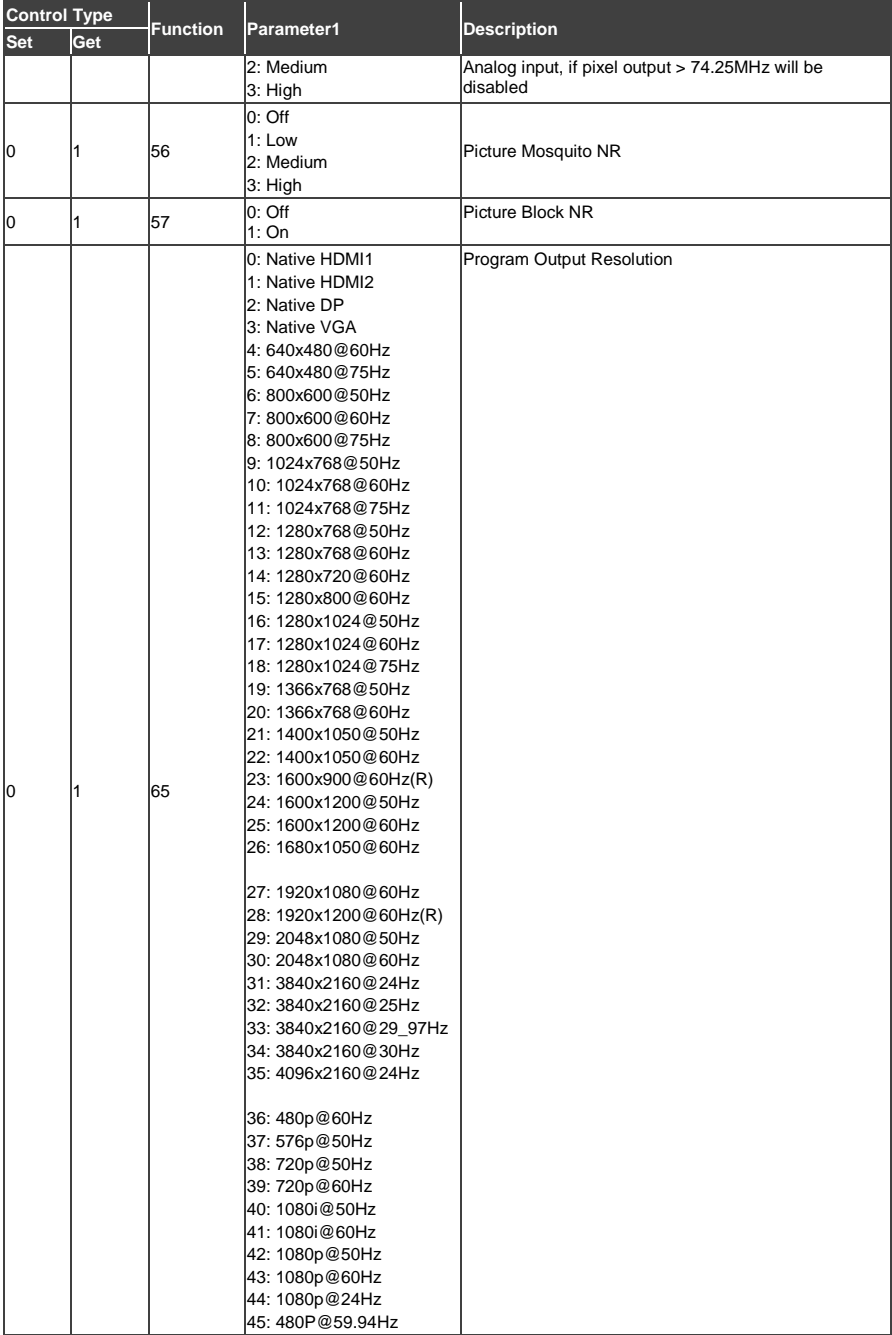

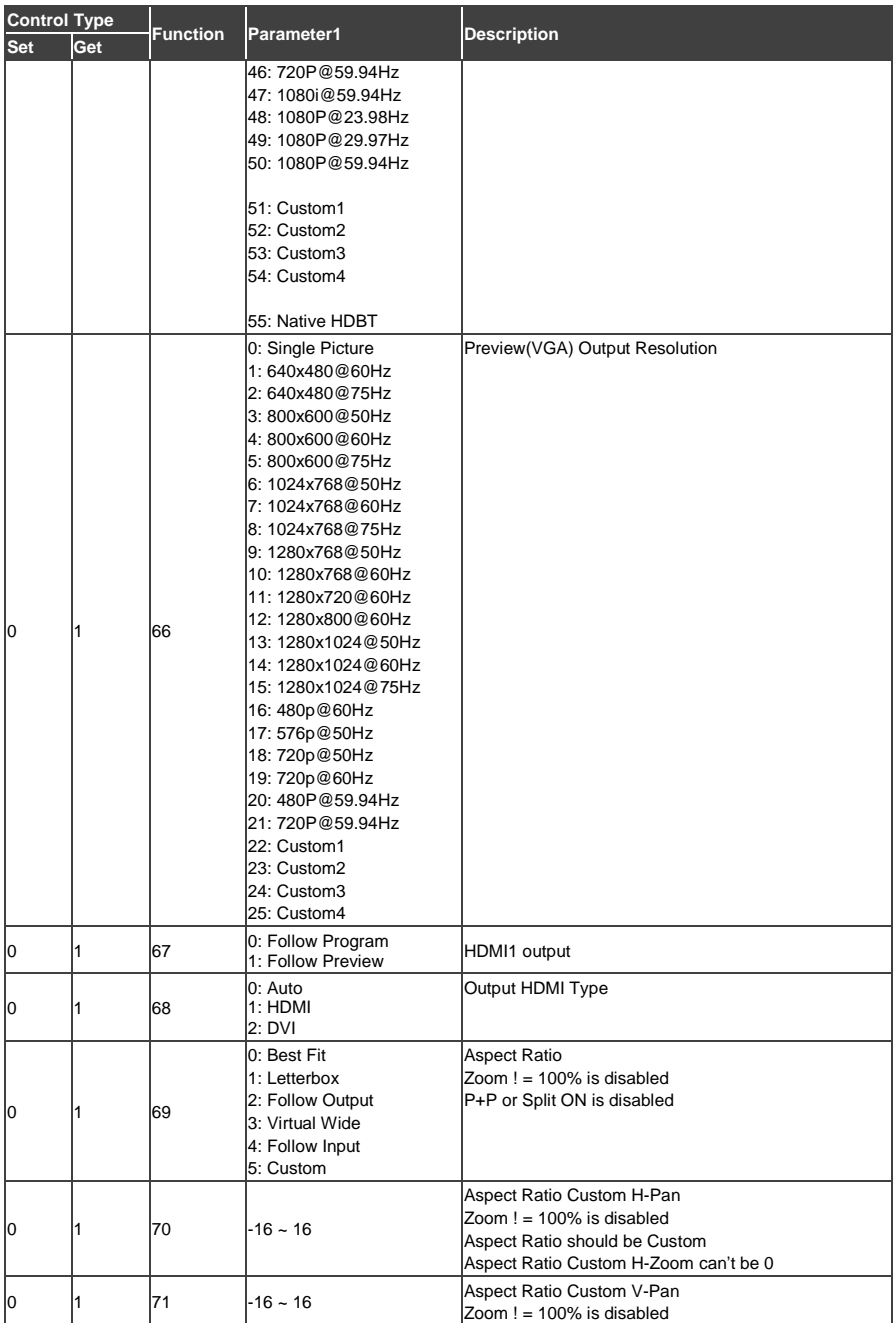

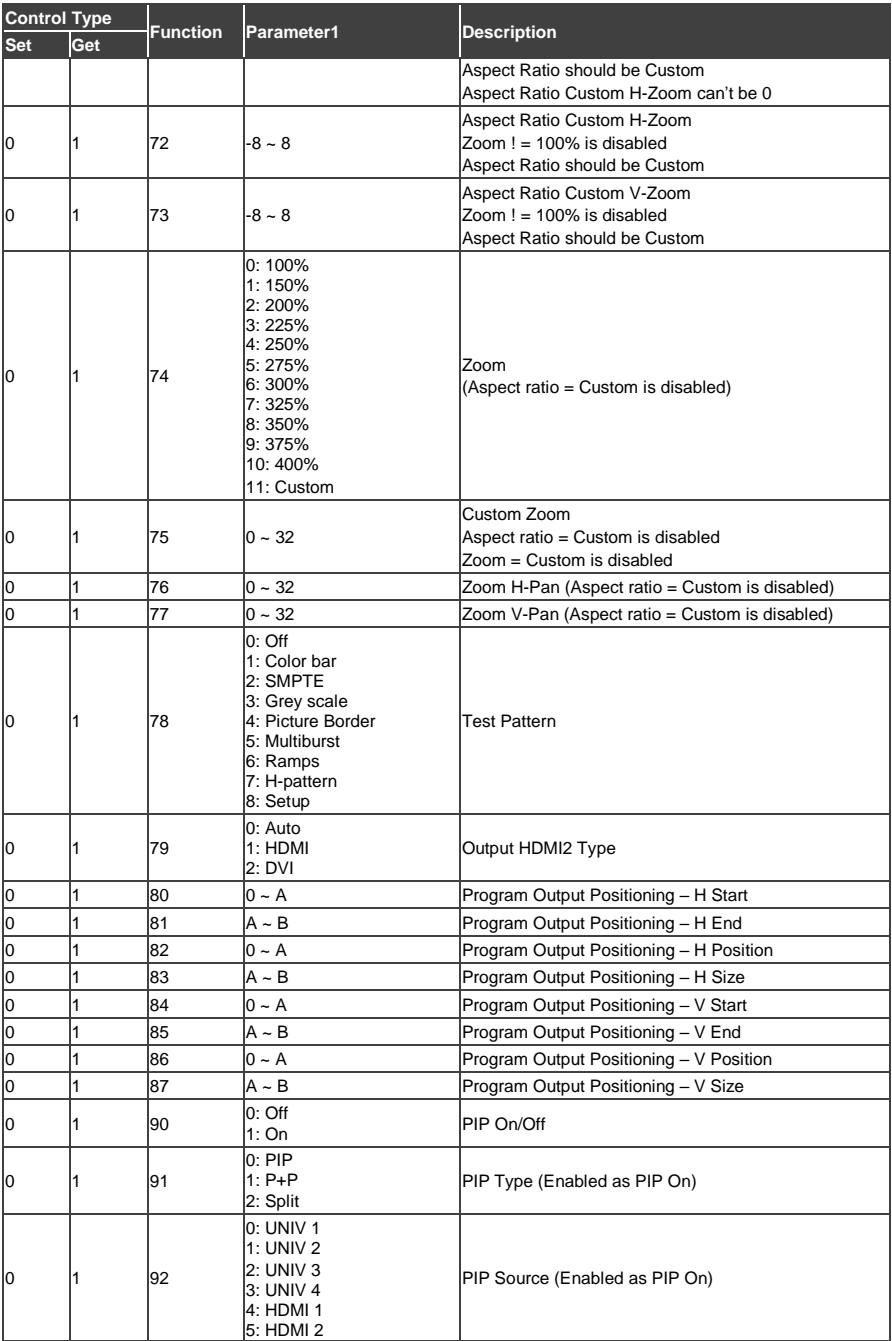

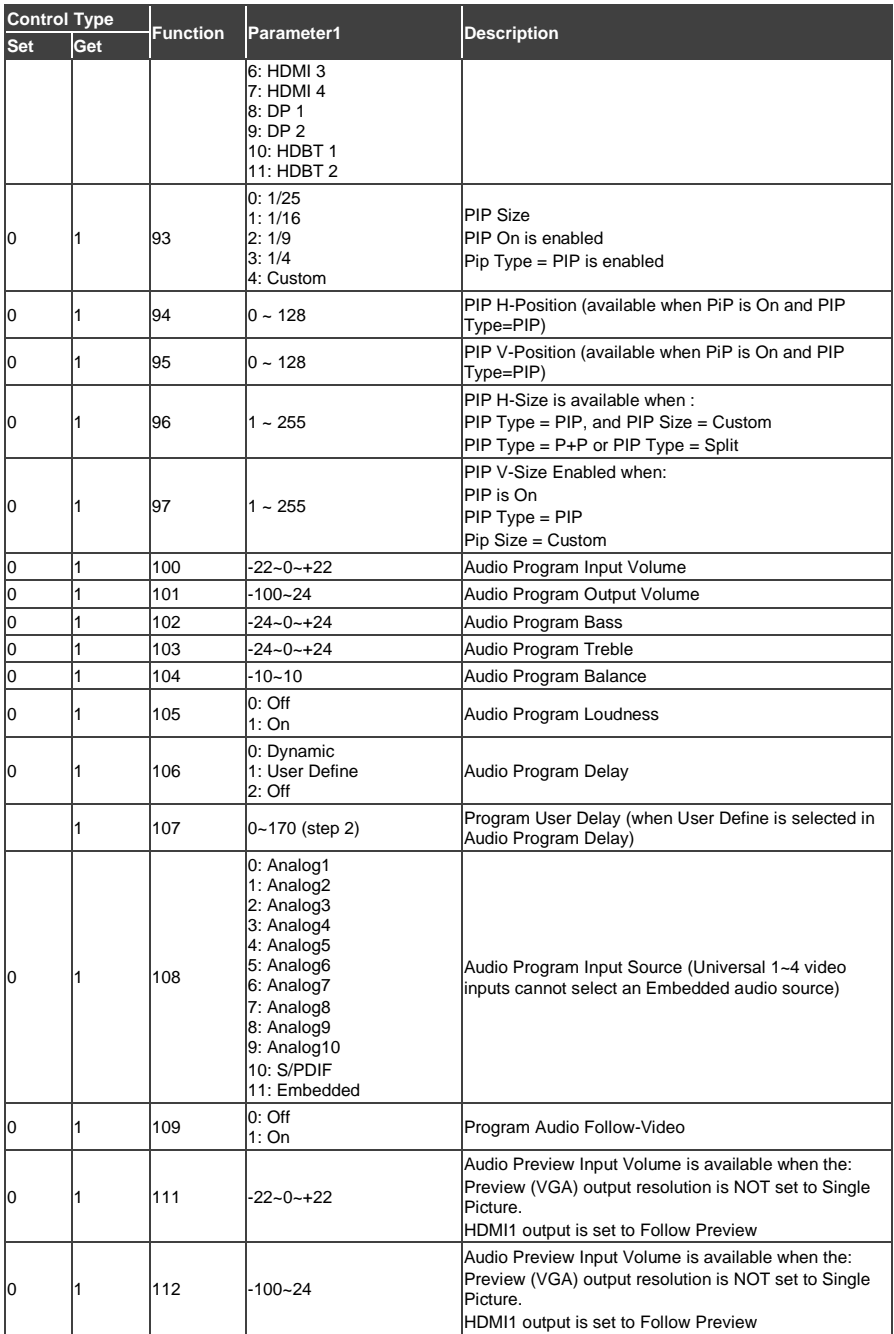

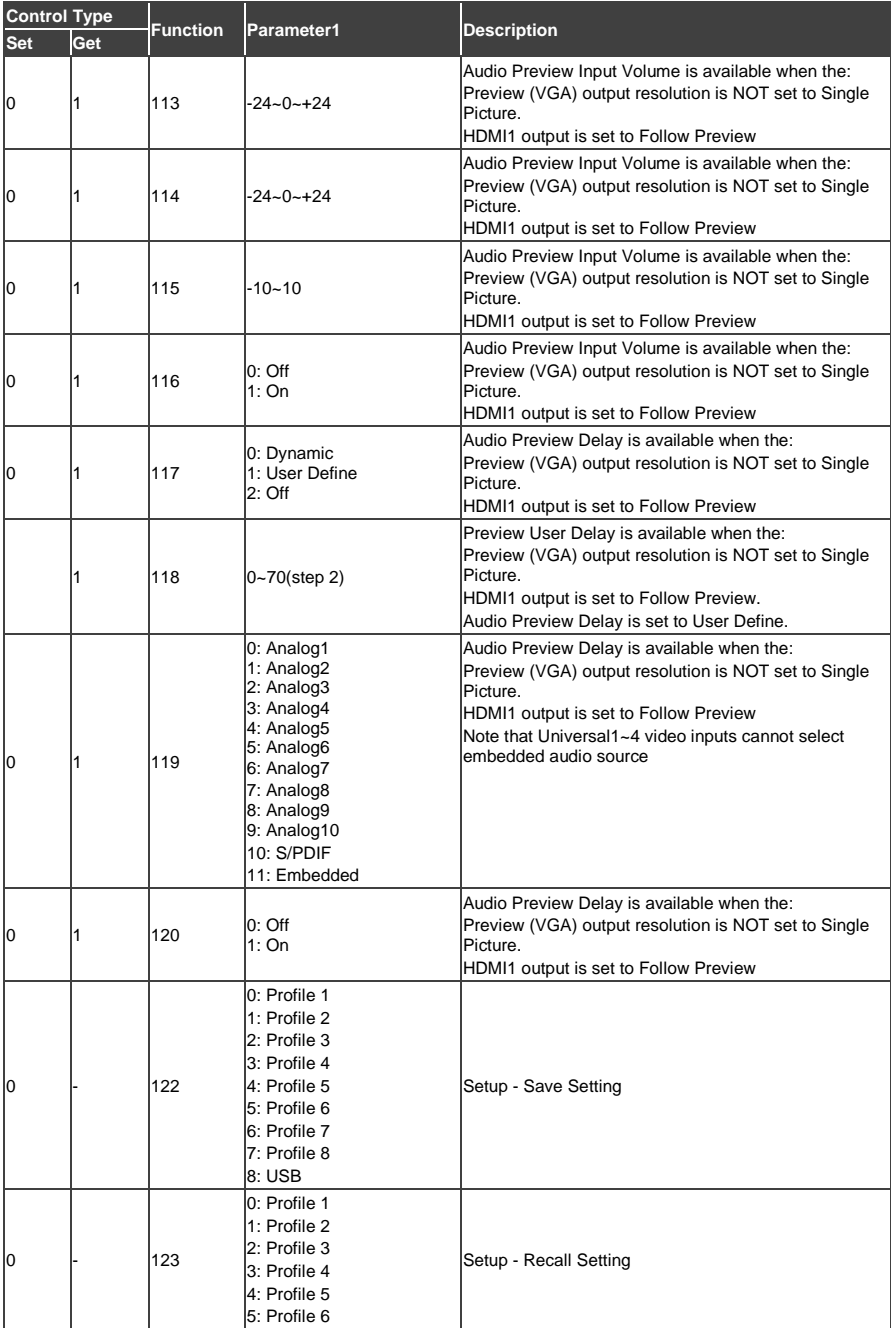

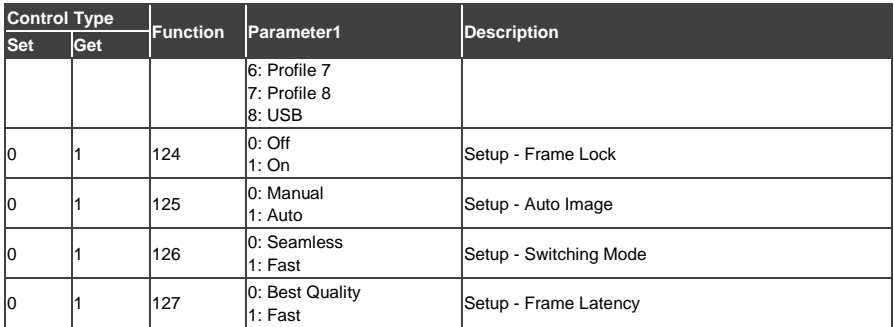

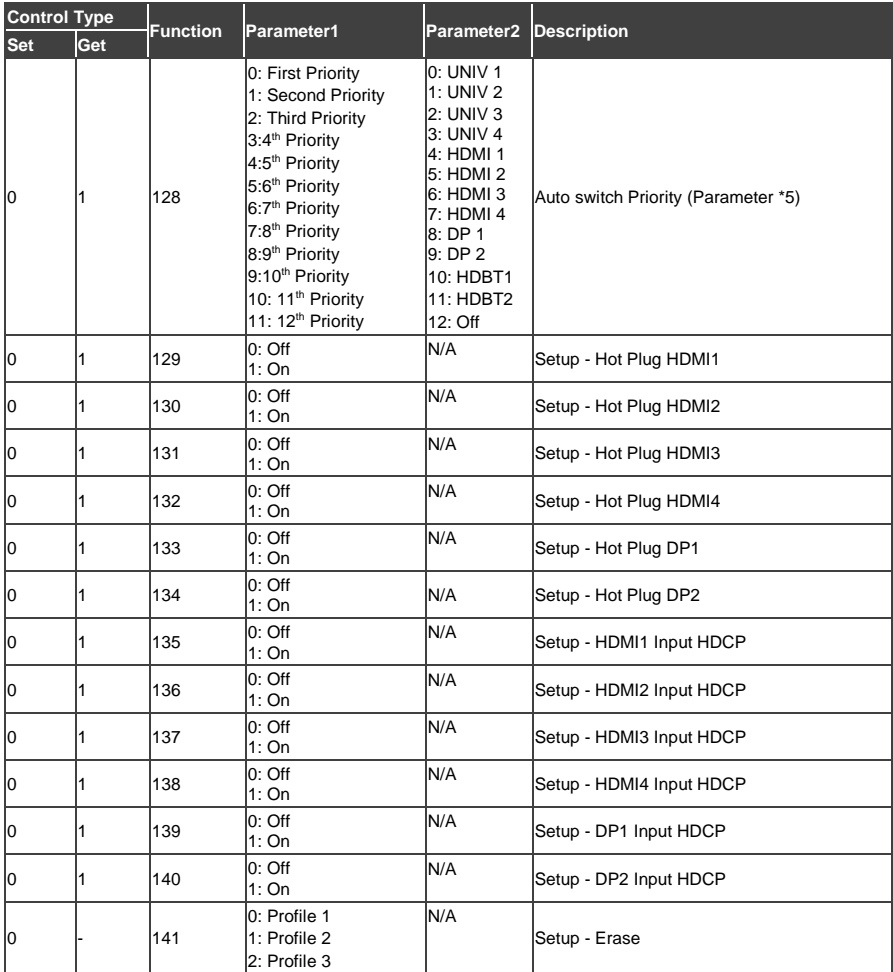

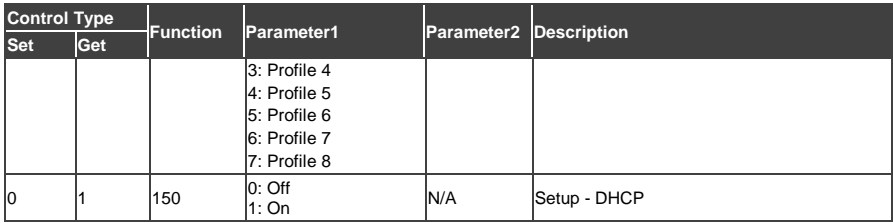

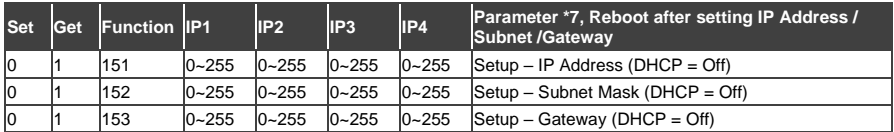

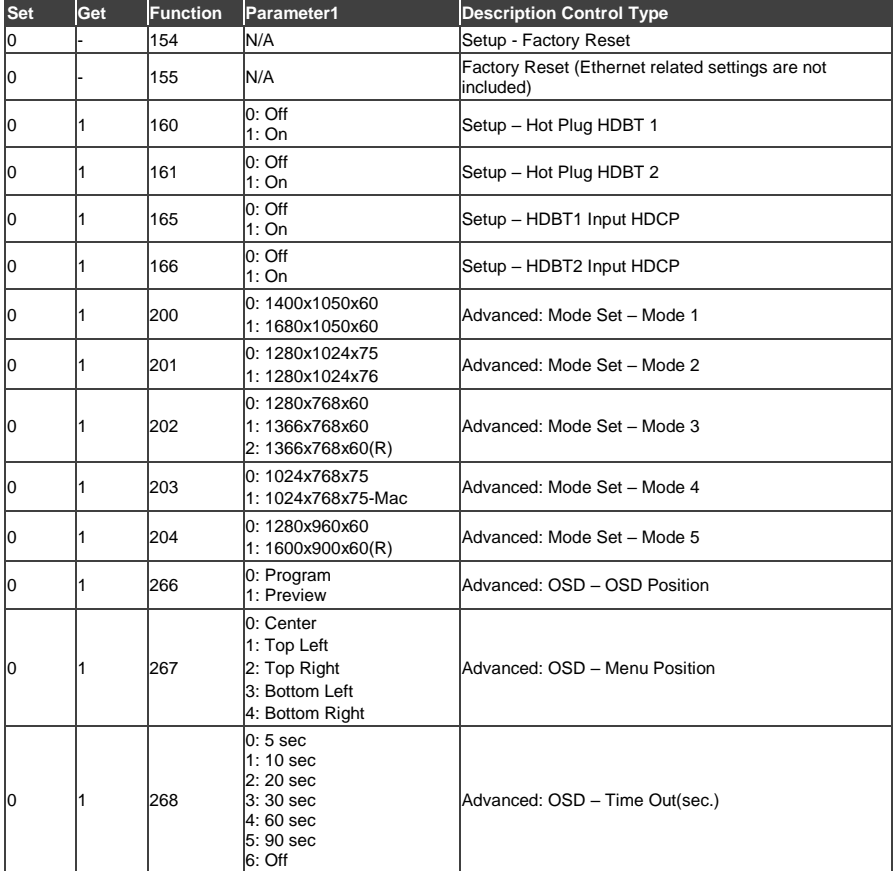

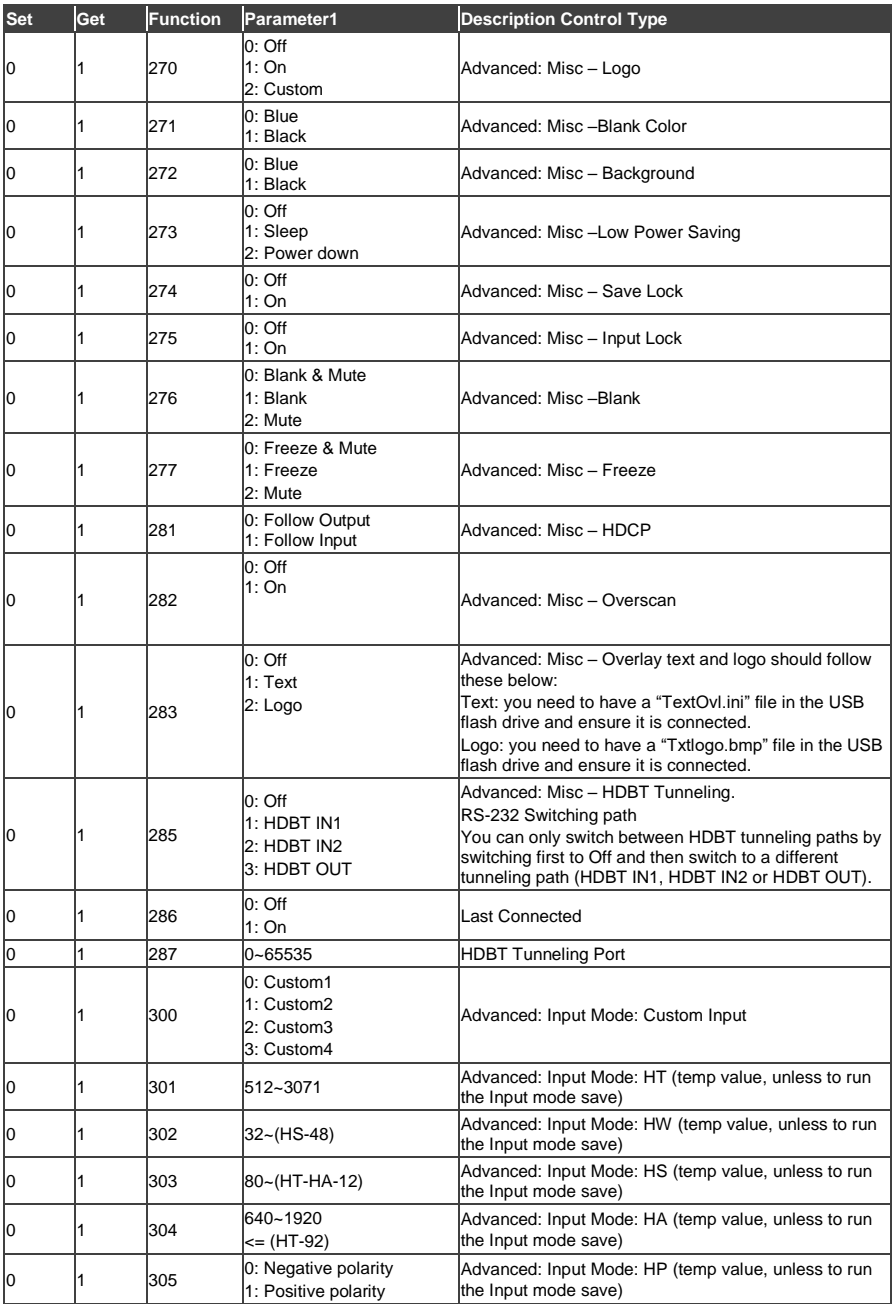

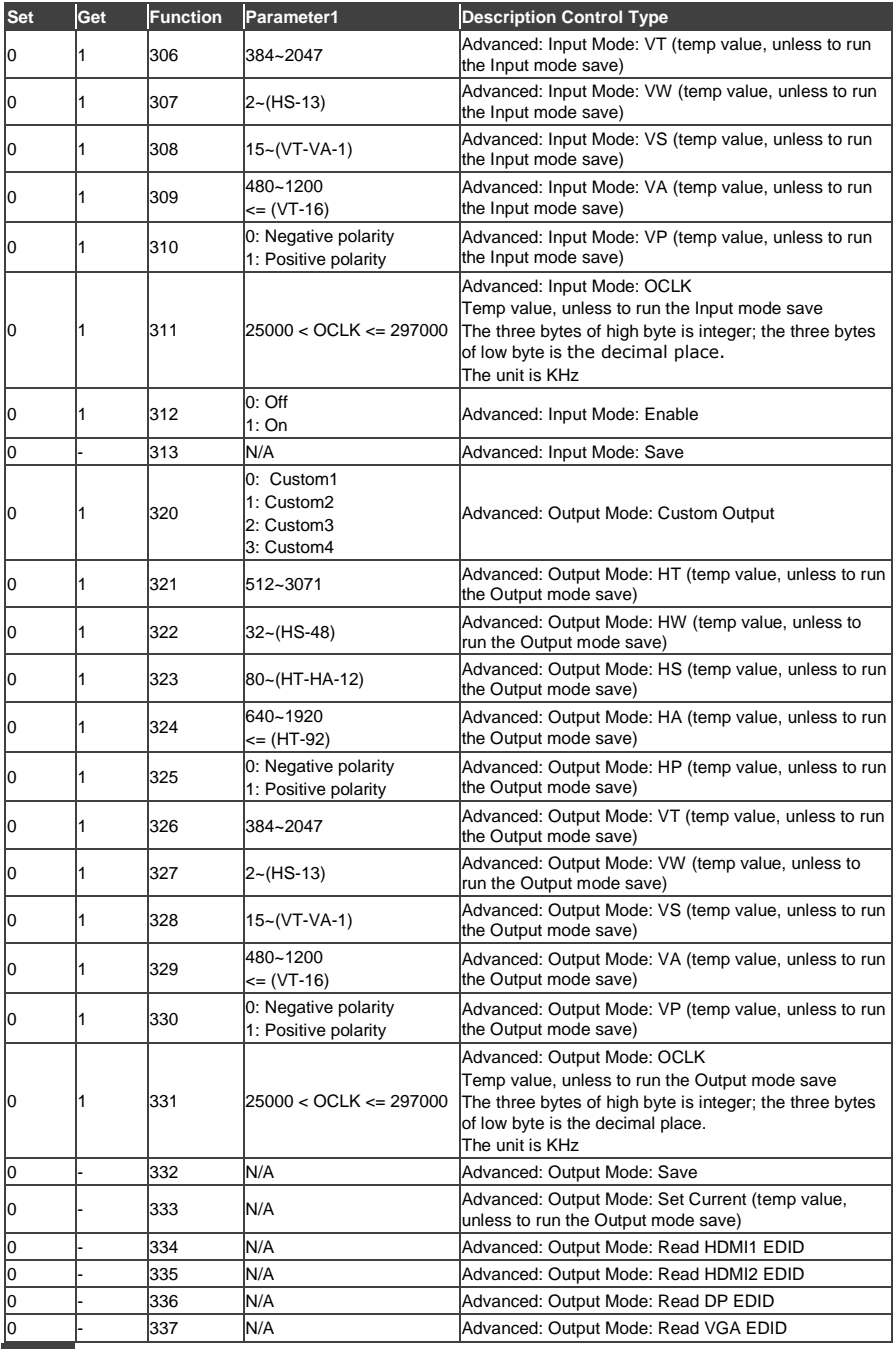

**80 VP-733 - VP-733 Communication Protocol**

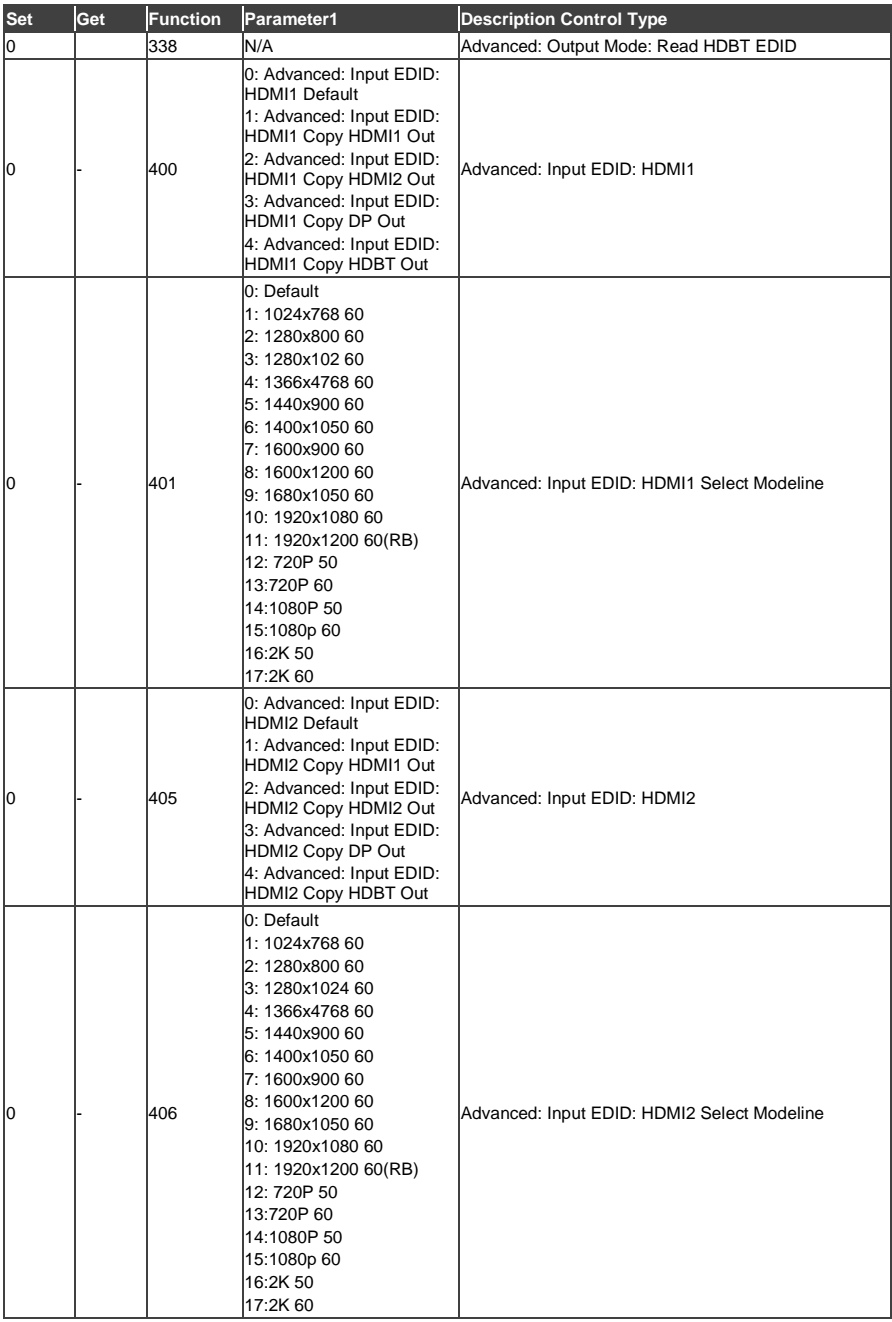

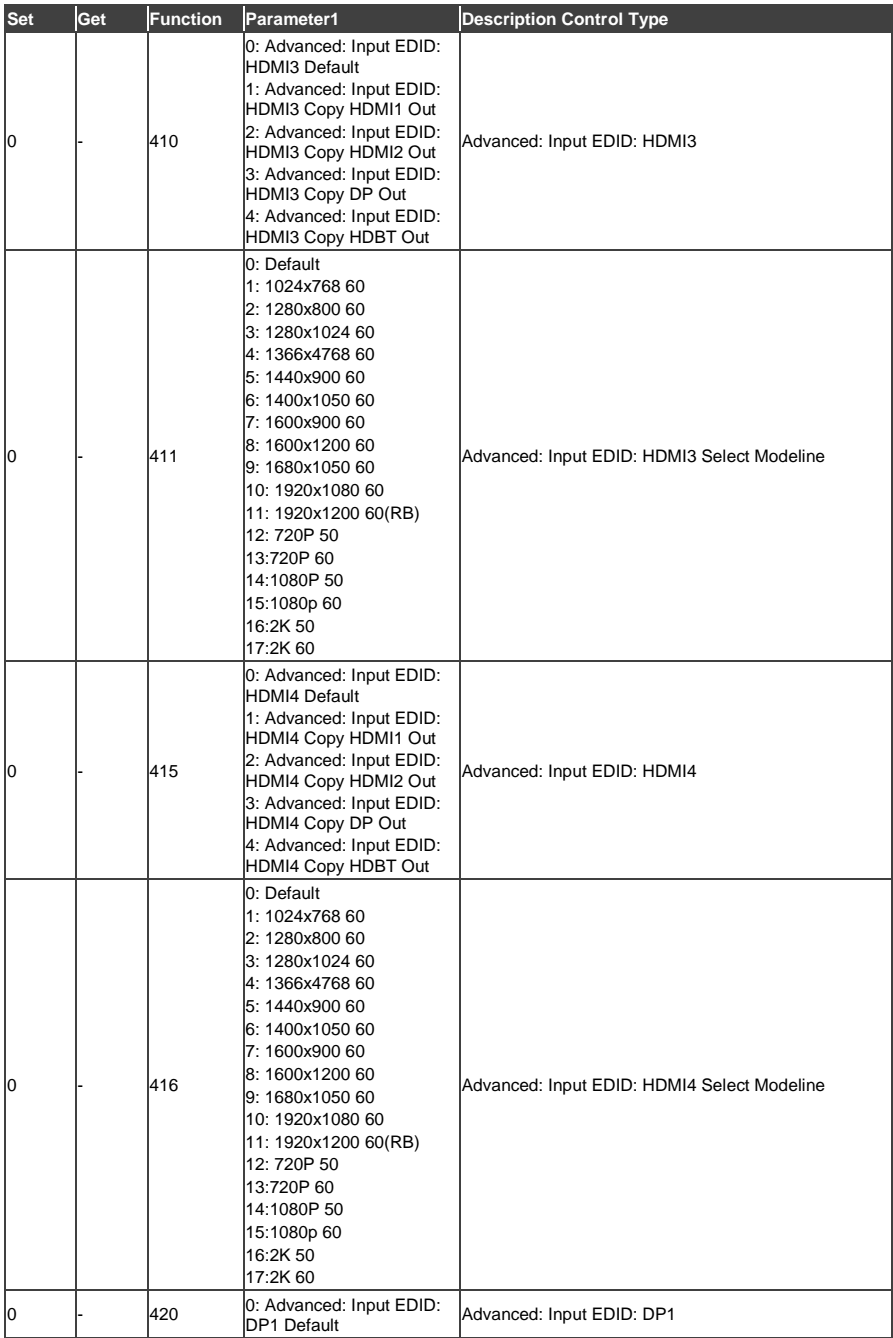

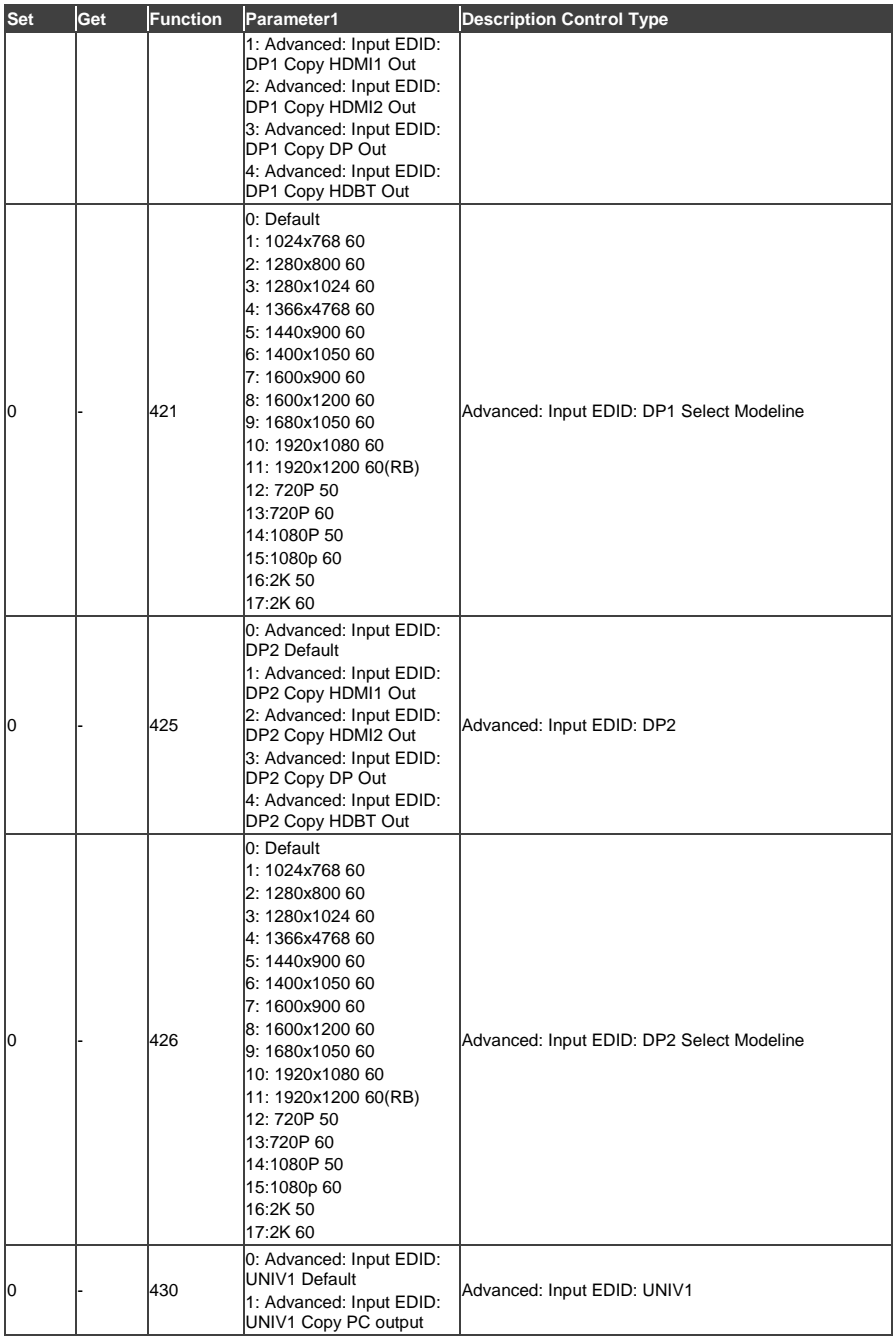

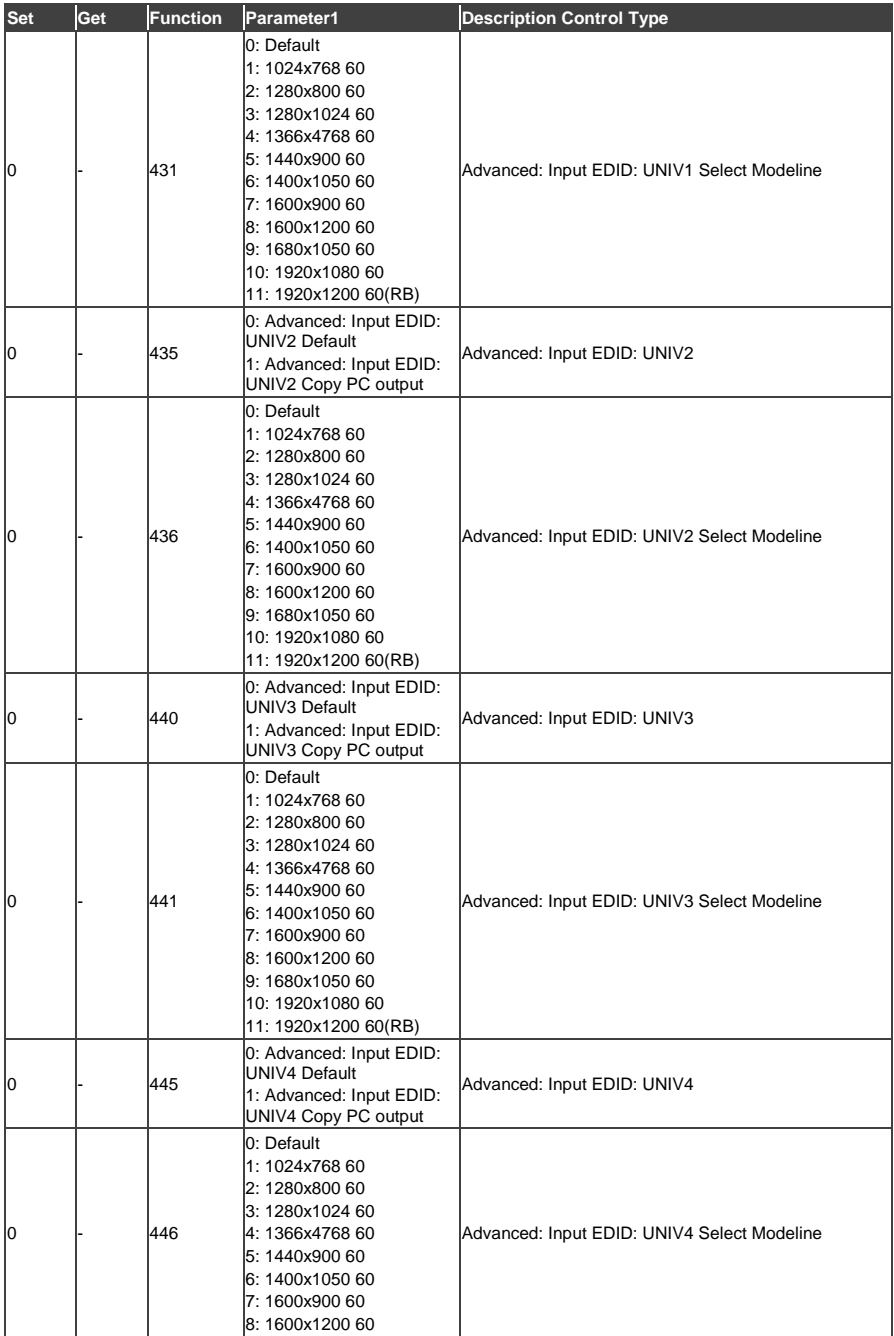

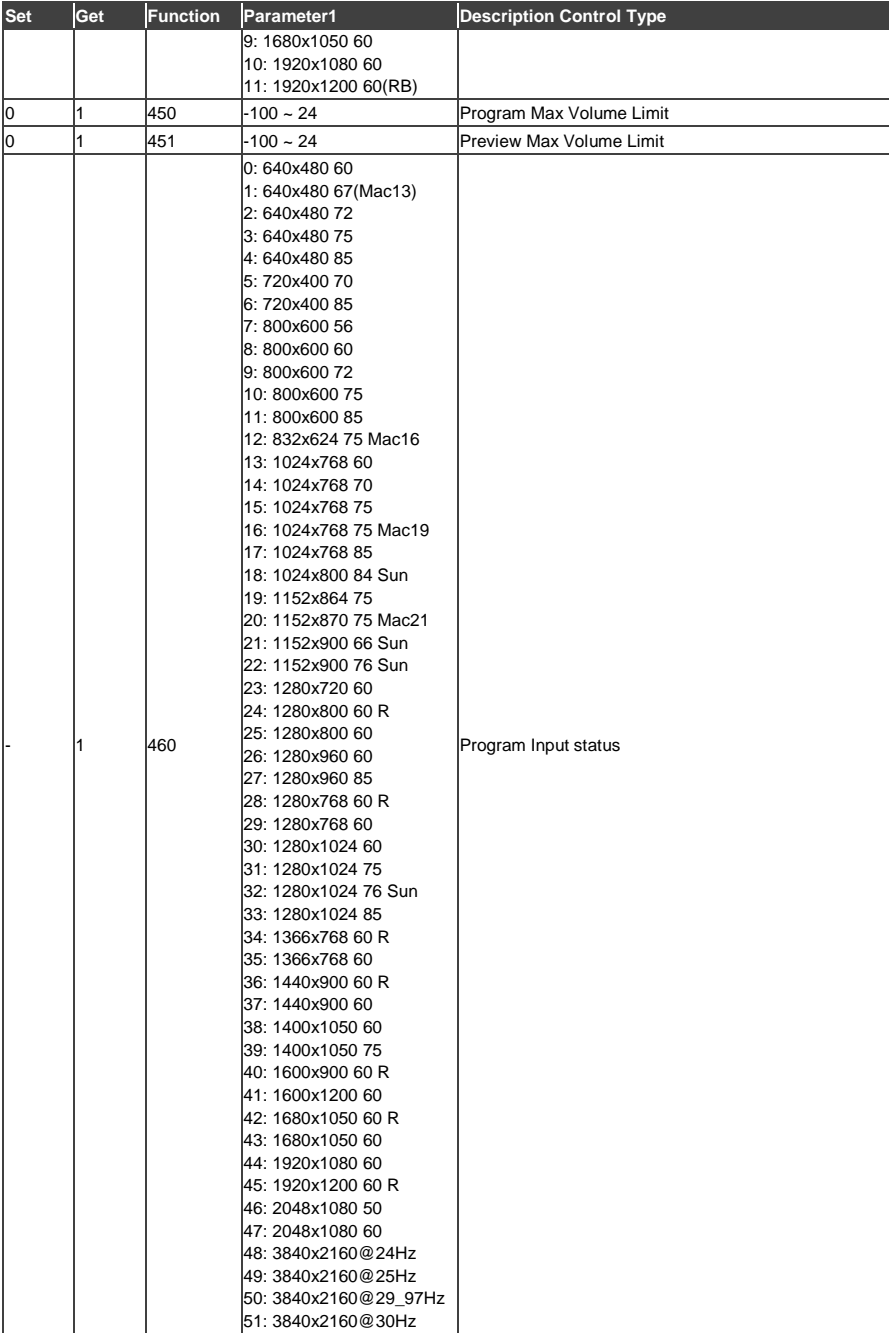

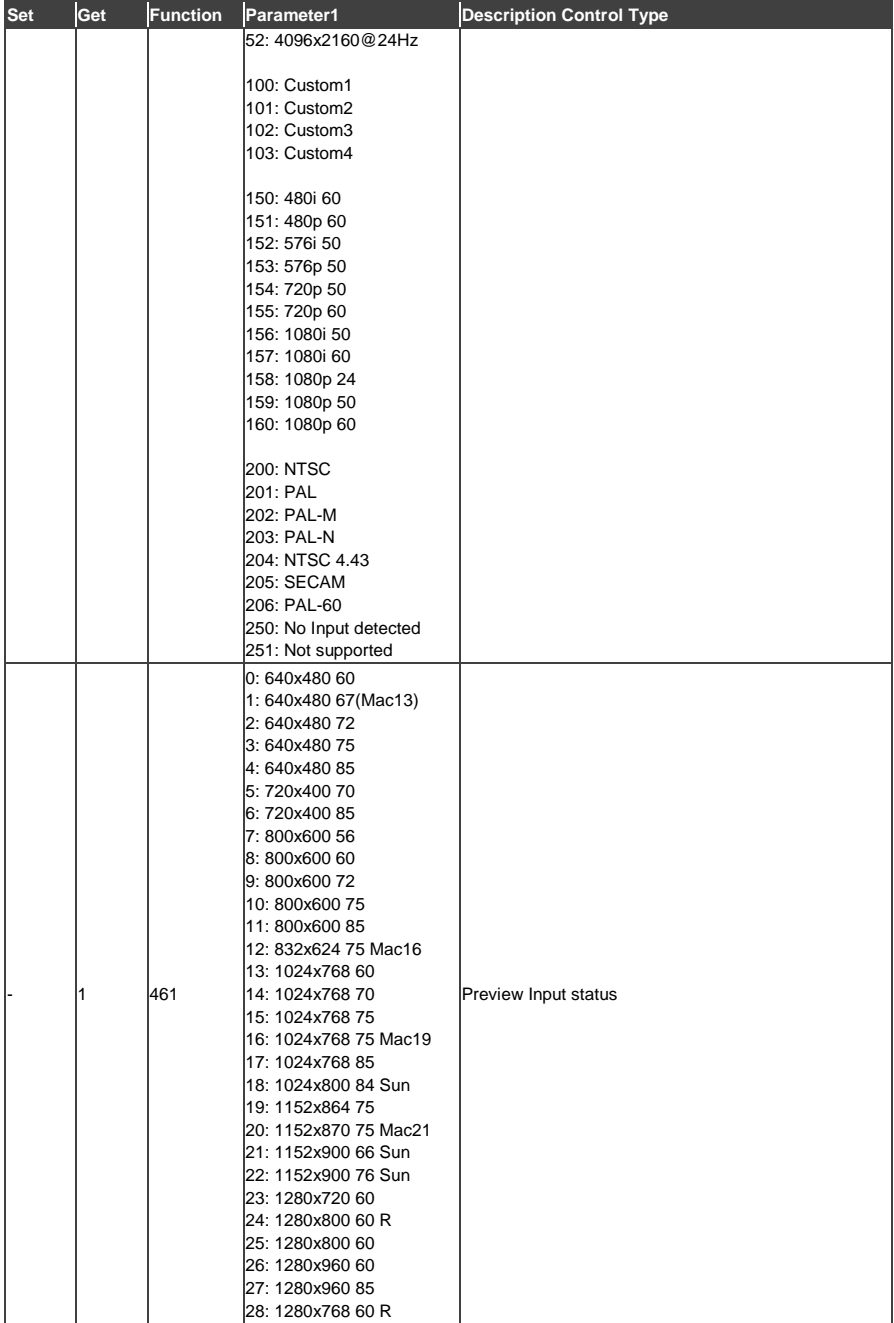

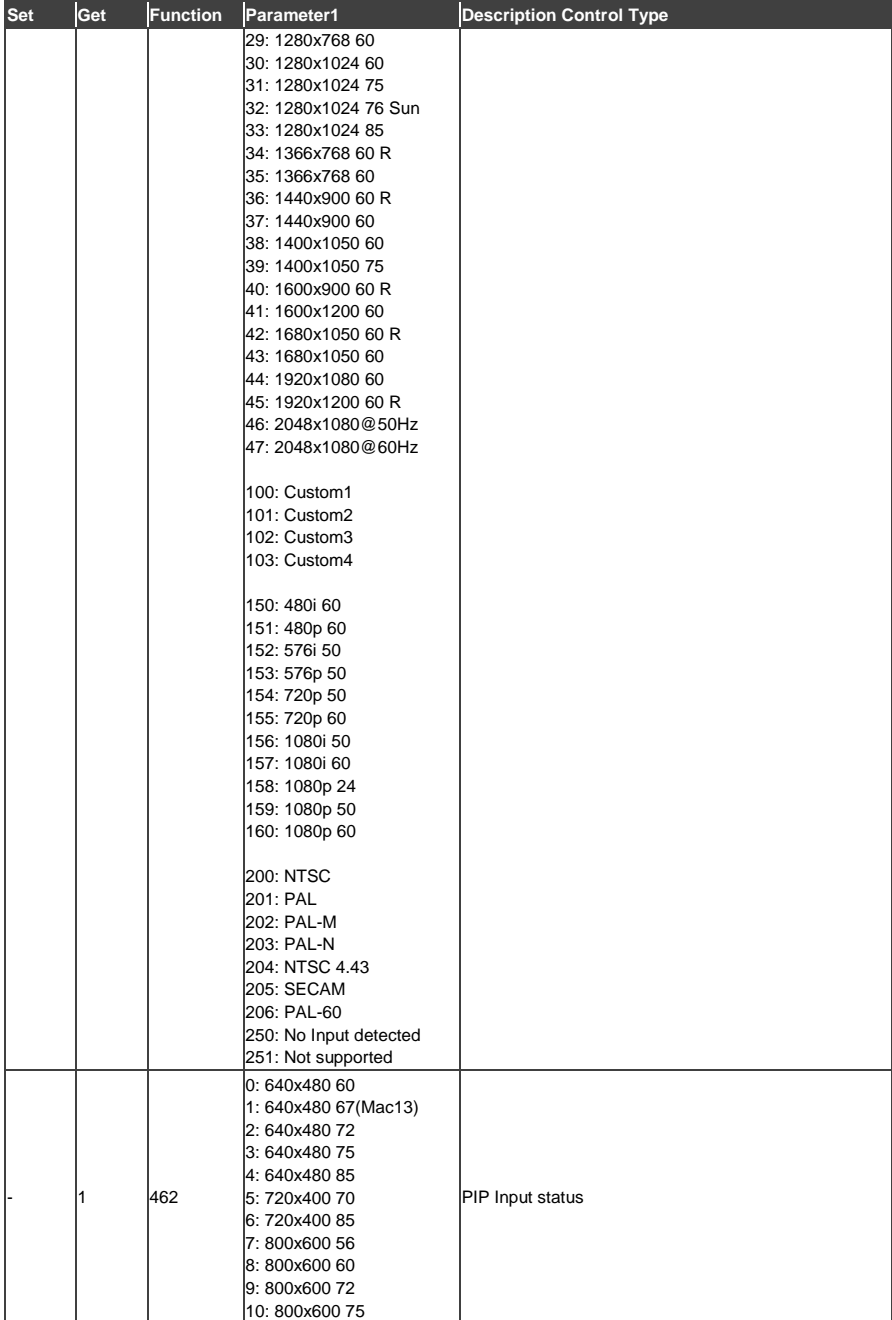

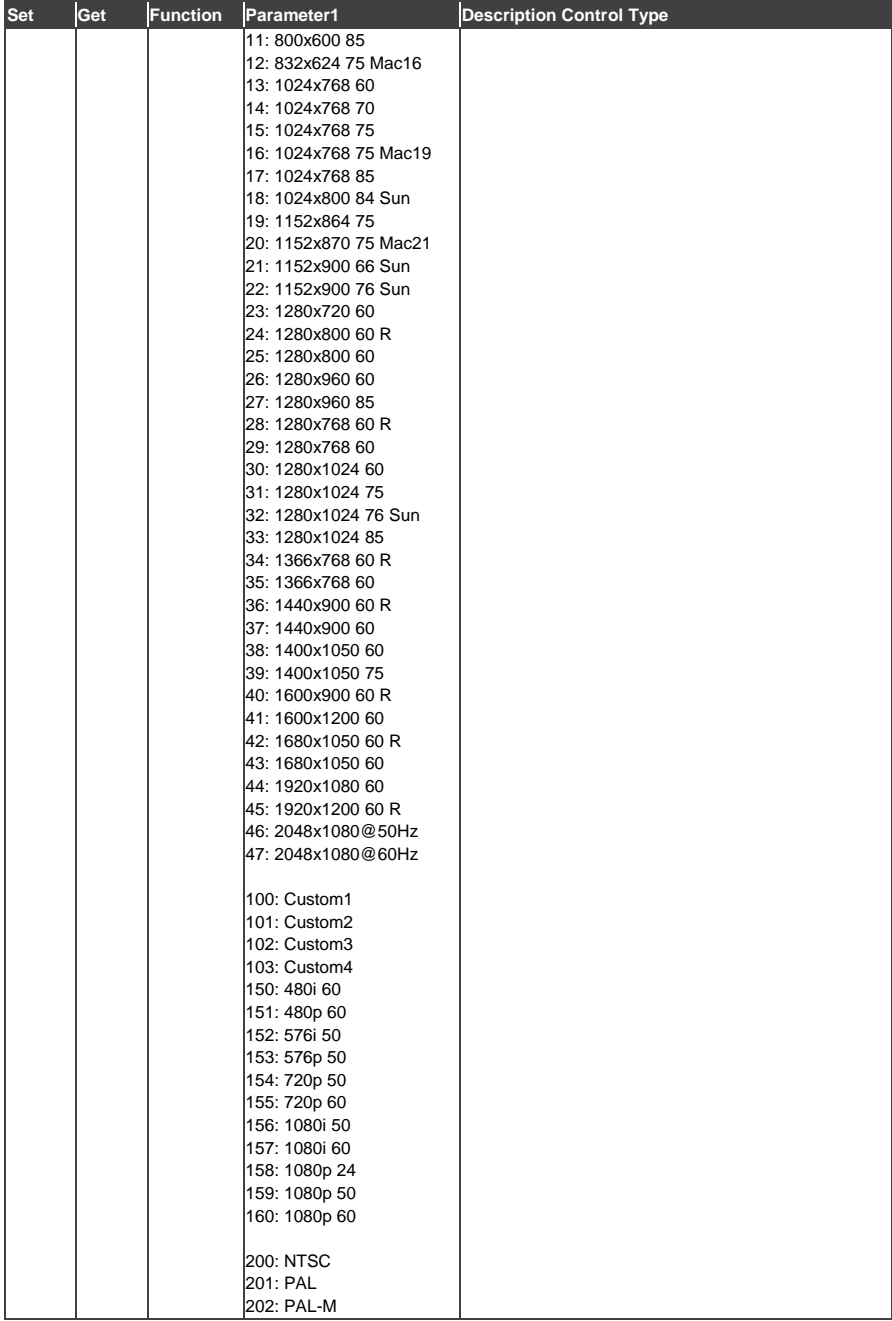

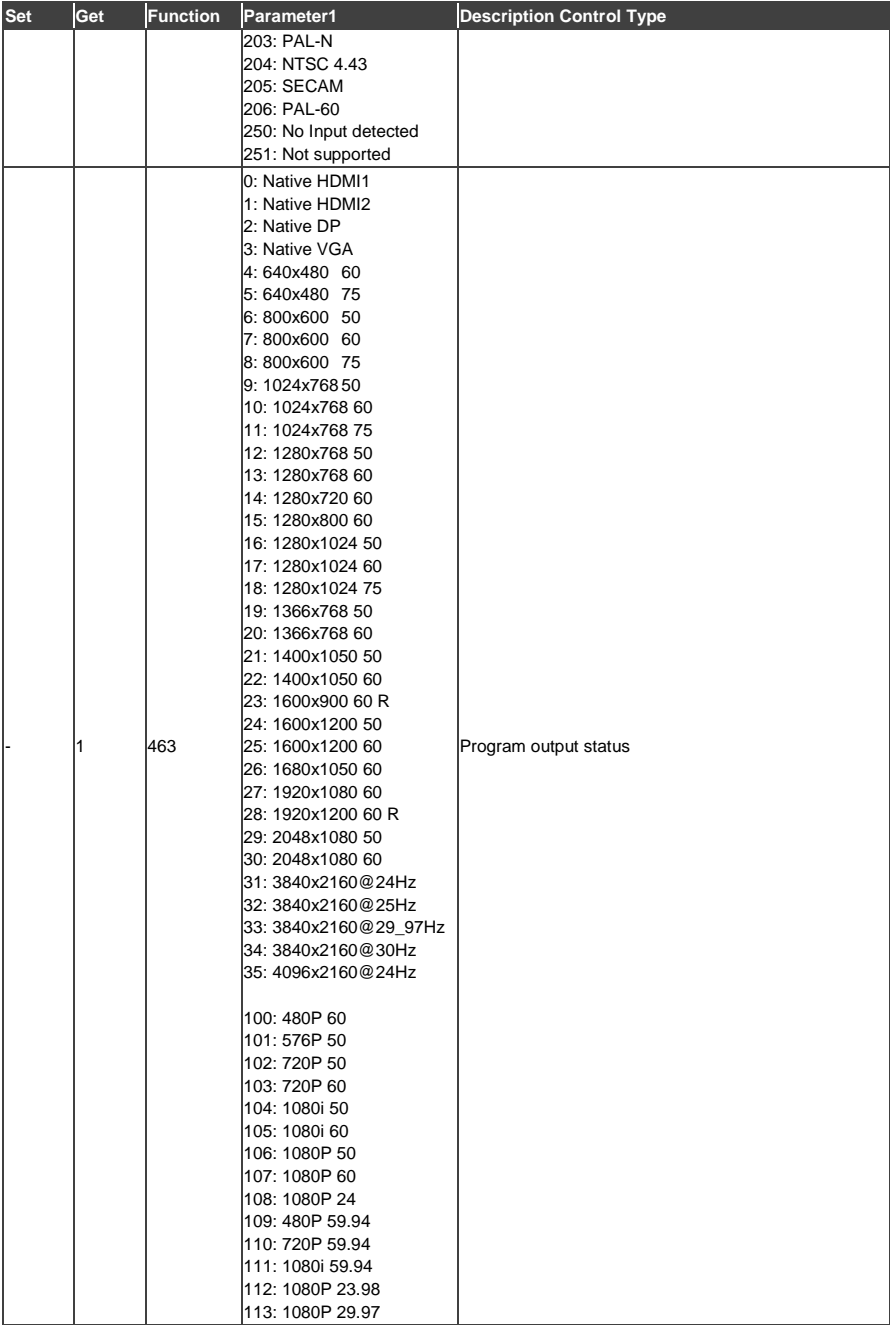

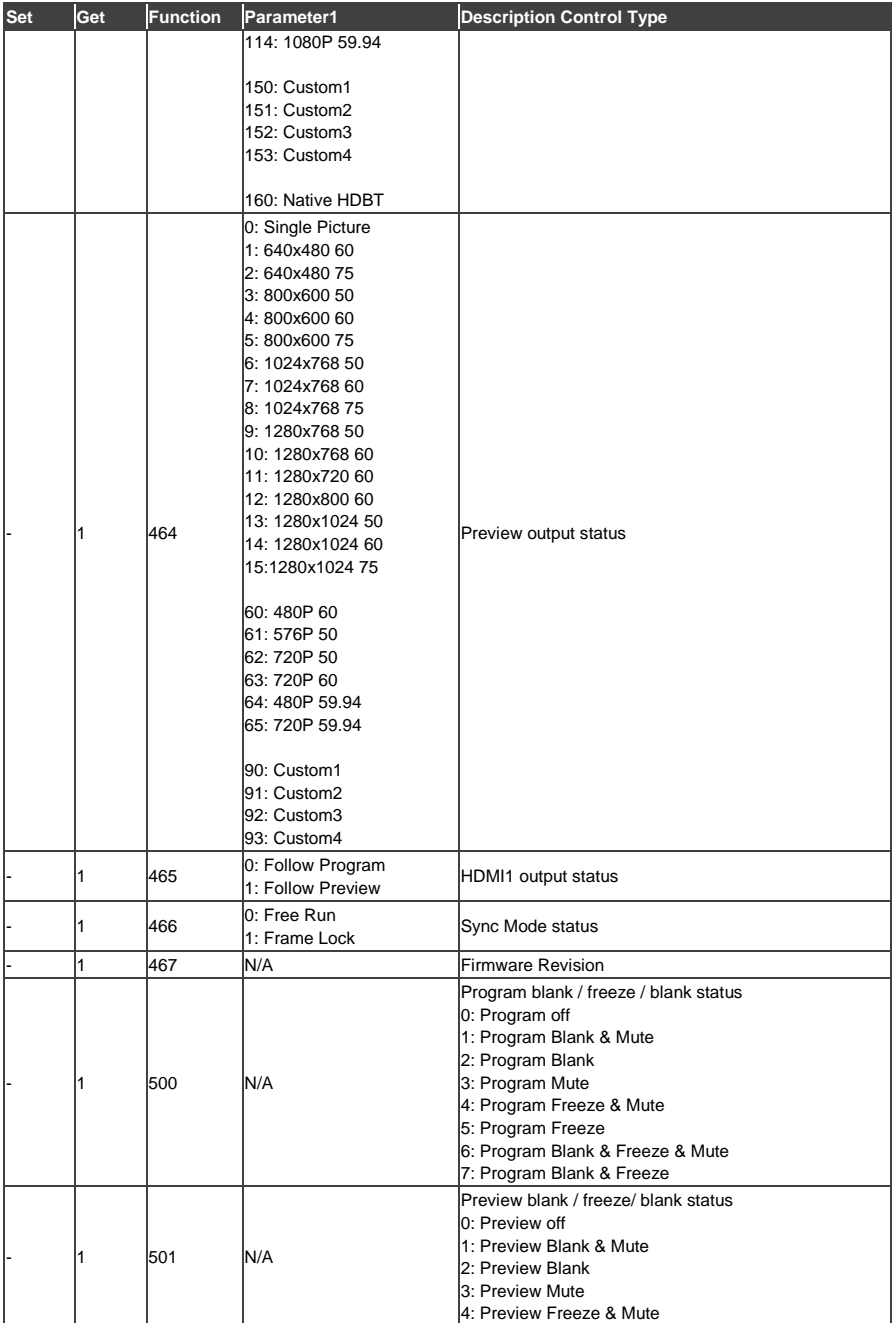

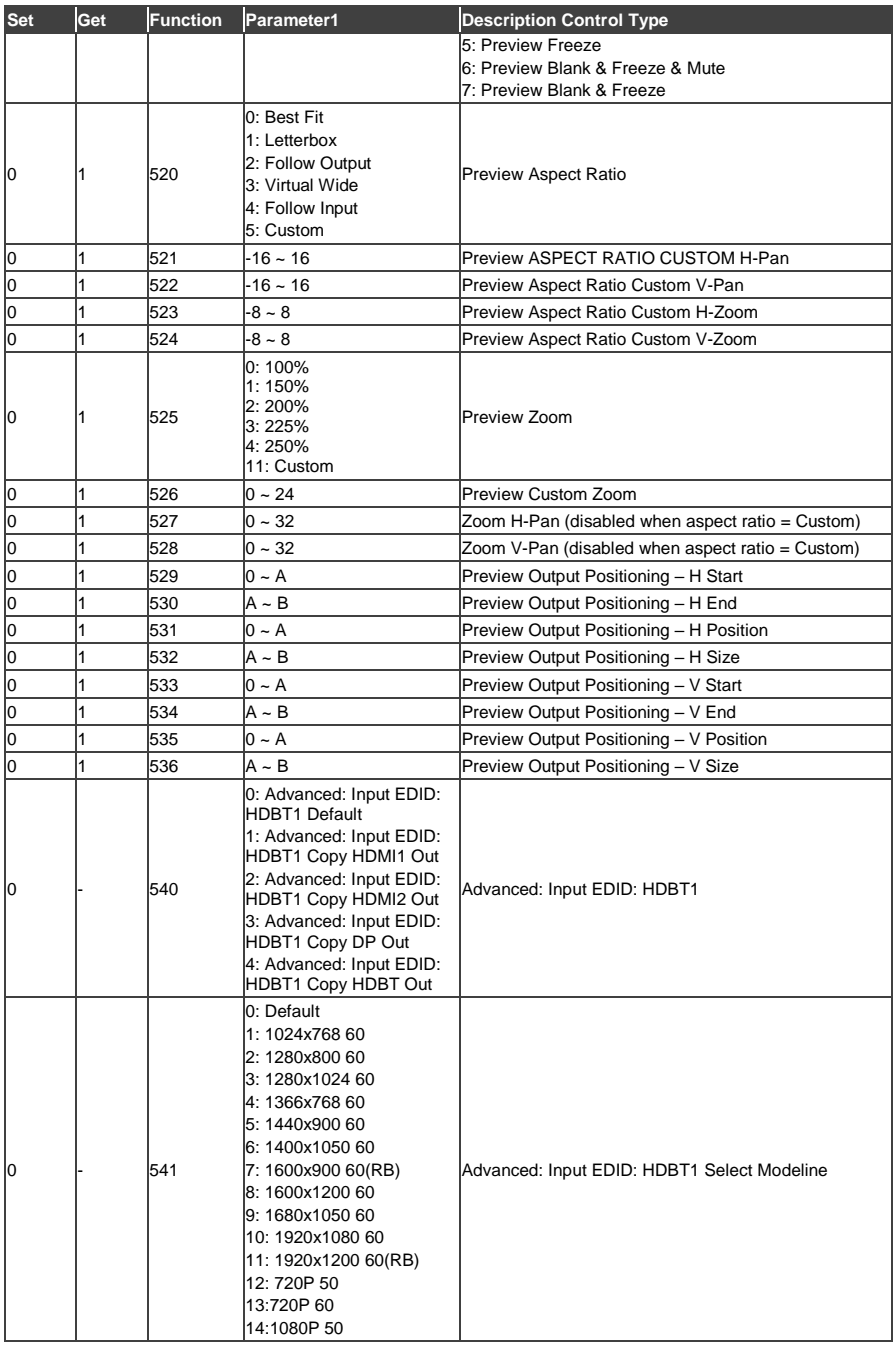

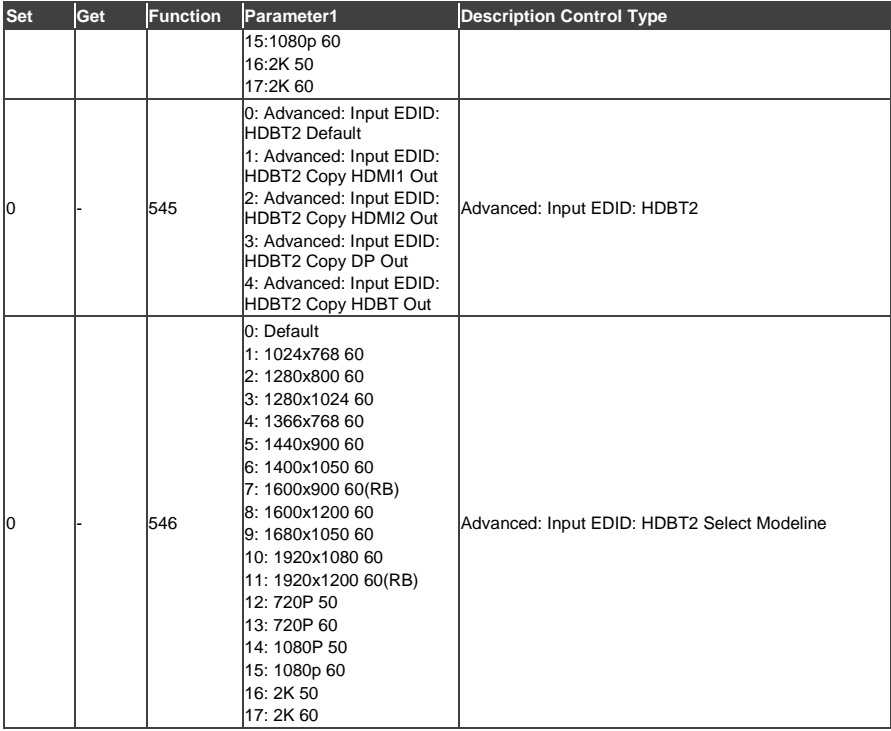

# **12 Protocol 3000**

The **VP-733 Presentation Switcher/Dual Scaler** can be operated using the Kramer Protocol 3000 serial commands. The command framing varies according to how you interface with the **VP-733**.

Generally, a basic video input switching command that routes a layer 1 video signal to HDMI out 1 from HDMI input 2 (ROUTE  $1, 1, 2$ ), is entered as follows:

• Terminal communication software, such as Hercules:

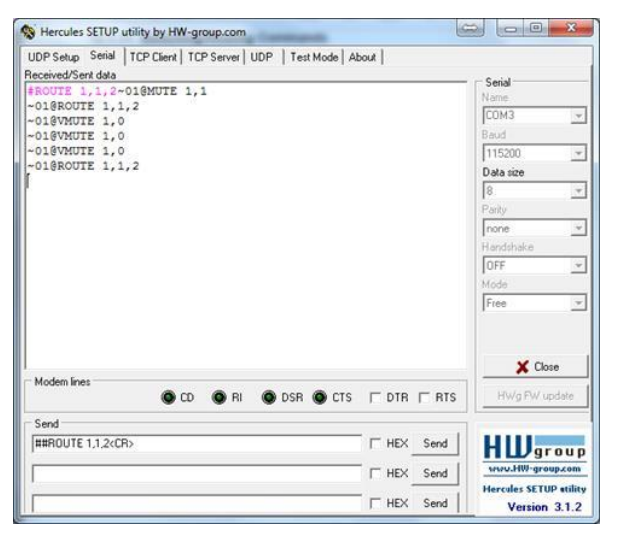

The framing of the command varies according to the terminal communication software..

• K-Touch Builder (Kramer software):

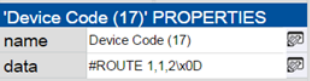

• K-Config (Kramer configuration software):

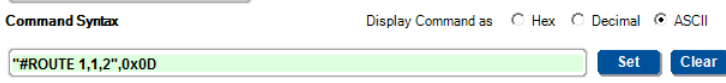

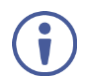

All the examples provided in this section are based on using the K-Config software.

You can enter commands directly using terminal communication software (e.g., Hercules) by connecting a PC to the serial or Ethernet port on your device. To enter  $CR$  press the Enter key ( $LE$  is also sent but is ignored by the command parser).

Commands sent from various non-Kramer controllers (e.g., Crestron) may require special coding for some characters (such as,  $/X#$ #). For more information, refer to your controller's documentation.

For more information about Protocol 3000 commands, see:

- Understanding Protocol 3000, Sectio[n 12.1.](#page-101-0)
- Kramer Protocol 3000 Syntax, Section [12.2.](#page-102-0)
- Protocol 3000 Commands, Sectio[n 12.3.](#page-103-0)

## <span id="page-101-0"></span>**12.1 Understanding Protocol 3000**

Protocol 3000 commands are structured according to the following:

- **Command –** A sequence of ASCII letters (A-Z, a-z and -). A command and its parameters must be separated by at least one space.
- **Parameters –** A sequence of alphanumeric ASCII characters (0-9, A-Z, a-z and some special characters for specific commands). Parameters are separated by commas.
- **Message string –** Every command entered as part of a message string begins with a message starting character and ends with a message closing **character**

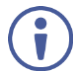

A string can contain more than one command. Commands are separated by a pipe (1) character.

- **Message starting character:**
	- # For host command/query
	- $\sim$  For device response
- **Device address** K-NET Device ID followed by @ (optional, K-NET only)
- **Query sign** ? follows some commands to define a query request
- **Message closing character:**
	- **ER** Carriage return for host messages (ASCII 13)
	- $\overline{CR\_LF}$  Carriage return for device messages (ASCII 13) and line-feed (ASCII 10)
- **Command chain separator character –** Multiple commands can be chained in the same string. Each command is delimited by a pipe character  $( )$ . When chaining commands, enter the message starting character and the message closing character only at the beginning and end of the string.

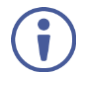

Spaces between parameters or command terms are ignored. Commands in the string do not execute until the closing character is entered. A separate response is sent for every command in the chain.

## <span id="page-102-0"></span>**12.2 Kramer Protocol 3000 Syntax**

The Kramer Protocol 3000 syntax uses the following delimiters:

- $CR$  = Carriage return (ASCII 13 = 0x0D)
- $LF = Line feed (ASCII 10 = 0x0A)$
- $SP = Space (ASCII 32 = 0x20)$

Some commands have short name syntax in addition to long name syntax to enable faster typing. The response is always in long syntax.

The Protocol 3000 syntax is in the following format:

• Host Message Format:

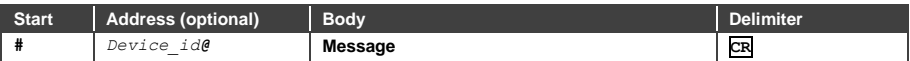

#### **Simple Command** – Command string with only one command without addressing:

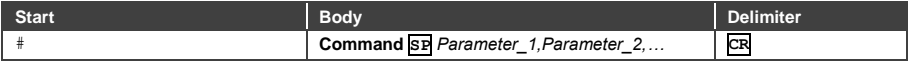

• **Command String** – Formal syntax with command concatenation and addressing:

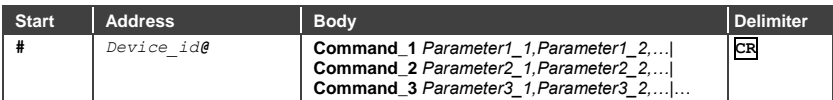

• Device Message Format:

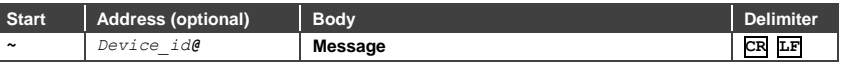

• Device Long Response – Echoing command:

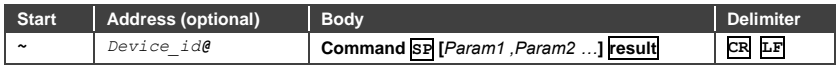

### <span id="page-103-0"></span>**12.3 Protocol 3000 Commands**

This section includes the following commands:

- Common Commands, Sectio[n 12.3.1.](#page-104-0)
- Communication Commands, Sectio[n 12.3.2.](#page-107-0)
- Routing Commands, Sectio[n 12.3.3.](#page-110-0)
- System Commands, Sectio[n 12.3.1.](#page-111-0)
- Video Commands, Sectio[n 12.3.2.](#page-111-1)
- Audio Commands, Sectio[n 12.3.3.](#page-113-0)

#### <span id="page-104-0"></span>**12.3.1 Common Commands**

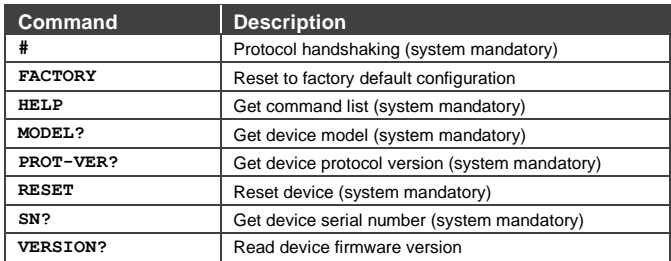

#### **12.3.1.1 #**

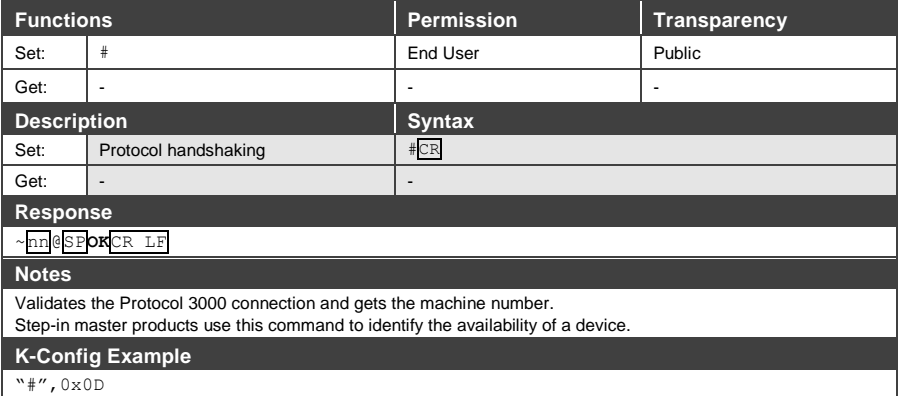

## **12.3.1.2 FACTORY**

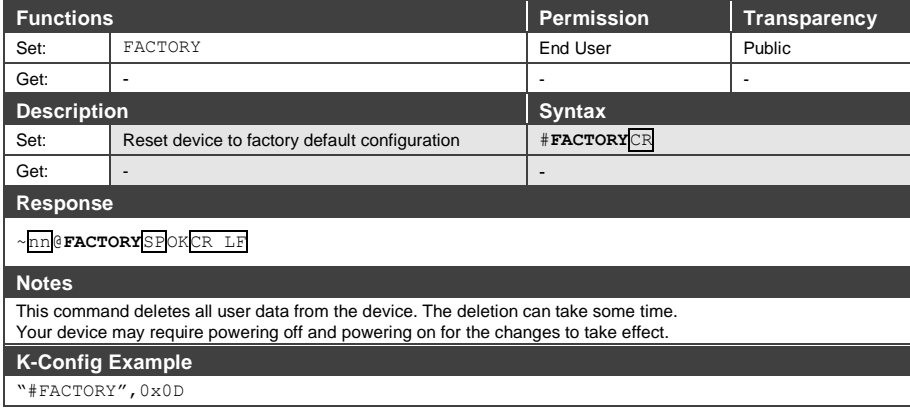

#### **12.3.1.3 HELP**

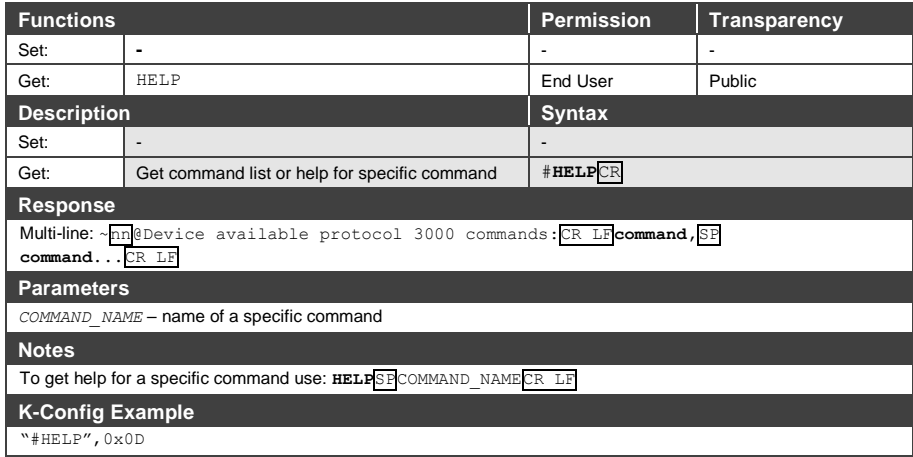

#### **12.3.1.4 MODEL**

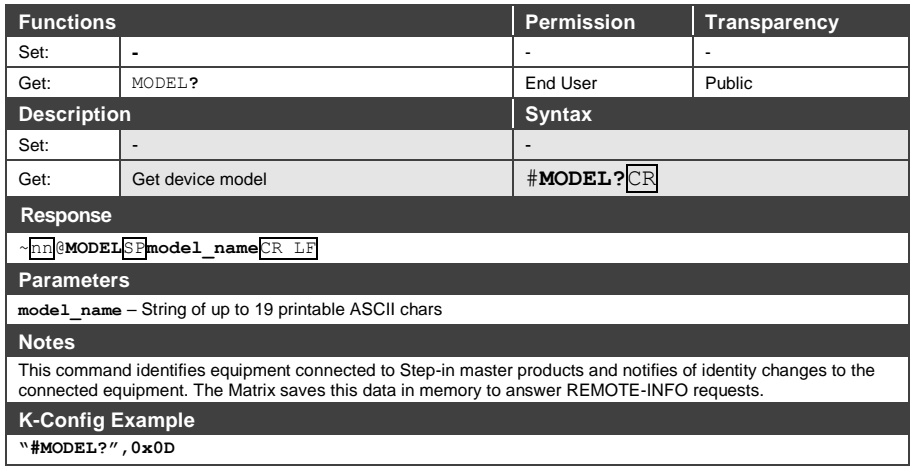

#### **12.3.1.5 PROT-VER**

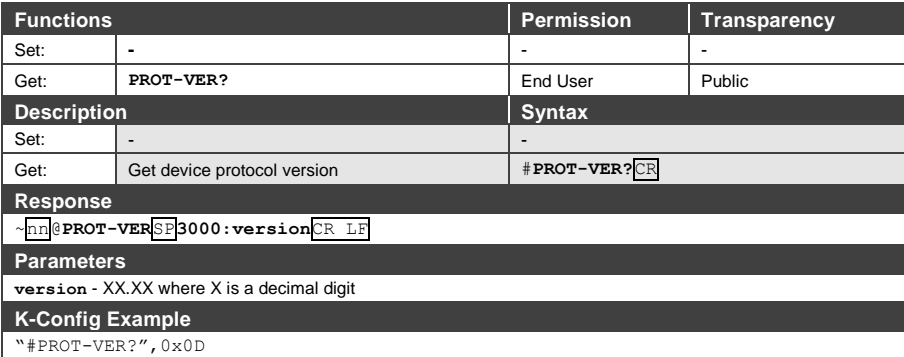

#### **12.3.1.6 RESET**

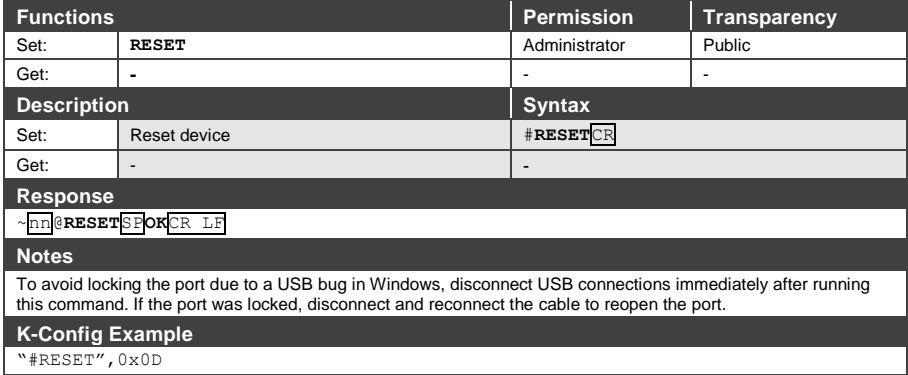

#### **12.3.1.7 SN?**

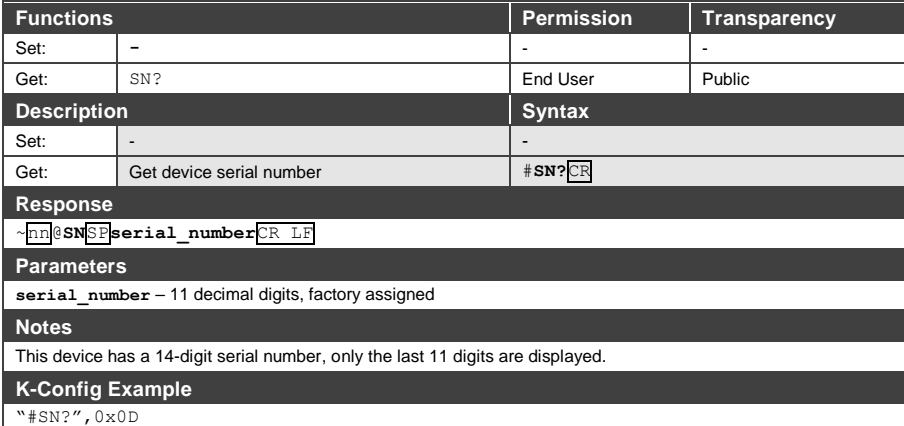

## **12.3.1.8 VERSION?**

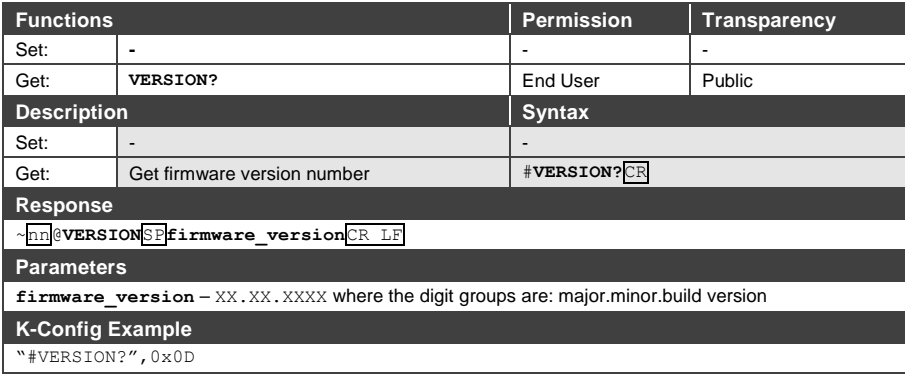

## <span id="page-107-0"></span>**12.3.2 Communication Commands**

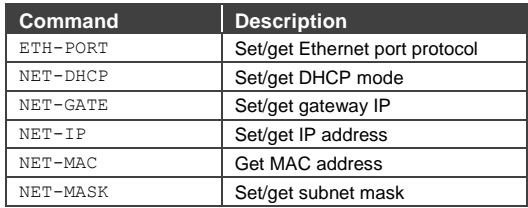

#### **12.3.2.1 ETH-PORT**

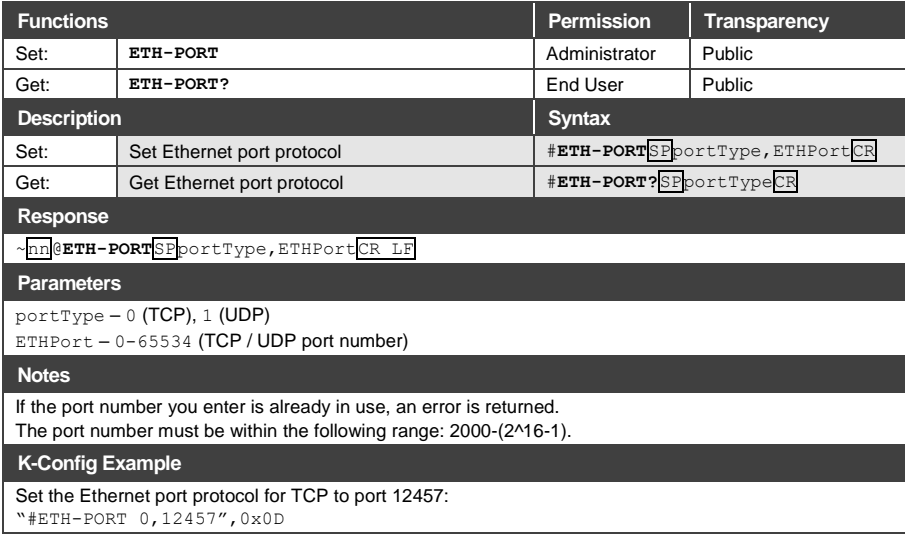
## **12.3.2.2 NET-DHCP**

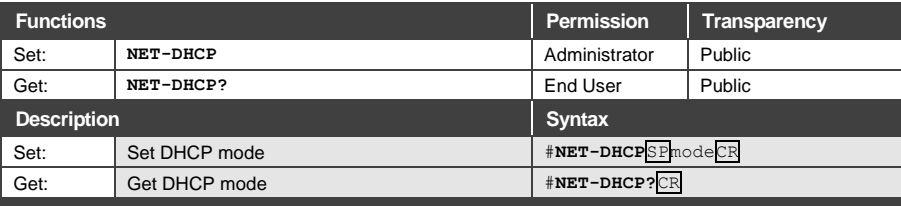

**Response** 

~nn@**NET-DHCP**SPmodeCR LF

## **Parameters**

 $mode - 0$  (do not use DHCP. Use the IP address set by the factory or the NET-IP command), 1 (try to use DHCP. If unavailable, use the IP address set by the factory or the NET-IP command)

## **Notes**

Connecting Ethernet to devices with DHCP may take more time in some networks.

To connect with a randomly assigned IP by DHCP, specify the device DNS name (if available) using the NAME command. You can also get an assigned IP by direct connection to USB or RS-232 protocol port if available.

Consult your network administrator for correct settings.

## **K-Config Example**

Enable DHCP mode, if available:

"#NET-DHCP 1",0x0D

## **12.3.2.3 NET-GATE**

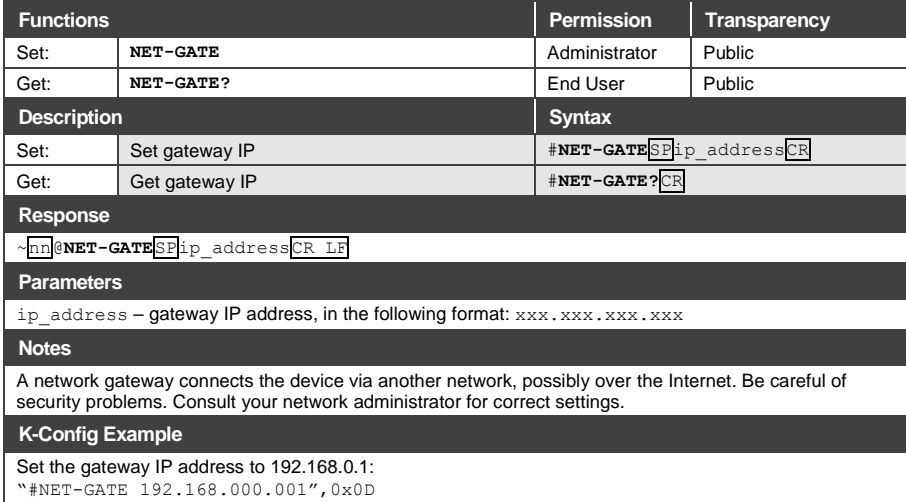

## **12.3.2.4 NET-IP**

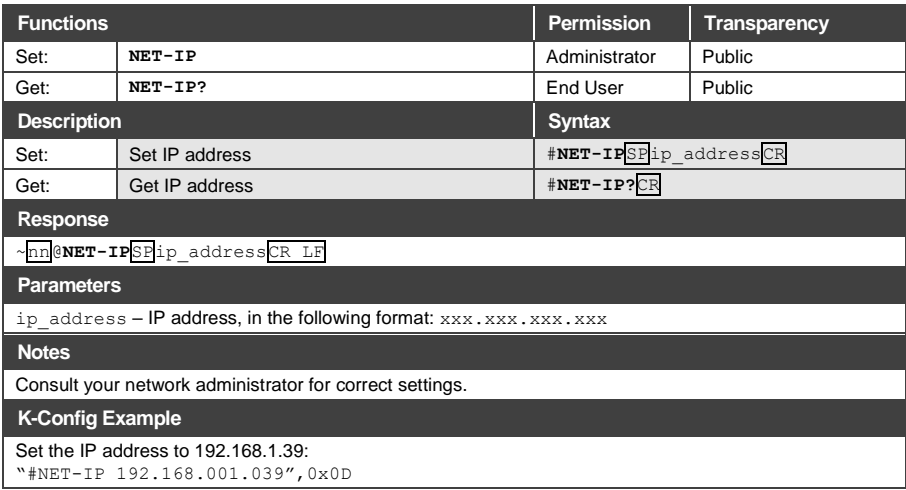

# **12.3.2.5 NET-MAC**

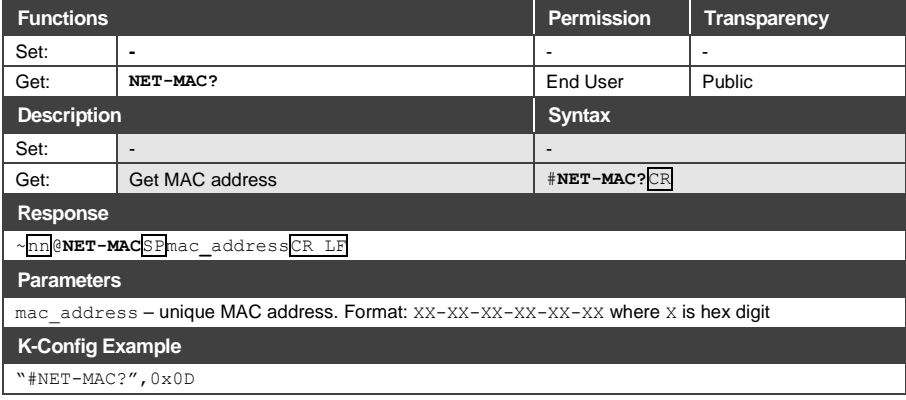

# **12.3.2.6 NET-MASK**

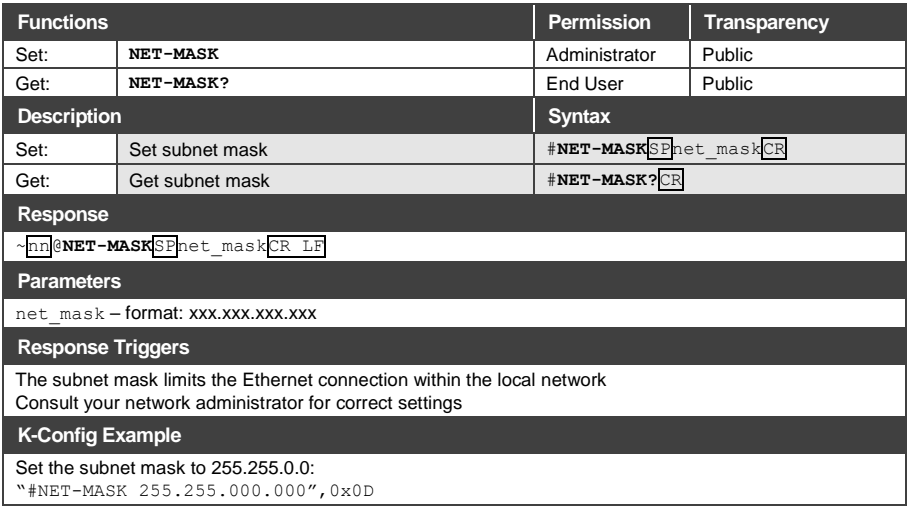

## **12.3.3 Routing Commands**

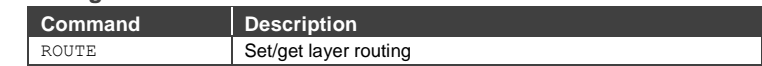

## **12.3.3.1 ROUTE**

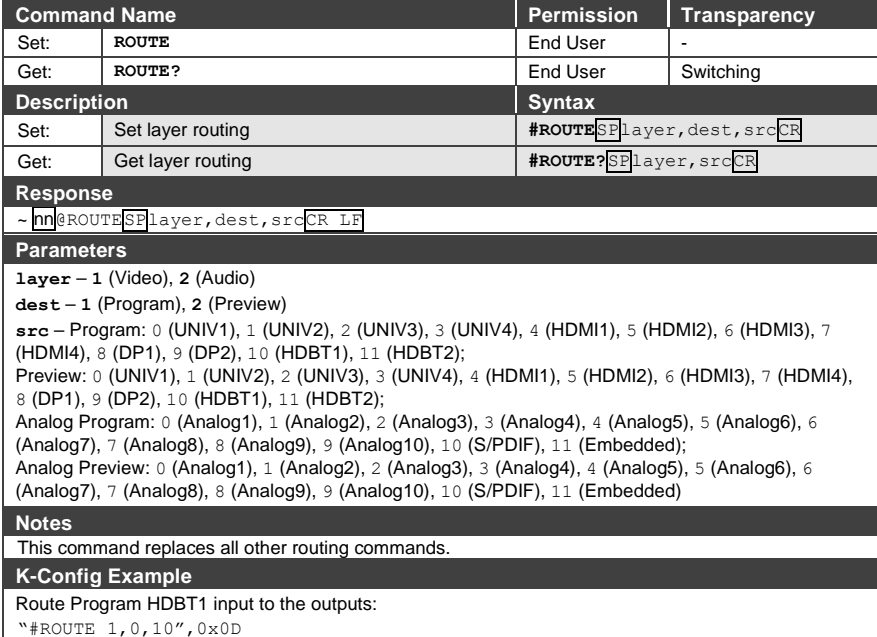

## **12.3.1 System Commands**

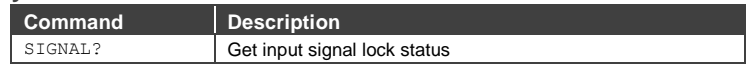

# **12.3.1.1 SIGNAL?**

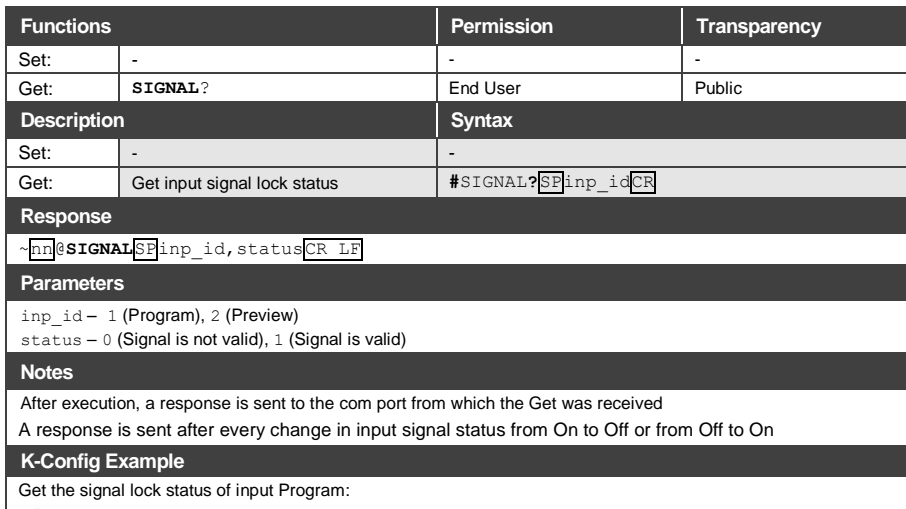

"\*\$IGNAL? 1", 0x0D

## **12.3.2 Video Commands**

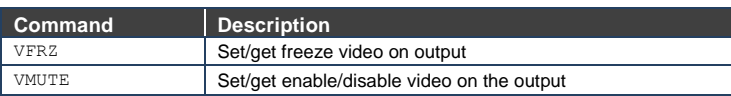

## **12.3.2.1 VFRZ**

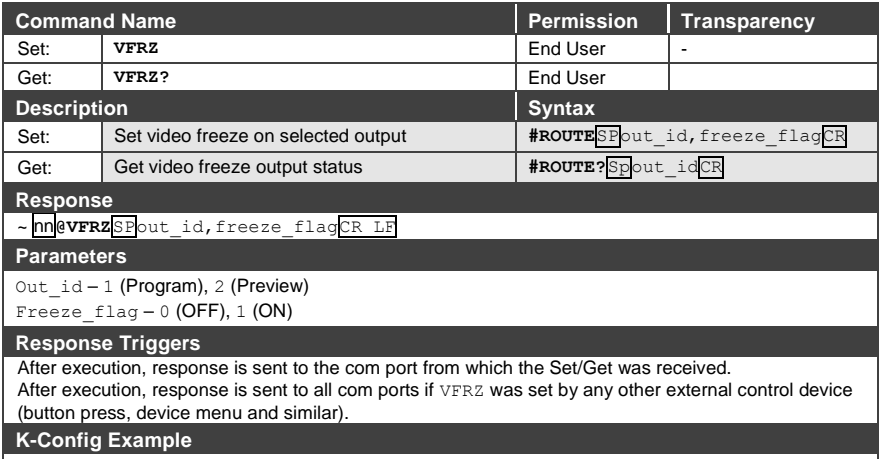

Freeze Program outputs: "#ROUTE 1,0",0x0D

# **12.3.2.2 VMUTE**

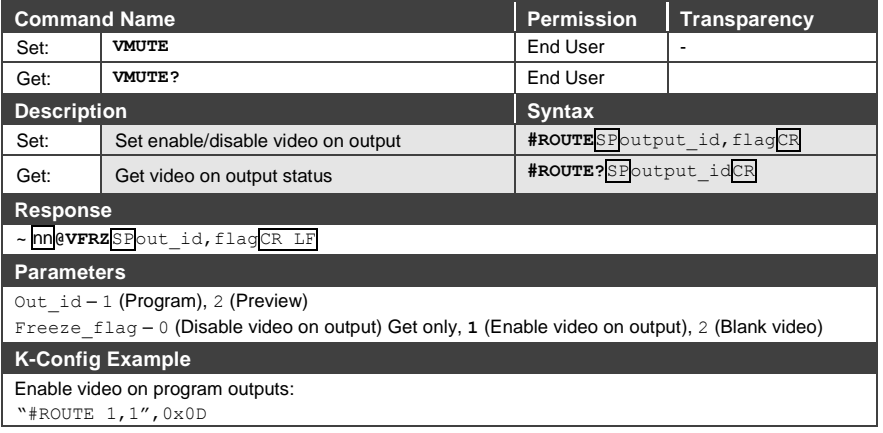

## **12.3.2.3 VIEW-MOD**

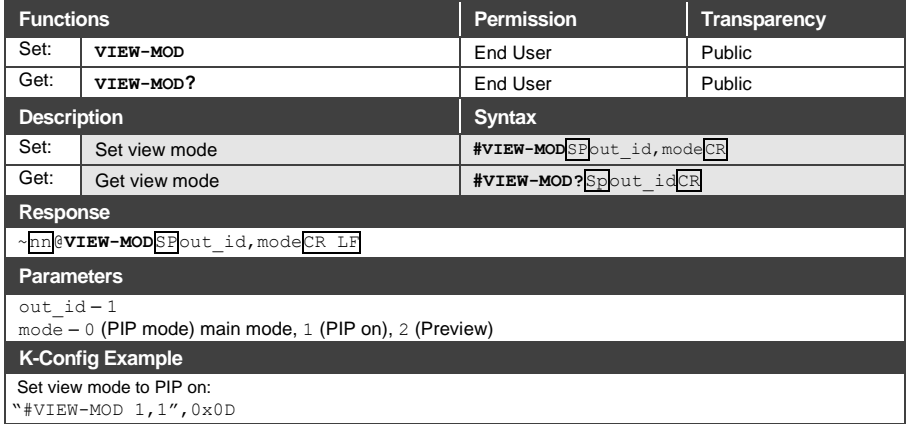

# **12.3.3 Audio Commands**

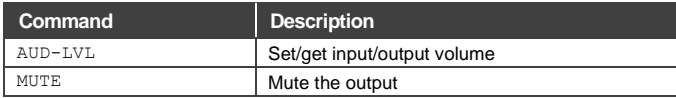

# **12.3.3.1 AUD-LVL**

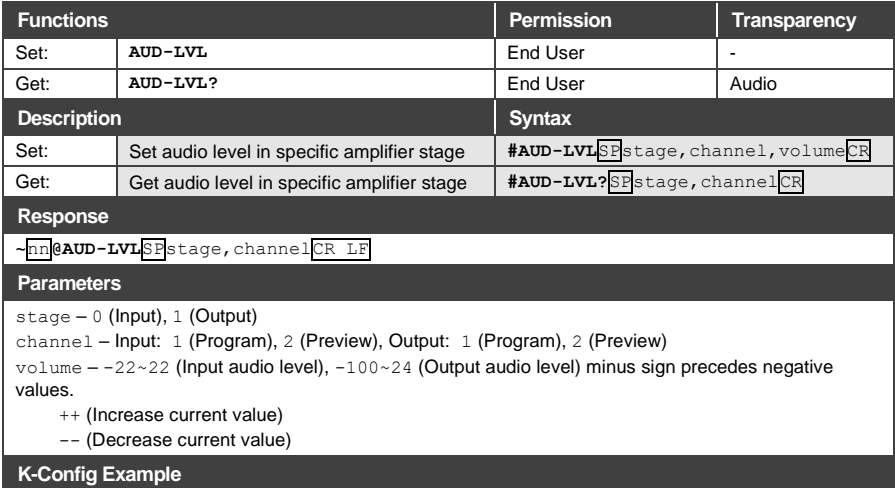

## Set Input program audio level to 18: "#AUD-LVL 0,1,18",0x0D

## **12.3.3.2 MUTE**

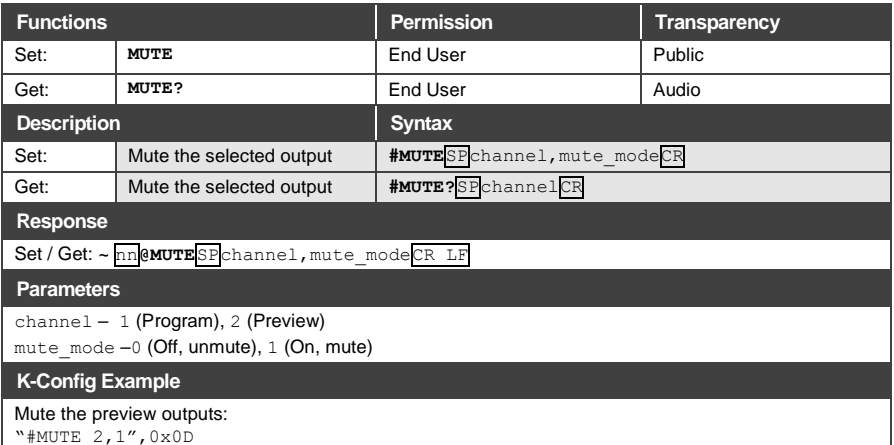

#### **Limited Warranty**

The warranty obligations of Kramer Electronics Inc. ("Kramer Electronics") for this product are limited to the terms set forth below:

## What is Covered

This limited warranty covers defects in materials and workmanship in this product.

### **What is Not Covered**

This limited warranty does not cover any damage, deterioration or malfundtion resulting from any alteration, modification, improper or unreasonable use or<br>maintenance, misuse, abuse, accident, neglect, exposure to excess m manitorium in the state of the state of nature. This limited warranty does not cover any and a supering casting memalihation resulting from the<br>Carrier), lightning, power surges, or other acts of nature. This limited warra Kramer Electronics to make such repairs, or any other cause which does not relate directly to a defect in materials and/or workmanship of this product. This<br>Imited warranty does not cover cartons, equipment enclosures, cab

Without limiting any other exclusion herein, Kramer Electronics does not warrant that the product covered hereby, including, without limitation, the technology and/or integrated circuit(s) included in the product, will not become obsolete or that such items are or will remain compatible with any other product or technology with which the product may be used.

#### How Long this Coverage Lasts

The standard limited warranty for Kramer products is seven (7) years from the date of original purchase, with the following exceptions:

- 1. All Kramer VIA hardware products are covered by a standard three (3) year warranty for the VIA hardware and a standard three (3) year warranty for firmware and software updates
- 2. All Kramer fiber optic cables and adapters, active cables, cable retractors, all Kramer speakers and Kramer touch panels are covered by a standard one (1) vear warranty
- 3. All Kramer Cohra products all Kramer Calibre products all Kramer Minicom digital signage products all HighSecl abs products all streaming and all wireless products are covered by a standard three (3) year warranty.
- 4 All Sierra Video MultiViewers are covered by a standard five (5) year warranty
- 5. Sierra switchers & control panels are covered by a standard seven (7) year warranty (excluding power supplies and fans that are covered for three (3) years)
- 6. K-Touch software is covered by a standard one (1) year warranty for software updates.
- 7. All Kramer passive cables are covered by a ten (10) year warranty.

#### Who is Covered

Only the original purchaser of this product is covered under this limited warranty. This limited warranty is not transferable to subsequent purchasers or owners of this product

### What Kramer Electronics Will Do

Kramer Electronics will, at its sole option, provide one of the following three remedies to whatever extent it shall deem necessary to satisfy a proper claim under this limited warranty:

- 1. Elect to repair or facilitate the repair of any defective parts within a reasonable period of time, free of any charge for the necessary parts and labor to conviete the repair and restore this product to its proper operating condition. Kramer Electronics will also pay the shipping costs necessary to return this product once the repair is complete
- 2. Replace this product with a direct replacement or with a similar product deemed by Kramer Electronics to perform substantially the same function as the original product
- 3. Issue a refund of the original purchase price less depreciation to be determined based on the age of the product at the time remedy is sought under this limited warranty

#### What Kramer Electronics Will Not Do Under This Limited Warranty

If this product is returned to Kramer Electronics or the authorized dealer from which it was purchased or any other party authorized to repair Kramer Electronics products, this product must be insured during shipment, with the insurance and shipping charges prepaid by you. If this product is returned uninsured, you<br>assume all risks of loss or damage during shipment. Kramer Electron product from or into any installation. Kramer Electronics will not be responsible for any costs related to any setting up this product, any adjustment of user<br>controls or any programming required for a specific installatio

#### How to Obtain a Remedy Under This Limited Warranty

To obtain a remedy under this limited warranty, you must contact either the authorized Kramer Electronics reseller from whom you purchased this product or the<br>Kramer Electronics office nearest you. For a list of authorized site at www.kramerav.com or contact the Kramer Electronics office nearest you.

In order to pursue any remedy under this limited warranty, you must possess an original, dated receipt as proof of purchase from an authorized Kramer<br>Electronics reseller. If this product is returned under this limited war (RMA number). You may also be directed to an authorized reseller or a person authorized by Kramer Electronics to repair the product. If it is decided that this product should be returned directly to Kramer Electronics, this product should be properly packed, preferably in the original carton, for

shinning. Carlons not hearing a return authorization number will be refused

## Limitation of Liability

THE MAXIMUM LIABILITY OF KRAMER ELECTRONICS UNDER THIS LIMITED WARRANTY SHALL NOT EXCEED THE ACTUAL PURCHASE PRICE PAID FOR THE THE WAXIMUM LINES IN A WAS INTO BY A MANUS THAT WAS TRUSTED WANT TO THE REPONSIBLE FOR DIRECT, SPECIAL, INCIDENTAL OR<br>CONSEQUENTIAL DAMAGES RESULTING FROM ANY BREACH OF WARRANTY OR CONDITION, OR UNDER ANY OTHER LEGAL THEOR or states do not allow the exclusion or limitation of relief, special, incidental, consequential or indirect damages, or the limitation of liability to specified amounts, so the above limitations or exclusions may not apply to you

#### **Exclusive Remedy**

TO THE MAXIMUM EXTENT PERMITTED BY LAW. THIS LIMITED WARRANTY AND THE REMEDIES SET FORTH ABOVE ARE EXCLUSIVE AND IN LIEU OF ALL OTHER. VARIANTIES, REMEDIES AND CONDITIONS, WHETHER ORAL OR WRITTEN, EXPRESS OR IMPUED. TO THE MAXIMUM EXTENT PERMITTED BY LAW, KRAMER<br>ELECTRONICS SPECIFICALLY DISCUMIS ANY AND ALL IMPUED WARRANTIES, INCLUDING, WITHOUT LIMITATION THREED FOR A FANTICULARY FUNCTION IN A BELO MODEL OF THE MANUFACT DESCRIPTION OF EXCLUDE IMPLIED WANDATTES ONDER AFFIDE<br>PURPOSE, SHALL MPLIED WARRANTIES COVERING THIS PRODUCT, INCLUDING WARRANTIES OF MERCHANTABILITY AND FI

IF ANY PRODUCT TO WHICH THIS LIMITED WARRANTY APPLIES IS A "CONSUMER PRODUCT" UNDER THE MAGNUSON-MOSS WARRANTY ACT (15 U.S.C.A. §2301,<br>ET SEG) OR OTHER APPICABLE LAW, THE FOREGOING DISCLAIMER OF IMPLIED WARRANTIES SHALL NO ADDUCABLE LAM

#### **Other Conditions**

This limited warranty gives you specific legal rights, and you may have other rights which vary from country to country or state to state.

This limited warranty is void if (i) the label bearing the serial number of this product has been removed or defaced, (ii) the product is not distributed by Kramer Electronics or (iii) this product is not purchased from an authorized Kramer Electronics reseller. If you are unsure whether a reseller is an authorized Kramer Electronics reseller, visit our web site at www.kramerav.com or contact a Kramer Electronics office from the list at the end of this document. Your rights under this limited warranty are not diminished if you do not complete and return the product registration form or complete and submit the online product registration form. Kramer Electronics thanks you for purchasing a Kramer Electronics product. We hope it will give you years of satisfaction

# **KRAMER**

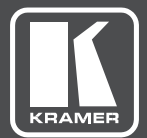

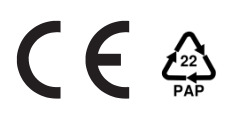

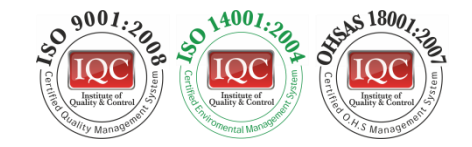

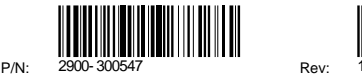

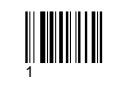

# SAFETY WARNING

Disconnect the unit from the power supply before opening andservicing

For the latest information on our products and a list of Kramer distributors, visit our Web site where updates to this user manual may be found.

We welcome your questions, comments, and feedback.

**[www.kramerAV.com](http://www.kramerav.com/) [info@kramerel.com](mailto:info@kramerel.com)**